# USER GUIDE

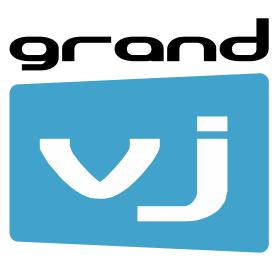

SECOND EDITION

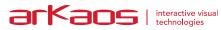

The information in this document is subject to change without notice and does not represent a commitment on the part of ArKaos PRO S.A. No part of this publication may be copied, reproduced or otherwise transmitted or recorded, for any purpose, without prior written permission by ArKaos PRO S.A.

All product and company names are <sup>™</sup> or <sup>©</sup> trademarks of their respective owners.

© ArKaos PRO S.A. 2018. All rights reserved.

# **Table of Contents**

| ArKaos Software License Agreement                                                      |          |
|----------------------------------------------------------------------------------------|----------|
| Installation<br>Installing ArKaos GrandVJ – PC                                         | .5       |
| Installing ArKaos GrandVJ – PC                                                         | .5       |
| Installing ArKaos GrandVJ – MAC                                                        | .5       |
| Registration                                                                           |          |
| The Activation Code                                                                    |          |
| Activating GrandVJ on your computer                                                    | .6       |
| Activation Code (Online Method)                                                        | .7       |
| If you are a new ArKaos user                                                           |          |
| If you are adding a new license in your account                                        |          |
| If you are activating a computer in an existing license<br>Serial Key (offline method) |          |
| Try GrandVJ / Try GrandVJ XT (demo mode)                                               | .0<br>10 |
| Deactivating GrandVJ on your computer                                                  |          |
| Periodical validation                                                                  | 11       |
| Activation Token update                                                                |          |
| Online validation                                                                      |          |
| Offline validation                                                                     |          |
| Ignoring the validation                                                                |          |
| Activation Token expired                                                               |          |
| Registration support                                                                   |          |
| Software updates                                                                       |          |
| Minor software updates                                                                 |          |
| Upgrades                                                                               |          |
| Upgrading from our online shop                                                         |          |
| Upgrading with an Upgrade Key                                                          |          |
| Introduction to the software                                                           |          |
| Basics                                                                                 |          |
| Overview                                                                               |          |
| Application modes                                                                      |          |
| Synth Mode<br>Mixer Mode                                                               |          |
| Output modes                                                                           |          |
| İnstant Mode                                                                           | 15       |
| VideoMapper Mode (GrandVJ XT only)                                                     |          |
| Terminology                                                                            |          |
| Interface walk-through                                                                 |          |
| Browser Panel                                                                          | 16       |
| Browser preview                                                                        | 17       |
| Master Preview                                                                         |          |
| Master Preview Toolbar                                                                 | 18       |
| Beat Synchronization and Autoplay                                                      | 18       |
| Beat Synchronization                                                                   |          |
| Autoplay                                                                               | 19       |

| Beat and Autoplay Settings                  | 19  |
|---------------------------------------------|-----|
| Banks                                       |     |
| Parameter Panels                            | 20  |
| Mixer Parameter panel (mixer mode only)     | 21  |
| Layer Element (mixer mode only)             | 21  |
| Mixer element (mixer mode only)             |     |
| Toolbar                                     |     |
| Help Box                                    |     |
| Using the application                       |     |
| Application Modes                           |     |
| Synth Mode                                  |     |
| Mixer Mode                                  |     |
| Managing cells.                             |     |
| Basics                                      |     |
| Triggering and Mapping Cells                |     |
| Latch and Hold (Synth mode)                 | .20 |
| Cell parameters                             |     |
| Visual Tab                                  |     |
| Effect Tab                                  |     |
| Mixing Tab                                  |     |
| Position / Size Tab                         |     |
| Transition Tab                              |     |
| Cell Parameter Mapping<br>Cell Copy / Paste | 21  |
| Banks                                       |     |
| Bank Control                                |     |
| Bank Operations                             |     |
| Layers (Mixer Mode)                         |     |
| Layer Previews                              |     |
| Layer Parameters                            |     |
| Parameter Copy Modes                        | 34  |
| Laver control                               |     |
| Locking Layer Parameters                    | 34  |
| Mapping Layer Parameters                    |     |
| Mapping Layer Selection                     | 35  |
| A/B Cross-fader (Mixer mode)                | .30 |
| Independent preview<br>Mixer state saving   |     |
| Mixer pause mode preference                 | .31 |
|                                             |     |
| Using a controller with GrandVJ             |     |
| Mapping templates                           |     |
| Using custom templates                      |     |
| Controller Mapping                          |     |
| The Mapping List                            |     |
| Keyboard Mapping Mode                       | 39  |
| MIDI Mapping Mode                           |     |
| The MIDI Mapping Dialog                     | .40 |

| OSC Mapping Mode                                     | . 41       |
|------------------------------------------------------|------------|
| Setting up OSC nodes                                 | . 41       |
| OSC Mapping dialog                                   | . 42       |
| Open Sound Control feedback                          |            |
| Bi-directional controllers & MIDI feedback           |            |
| Dedicated mapping templates for specific controllers |            |
| Akai controllers                                     |            |
| Elation MIDIcon                                      |            |
| Korg Nano                                            | . 43       |
| Livid Instruments Ohm64 and OhmRGB                   |            |
| AlphaSphere                                          |            |
| Numark NuVJ Video Controller                         |            |
| Dedicated mapping templates for DJ-style controllers | . 44       |
| American Audio VMS2                                  | . 44       |
| American Audio VMS4.1<br>Hercules DJ controllers     |            |
|                                                      |            |
| MIDI reference for template mapping<br>Introduction  |            |
| GrandVJ Full Mixer Mode                              | .45<br>45  |
| GrandVJ Full Mixer Mode                              | . 40<br>52 |
| The preferences dialog                               |            |
|                                                      |            |
| General                                              |            |
| Startup<br>Engine                                    |            |
| Engine Accuracy                                      |            |
| Timing Reference                                     |            |
| Synchronization                                      | . 61       |
| Display                                              | . 62       |
| Instant mode                                         |            |
| Multi-Monitor support (in Windows)                   | . 63       |
| VideoMapper mode (GrandVJ XT only)                   |            |
| Kling-Net (GrandVJ XT only)                          | . 64       |
| LEDMapper (GrandVJ XT only)                          |            |
| Keystoning                                           |            |
| Audio                                                |            |
| ArKaos Connect                                       |            |
| MIDI                                                 |            |
| Open Sound Control Mapping (OSC)                     | . 67       |
| Performance                                          | . 67       |
| Advanced                                             | . 68       |
| Activation                                           | . 69       |
| Media Types                                          | .71        |
| Video                                                |            |
| Alpha from source                                    |            |
| Images                                               |            |
| Audio                                                |            |
|                                                      |            |

| Generators                                                                                          | 72 |
|----------------------------------------------------------------------------------------------------|----|
| Effects                                                                                             |    |
| Quartz Compositions (Mac Only)                                                                      | 72 |
| Cameras / External Sources                                                                          | 72 |
| Syphon (Mac only)                                                                                   |    |
| ArKaos connect                                                                                      |    |
| Timecode                                                                                            | -  |
|                                                                                                    |    |
| TrackDJ                                                                                             | 75 |
| Ableton Link <sup>™</sup>                                                                           |    |
| Performance and setup considerations                                                                | 78 |
| How to achieve best performances with the new engine                                                | 78 |
| Monitor Rate vs Movie Rate                                                                          | 78 |
| Hardware dependencies                                                                               |    |
| OS dependencies                                                                                     | 79 |
| Windows                                                                                             |    |
| Mac OSX                                                                                             |    |
| Frame blending and software GenLock                                                                 | 79 |
| Movie Compression                                                                                   | 79 |
| Widescreen & Multiscreen Presentation                                                               | 80 |
| Definitions                                                                                         |    |
| Wide Screen                                                                                         |    |
| Multi-screen                                                                                        |    |
| Case Studies                                                                                        | 81 |
| Case 1: Dual Head Graphic Card                                                                      |    |
| Case 2: Dual Head Graphic Card + Single Head Graphic Card                                           |    |
| Case 3: Dual Head Graphic Card + Additional Hardware                                                | 81 |
| Other Possible Combinations                                                                         | 81 |
| Monitor Setup for Wide Screen or Multi-Screen Projection<br>Monitor Setup under Windows 7, 8 and 10 | 82 |
| Monitor Setup under Windows 7, 8 and 10<br>Monitor Setup under Mac OS X                             | 28 |
| Soft-Edge                                                                                           |    |
| Introduction                                                                                        |    |
| Soft-Edge in Instant Mode                                                                           |    |
| Soft-Edge in VideoMapper Mode                                                                       |    |
|                                                                                                    |    |
| VideoMapper                                                                                         |    |
| Concept                                                                                             |    |
| Hardware setup                                                                                      |    |
| Mapping workflow overview                                                                           |    |
| VideoMapper application                                                                             | 88 |
| Interface overview                                                                                  | 88 |
| Toolbar                                                                                             |    |
| Mapping setup and sources                                                                           |    |
| Sources                                                                                             |    |
| Surface Editor                                                                                      |    |
| Inspectors<br>Toolbar options                                                                       |    |
| Setting up displays                                                                                 |    |
| ocurry up upplays                                                                                   |    |

| Grouping                                                                                                    |                                                                                                    |
|----------------------------------------------------------------------------------------------------|----------------------------------------------------------------------------------------------------|
| Draft Displays                                                                                                    |                                                                                                    |
| Going full screen                                                                                                    |                                                                                                    |
| Editing Display Properties                                                                                                    |                                                                                                    |
| Background Image Custom Canvas Size                                                                                                    |                                                                                                    |
| Pattern                                                                                                    |                                                                                                    |
| Display corrections                                                                                                    |                                                                                                    |
| Geometric Correction                                                                                                    |                                                                                                    |
| Soft-Edge                                                                                                    |                                                                                                    |
| Per Display Corrections                                                                                                    | 93                                                                                                    |
| Setting up surfaces                                                                                                    |                                                                                                    |
| Creating a surface                                                                                                    | 94                                                                                                    |
| Editing Surface Properties                                                                                                    |                                                                                                    |
| Image Masks                                                                                                    |                                                                                                    |
| Mapping of Surfaces                                                                                                    |                                                                                                    |
| Visual Sources                                                                                                    |                                                                                                    |
| Export and Import of Mapping Files                                                                                                    | 97                                                                                                    |
| Key Bindings                                                                                                    |                                                                                                    |
| Surface editor shortcut keys                                                                                                    |                                                                                                    |
| Grid surface shortcut keys                                                                                                    |                                                                                                    |
| Application shortcut Keys                                                                                                    |                                                                                                    |
| Output Management<br>DMX (MediaMaster Pro Fixture mode only feature)                                                                                                    |                                                                                                    |
|                                                                                                    |                                                                                                    |
| Kling-Net Mapper                                                                                                    |                                                                                                    |
| Concepts                                                                                                    |                                                                                                    |
|                                                                                                    |                                                                                                    |
| Hardware setup                                                                                                    | 100                                                                                                    |
| Mapping workflow overview                                                                                                    | 100<br>100                                                                                                    |
| Hardware setup<br>Mapping workflow overview<br>Kling-Net Mapper application                                                                                                    | 100<br>100                                                                                                    |
| Mapping workflow overview                                                                                                    | 100<br>100<br>101                                                                                                    |
| Mapping workflow overview<br>Kling-Net Mapper application                                                                                                    |                                                                                                    |
| Mapping workflow overview<br>Kling-Net Mapper application<br>Overview                                                                                                    |                                                                                                    |
| Mapping workflow overview<br>Kling-Net Mapper application<br>Overview<br>Connected Nodes                                                                                                    |                                                                                                    |
| Mapping workflow overview<br>Kling-Net Mapper application<br>Overview<br>Connected Nodes<br>Connected Devices                                                                                                    | 100<br>100<br>101<br>101<br>102<br>102<br>102<br>102                                                                                                    |
| Mapping workflow overview<br>Kling-Net Mapper application<br>Overview<br>Connected Nodes<br>Connected Devices<br>Mapped Objects                                                                                                    | 100<br>100<br>101<br>101<br>102<br>102<br>102<br>102<br>102                                                                                                   |
| Mapping workflow overview<br>Kling-Net Mapper application<br>Overview<br>Connected Nodes<br>Connected Devices<br>Mapped Objects<br>The canvas<br>Dividing and Splitting<br>Dividing                                                                                                    | 100<br>100<br>101<br>101<br>102<br>102<br>102<br>102<br>102<br>103<br>103                                                                                     |
| Mapping workflow overview                                                                                                    | 100<br>100<br>101<br>101<br>102<br>102<br>102<br>102<br>102<br>103<br>103<br>103<br>104                                                                       |
| Mapping workflow overview<br>Kling-Net Mapper application<br>Overview<br>Connected Nodes<br>Connected Devices<br>Mapped Objects<br>The canvas<br>Dividing and Splitting<br>Dividing<br>Splitting<br>Output Selection                                                                                                    | 100<br>100<br>101<br>101<br>102<br>102<br>102<br>102<br>103<br>103<br>103<br>104                                                                              |
| Mapping workflow overview<br>Kling-Net Mapper application<br>Overview<br>Connected Nodes<br>Connected Devices<br>Mapped Objects<br>The canvas<br>Dividing and Splitting<br>Dividing<br>Splitting<br>Output Selection<br>Test Pattern                                                                                                    | 100<br>100<br>101<br>101<br>102<br>102<br>102<br>102<br>103<br>103<br>103<br>104<br>104                                                                       |
| Mapping workflow overview                                                                                                    | 100<br>100<br>101<br>101<br>102<br>102<br>102<br>102<br>103<br>103<br>103<br>104<br>104<br>104                                                                |
| Mapping workflow overview                                                                                                    | 100<br>100<br>101<br>101<br>102<br>102<br>102<br>102<br>102<br>103<br>103<br>103<br>104<br>104<br>104<br>104<br>104                                           |
| Mapping workflow overview                                                                                                    | 100<br>100<br>101<br>101<br>102<br>102<br>102<br>102<br>102<br>103<br>103<br>103<br>104<br>104<br>104<br>104<br>104<br>104                                    |
| Mapping workflow overview         Kling-Net Mapper application         Overview         Connected Nodes         Connected Devices         Mapped Objects         The canvas         Dividing and Splitting         Dividing         Splitting         Output Selection         Test Pattern         Screen Grabber         Application         Templates         Draft Devices | 100<br>100<br>101<br>101<br>102<br>102<br>102<br>102<br>102<br>103<br>103<br>103<br>104<br>104<br>104<br>104<br>104<br>104<br>105<br>106                      |
| Mapping workflow overview                                                                                                    | 100<br>100<br>101<br>101<br>102<br>102<br>102<br>102<br>103<br>103<br>103<br>103<br>104<br>104<br>104<br>104<br>104<br>105<br>106<br>106                      |
| Mapping workflow overview                                                                                                    | 100<br>100<br>101<br>101<br>102<br>102<br>102<br>102<br>103<br>103<br>103<br>103<br>104<br>104<br>104<br>104<br>105<br>106<br>106                             |
| Mapping workflow overview                                                                                                    | 100<br>100<br>101<br>101<br>102<br>102<br>102<br>102<br>103<br>103<br>103<br>104<br>104<br>104<br>104<br>105<br>106<br>106<br>106                             |
| Mapping workflow overview                                                                                                    | 100<br>100<br>101<br>101<br>102<br>102<br>102<br>102<br>103<br>103<br>103<br>104<br>104<br>104<br>104<br>104<br>105<br>106<br>106<br>106<br>106<br>106        |
| Mapping workflow overview                                                                                                    | 100<br>100<br>101<br>101<br>102<br>102<br>102<br>102<br>103<br>103<br>103<br>103<br>104<br>104<br>104<br>104<br>105<br>106<br>106<br>106<br>106<br>106<br>106 |
| Mapping workflow overview                                                                                                    | 100<br>100<br>101<br>101<br>102<br>102<br>102<br>102<br>103<br>103<br>103<br>104<br>104<br>104<br>104<br>105<br>106<br>106<br>106<br>106<br>106<br>106<br>107 |

| Overview of the New Features                                         | 109 |
|----------------------------------------------------------------------|-----|
| Concepts                                                             | 109 |
| The Integration of the LED Mapper with GrandVJ                       | 109 |
| The integration of the LEDMapper with MediaMaster                    | 110 |
| Hardware and Network Setup with Art-Net Protocol                     | 110 |
| Fixture Node Discovery with ArtPoll and ArtReply                     |     |
| LEDMapper 3 Interface                                                | 111 |
| The Main LEDMapper Interface                                         |     |
| The Fixture Library                                                  | 112 |
| Creating or modifying a LED Fixture                                  | 113 |
| The DMX Merger                                                       |     |
| Parameters                                                           |     |
| The Mapped Fixtures List                                             |     |
| Creating the LED mapping                                             | 117 |
| Selecting the Network Interface and the Sender Application           | 118 |
| Editing the Device and DMX properties<br>Unicast versus Broadcast    |     |
| Auto-Unicast                                                         |     |
| Editing the Mapping Properties                                       |     |
| Deleting a Device from the Mapping                                   |     |
| Mapped Devices Contextual Menu                                       |     |
| Mapping Resolution and Pixel Perfect Sampling                        | 121 |
| Mapping Files                                                        |     |
| Mapping files                                                        |     |
| Import Fixtures                                                      |     |
| Syphon & Spout                                                       |     |
| Inputs                                                               |     |
| Syphon Input                                                         |     |
| Spout Input                                                          |     |
| Outputs                                                              |     |
| Syphon Output                                                        |     |
| Spout Output                                                         | 125 |
| Legal Notices                                                        |     |
| ArKaos Mobile Apps                                                   |     |
| Troubleshooting                                                      |     |
| Issues running GrandVJ                                               |     |
| Resetting Preferences                                                |     |
| Sending a Crash Report                                               |     |
| User Interface does not show properly                                |     |
| Some dialogs, controls or texts appear wrongly cut - DPI Scaling     |     |
| Issues with LEDMapper                                                |     |
| Only one Art-Net application can run with full Art-Net compatibility | 129 |
|                                                                      |     |
| Support, information and contact                                     |     |
| Solutions                                                            | 130 |
| Users discussion forum                                               |     |
| Knowledgebase articles                                               |     |
| Trouble ticket system                                                | 130 |

| Distributors and resellers |     |
|----------------------------|-----|
| Index                      | 131 |

# **ArKaos Software License Agreement**

DO NOT INSTALL THIS SOFTWARE UNTIL YOU HAVE READ AND ACCEPTED ALL THE TERMS OF THIS LICENSE. YOUR INSTALLATION OF THIS SOFTWARE WILL BE DEEMED TO BE YOUR ACCEPTANCE OF THE FOLLOWING TERMS AND YOUR WISH TO BECOME THE LICENSEE OF THIS GRANDVJ SOFTWARE, WHICH ACCEPTANCE SHALL BIND YOU AND ALL OF YOUR EMPLOYEES, AGENTS OR OTHER PARTIES WHO WILL USE THIS SOFTWARE TO THE TERMS OF THE SAID LICENSE.

The ArKaos Corporation (S.A. ARKAOS, Drève Richelle 161 Building N, B-1410 WATERLOO - Belgium) is authorized to license the software of this installation (the GrandVJ Software) and by installing the licensee accepts a non-exclusive, non-transferable License to "Use" (as hereinafter defined) the GrandVJ Software on a single computer system ("The System"), subject to the terms and conditions contained herein.

This License entitles the Licensee to:

- a. use the one copy of the Software contained in this package on the System;
- b. use the Software strictly in accordance with the provisions of Clause 2 of this License;
- c. receive the benefit of the warranty specified herein;

#### 1. Acceptance of this License

The terms and conditions of this License are deemed to be accepted by the parties as follows:

- a. by the Licensor upon dispatch/delivery by the Licensor of this package to the Licensee, and
- b. by the Licensee by installing the software.

#### 2. Use of the Software

For the purposes of this License "Use" shall mean and include:

- a. Utilizing the whole or any part of the Software on up to TWO Systems at a time. Utilizing means loading, transferring, copying or transmitting the Software into or within the computer system for the processing of the system instructions or statements contained in the Software.
- b. Merging the whole or any part of the GrandVJ Software in machine-readable form into another software program.
- c. Copying the whole of the Software, which is in machine-readable form, into a machine readable copy for Use by the Licensee solely on the System and for the purpose only of understanding the contents of such readable material and for back up, PROVIDED THAT no more than two (2) copies will be in existence under any License at any one time without prior written consent from the Licensor.
- d. Storing the whole or any part of the GrandVJ Software on the System or other storage unit or disk.
- e. Utilizing (but not copying) the instructional and/or operational manuals relating to the GrandVJ Software.
- f. ACTIVATION: With its purchase of the Software the Licensee will receive a unique Activation Code. This Activation Code shall be used by the Licensee to register the software license on www.arkaos.net. That online registration will allow the Licensee to generate a SERIAL KEY that will unlock the protection in the Software on his System.
- g. SECOND ACTIVATION: For each Activation Code registered on the Licensee's online account on www.arkaos.net, one extra SERIAL KEY will be available. This extra SERIAL KEY is for the Licensee facility to activate the Software on an additional System (i.e. backup computer, laptop, etc..) that belongs to the Licensee.

- h. DEACTIVATION: The Licensee can revoke a Software activation from within the Software on a System. This deactivation mechanism works through online verification and is for the Licensee facility to use in case the Software must be activated on another System due to:
  - changing vital hardware parts of the System so that the Software protection cannot identify it anymore
  - replacing the System by a another one

### 3. Licensee's Undertakings

The Licensee undertakes:

- a. Not to copy (other than for normal System operation and as specified in Clause 2 above), reproduce, translate (including electronic transfer), adapt, vary or modify the Software nor to communicate the same to any third party without the Licensor's prior written consent.
- b. To supervise and control Use of the GrandVJ Software in accordance with the terms of this License.
- c. To ensure that its employees, agents and other parties who will use the GrandVJ Software are notified of this License and the terms contained therein, and this prior to the said employee, agent or party using the said Software.
- d. To reproduce and include the copyright notice of the Licensor on all and any copies, whether in whole or in part, in any form, including partial copies of modifications of the GrandVJ Software made herein.
- e. Not to provide or otherwise make available the Software in whole or in part (including where applicable, but not limited to, serial key, activation code, program listings, object code and source code), in any form to any person other than the Licensee's employees or as specified in (c) above without prior written consent from the Licensor.
- f. To refrain from amending the method of working of the GrandVJ Software by way of reverse engineering, (necessary information to achieve the interoperability of the GrandVJ Software being available for the Licensee from the Licensor).

### 4. Warranty

- a. The Licensee acknowledges that software in general is not error-free and agrees that the existence of such errors shall not constitute a breach of this License.
- b. In the event that the Licensee discovers a material error which substantially affects the Licensee's use of the same and notifies the Licensor of the error within 90 days from the date of dispatch of this License and the accompanying Software to the Licensee (the "warranty period"), the Licensor shall at its sole discretion either refund the License fee or use all reasonable endeavors to correct by patch or new release, also at its sole discretion, that part of the GrandVJ Software which does not so comply, PROVIDED THAT such non-compliance has not been caused by any modification, variation or addition to the original GrandVJ Software not performed by the Licensor or caused by its incorrect use, abuse or corruption or by use of the GrandVJ Software with other software or on equipment with which it is incompatible.

### 5. Interoperability

The Licensor undertakes to answer in the shortest possible reasonable time, requests for information made by the Licensee, linked to the interoperability of the GrandVJ Software.

### 6. Source - Escrow

The Licensor has established certain source code deposit arrangements ("accord de séquestre") covering the source code and documentation for the "ArKaos software" with the

AGENCY FOR THE PROTECTION OF PROGRAMS (The A.P.P), W.T.C 10, route de l'Aéroport CH 125 Geneva. While this Agreement continues to exist, the Licensee will be entitled to receive the protection of such escrow arrangements in accordance with the rules and provisions of the "Procedure for the Applications of the Article 6 of the APP - IDDN - General Regulation ".

### 7. The Licensor's Liability

- a. The Licensor shall not be liable to the Licensee for any loss or damage whatsoever or howsoever caused arising directly or indirectly in connection with this License, the GrandVJ Software, its use (whether or not as defined in this License) or otherwise, except to the extent that such liability may not be lawfully excluded.
- b. Notwithstanding the generality of (a) above, the Licensor expressly excludes liability for indirect, special, incidental or consequential loss or damage which may arise in respect of the GrandVJ Software, its Use, (whether or not as defined in this License), the System or in respect of other equipment or property, or for loss of profit, business, revenue, goodwill or anticipated savings.

### 8. Patents, Trademarks, Copyright and Intellectual Property Rights

- a. The Licensee acknowledges that any and all of the trademarks, trade names, copyrights, patents and other intellectual property rights used or embodied in or in connection with the GrandVJ Software shall be and remain the sole property of the Licensor. The Licensee shall not during or at any time after the expiry or termination of this License in any way question or dispute the ownership by the Licensor of any such rights.
- b. The GrandVJ Software, all copies of the software and derivative works based upon the GrandVJ Software or any part thereof remain the property of the Licensor.
- c. The Licensee shall indemnify the Licensor fully against all liabilities, costs and expenses which the Licensor may incur as a result of work done in accordance with the Licensee's specifications involving infringement of any copyright patent or other proprietary right.

### 9. Confidential Information

All information, data, drawings, specifications, documentation, software listings, source or object code which the Licensor may have imparted and may from time to time impart to the Licensee, relating to the GrandVJ Software, is proprietary and confidential. The Licensee hereby agrees that it shall use the same solely in accordance with the provisions of this License and that it shall not at any time during or after expiry or termination of this License, disclose the same, whether directly or indirectly, to any third party without the Licensor's prior written consent.

The Licensee further agrees that it shall not itself or through any subsidiary, agent or third party modify, vary, enhance, copy, sell, lease, license, sub-license or otherwise deal in the GrandVJ Software or any part or parts, variations, modifications, copies, releases, versions or enhancements thereof or have any software or other program written or developed for itself based on any confidential information supplied by the Licensor.

### 10. Force Majeure

The Licensor shall be under no liability to the Licensee in respect of anything which, apart from this provision, may constitute breach of this License arising by reason of force majeure, namely, circumstances beyond the control of the Licensor.

#### 11. Assignment

The Licensee shall not assign or otherwise transfer all or any part of the GrandVJ Software or this License without the prior written consent of the Licensor.

#### 12. Waiver

Failure or neglect by either party to enforce at any time the provisions hereof shall not be construed nor shall be deemed to be a waiver of that party's rights hereunder nor any way affect the validity of the whole or any part of this License nor prejudice that party's rights to take subsequent action.

#### 13. Severability

In the event that any of these terms, conditions or provisions should turn out to be invalid, unlawful or unenforceable to any extent, such term, condition or provision shall be withdrawn from the remaining terms, conditions and provisions, which shall continue to be valid to the fullest extent permitted by law.

#### 14. Law

The parties hereby agree that this License concluded between them and constituted on these terms and conditions shall be interpreted in accordance with Belgian Law.

#### 15. Video content provided with the Software

The video clips/loops that are provided with the Software are intended for demonstration purpose and are subject to copyright by ArKaos or by respective copyright owners.

No resale, duplication for other than personal use, or transfer of ownership of the video clips/loops is allowed.

Disclaimer:

THE VIDEO CLIPS / VIDEO LOOPS ARE PROVIDED BY THE COPYRIGHT HOLDERS AND CONTRIBUTORS "AS IS" AND ANY EXPRESS OR IMPLIED WARRANTIES, INCLUDING, BUT NOT LIMITED TO, THE IMPLIED WARRANTIES OF MERCHANTABILITY AND FITNESS FOR A PARTICULAR PURPOSE ARE DISCLAIMED. IN NO EVENT SHALL THE COPYRIGHT OWNER OR CONTRIBUTORS BE LIABLE FOR ANY DIRECT, INDIRECT, INCIDENTAL, SPECIAL, EXEMPLARY, OR CONSEQUENTIAL DAMAGES (INCLUDING, BUT NOT LIMITED TO, PROCUREMENT OF SUBSTITUTE GOODS OR SERVICES; LOSS OF USE, DATA, OR PROFITS; OR BUSINESS INTERRUPTION) HOWEVER CAUSED AND ON ANY THEORY OF LIABILITY, WHETHER IN CONTRACT, STRICT LIABILITY, OR TORT (INCLUDING NEGLIGENCE OR OTHERWISE) ARISING IN ANY WAY OUT OF THE USE OF THESE VIDEO CLIPS / VIDEO LOOPS, EVEN IF ADVISED OF THE POSSIBILITY OF SUCH DAMAGE.

# Installation

Welcome to ArKaos GrandVJ.

GrandVJ is ArKaos' state-of-the-art video mixing and VJ software, allowing unprecedented control over visual performances.

You can use GrandVJ to perform with visuals just like you would be playing an instrument, either using the computer keyboard, a MIDI controller or a MIDI sequencer. Alternatively, you can also use GrandVJ as a sixteen channel video mixer, allowing full and precise control over each individual channel.

Your audience won't believe their eyes.

# Installing ArKaos GrandVJ – PC

- 1. To install the ArKaos GrandVJ software, insert the installation CD into your computer's CD-ROM drive.
- Double-click on the installation file, located in the root directory of the CD. This will launch the InstallShield Wizard.
- 3. Follow the on-screen instructions. Please note that the installation program will scan for available video components on your computer prior to installing the software. If there are any components that are not up to date, please install them by clicking on their corresponding buttons before proceeding with the installation.
- 4. Once the installation is complete, click "Finish". The ArKaos GrandVJ software is now ready to be used.
- 5. Start GrandVJ by going to Start ► ArKaos GrandVJ ► ArKaos GrandVJ.
- 6. Follow the registration procedure described further in this document.

## Installing ArKaos GrandVJ – MAC

- To install the ArKaos GrandVJ software, insert the installation CD into your computer's CD-ROM drive.
- 2. Double click on the ArKaos GrandVJ installer located on the CD.
- 3. Follow the on-screen instructions.
- 4. Once installation is complete, you will see a shortcut on the desktop. The application will also appear in your **Applications** ► **ArKaos GrandVJ** folder.
- 5. Start GrandVJ.
- 6. Follow the registration procedure described further in this document.

## The Activation Code

Your software comes with an Activation Code. It is very important that you keep this code in a safe place since it is the proof that you own a license and it might be needed later to re-install the software or obtain future upgrades.

If you have a software box, the Activation Code is printed on a sticker that is attached to the installation CD sleeve. If you have purchased a license online at www.arkaos.net, the Activation Code appears on the web site's "*My Licenses*" page, it was also sent to your e-mail address.

Activation Codes for GrandVJ licenses start with GVJ, GrandVJ XT licenses start with GVX and Upgrade Keys (Activation Codes for upgrades) start with GVU.

Here's an example of an Activation Code for GrandVJ: GVJ-ACBD-EFGH-HGFE-DBCA

#### Important:

The Activation Code is not the final code that will unlock the software on your computer. To do so, you will need to obtain a Serial Key. The Serial Key is a .gvs file that unlocks GrandVJ to run on a specific computer.

# Activating GrandVJ on your computer

The registration process is fairly easy. You have the choice to either unlock GrandVJ directly from within the application itself (if you are working on a computer that is connected to the Internet) or to use a Serial Key that was obtained from our web site.

In any case, your current Serial Keys are stored in your customer account online at www.arkaos.net, so you can retrieve them i.e. if you need to re-install your computer.

When you start the application unregistered, the registration wizard appears.

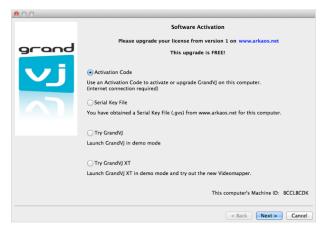

From this dialog you can choose the registration method you would like to use or to continue and try GrandVJ or GrandVJ XT in Demo mode.

For your information, your computer's Machine ID is displayed at the bottom of the dialog; you will only be able to unlock GrandVJ with a Serial Key that was generated for that Machine ID.

The Registration Wizard offers the following options:

# **Activation Code (Online Method)**

Choose the first option, "Activation Code", and press next if you would like to unlock the software directly from the application, automatically through your Internet connection. This is the easiest option but it requires that GrandVJ can communicate with our servers and is not blocked by a firewall or network policy restrictions.

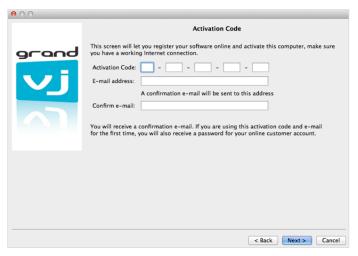

Type your Activation Code first, each group of letters in its own text field.

In the next text fields you have to specify a valid e-mail address for your online customer account. Once you have verified all the information (make sure the e-mail address is valid!), press next.

The application will try to communicate with our servers, register your details and obtain the Serial Key for your computer, here is how it works:

#### If you are a new ArKaos user

If you don't have a customer account yet, we will create a new one for you; your e-mail address will be your login and you will receive a password by e-mail. Your software license will be bound to that new customer account.

#### If you are adding a new license in your account

If you already have an ArKaos customer account and you want to add a new software license, just use your registered e-mail address, the new GrandVJ license will be added to your customer account with any other existing software license.

#### If you are activating a computer in an existing license

If you already have an ArKaos customer account with a GrandVJ license registered and you want to activate a second computer with that license, just use your registered e-mail address and your existing GrandVJ Activation Code.

### Note:

If the registration is successful, it will display a confirmation message and your software will be activated automatically.

| 00    |                                                                                                    |
|-------|----------------------------------------------------------------------------------------------------|
|       | Confirmation                                                                                                    |
|       | Thank you!                                                                                                    |
| grand | The software has been successfully activated on this computer.                                                                                                    |
|       | Please make sure you complete your <u>customer profile</u> on our web site so you can retrieve your<br>license information, manage your Serial Keys and have access to future software upgrades. |
|       |                                                                                                    |
|       |                                                                                                    |
|       |                                                                                                    |
|       |                                                                                                    |
|       | < Back Finish Cancel                                                                                                    |

#### Important:

If you have purchased your software box from the ArKaos web site, you already have a customer account with us; you can use the same e-mail address to add your license to your account (Case 2 above). If you have purchased a software license from our web site, you already have a customer account with us **and** your Activation Code is already registered in your customer account; you can use the same e-mail address and Activation Code to activate GrandVJ on your computer with a new Serial Key from that license (Case 3 above).

### Serial Key (offline method)

Choose this option to activate the software manually by locating a previously downloaded Serial Key file. This is useful if for any reason you couldn't go through the activation process from within the software, you can register your Activation Code manually on the ArKaos web site and download a Serial Key from your customer account to use it to activate GrandVJ. This option is also useful if the computer where you want to unlock GrandVJ is not connected to the Internet. In that case, you will need to surf to our web site with another computer and generate a valid Serial Key for the computer where you want to use GrandVJ. Remember, every computer has a different Machine ID and a Serial Key will only unlock GrandVJ on the computer with the corresponding Machine ID.

#### Important:

Before surfing to our web site to obtain a Serial Key, make sure to take note of the computer's Machine ID (displayed at the bottom of the registration window) and have your Activation Code ready.

With a web browser, go to <a href="http://www.arkaos.net/register/">http://www.arkaos.net/register/</a> and follow the instructions there to create a new customer account (if you don't have one already) and obtain a Serial Key for your Machine ID code.

After completing the registration process online you can download your Serial Key from your customer account's "*My Licenses*" page on our web site, it's a file named "Serial.gvs". Transfer it to the computer where you wish to activate GrandVJ i.e. by using a USB key then, from GrandVJ' Serial Key screen (below), browse to the "Serial.gvs" file.

| 00    |                                                                                                    |
|-------|----------------------------------------------------------------------------------------------------|
|       | Serial Key                                                                                                    |
| grand | Your Machine ID: BCCLBCDK<br>The Machine ID is a unique code identifying this computer, it is used to create a unique Serial<br>Key<br>Please click the button below and select your Serial Key (.gvs file)<br>Browse<br>You can get a Serial Key from your <u>your account</u> if you have a previously activated software lice |
|       | < Back Next > Cancel                                                                                                    |

When you press next, GrandVJ will be activated. The "Serial.gvs" file has been copied into the software, so you can remove the USB key or delete the "Serial.gvs" file from your computer.

Once you have registered your software license on our web site and activated your first computer, you can use your Activation Code again to obtain another Serial Key and activate a second computer by proceeding as previously explained.

Your online customer account at www.arkaos.net is also the place where you can change your password, update your customer profile and of course retrieve your current Serial Keys, generate a new Serial Key or upgrade your license whenever we release a new version.

#### Important:

One software license allows you to activate GrandVJ on up to two of your own computers (i.e. your main computer and a backup, or your workstation and your laptop, or your production computer and your show computer, etc. Please refer to the ArKaos Software License Agreement at the beginning of this document for more information).

### Try GrandVJ / Try GrandVJ XT (demo mode)

Choose this option to start the software in Demo mode, you will not be able to save your work and a "DEMO" banner will randomly appear in the output and in the master preview.

#### Important:

Apart from the restrictions above, the Demo mode is fully functional. All the effects and parameters are available and there is no time limitation. If you need to decide if a computer is capable of running GrandVJ fluently, you can take advantage of the demo mode, it's not necessary to activate the software on the system unless you decide to use it for good.

### Deactivating GrandVJ on your computer

Since your software license is personal and only allows using two computers at the same time, you should always keep strict control of your activations. To do so, there are some cases where you might want to deactivate GrandVJ on a computer. For example, if you want to move GrandVJ to a new computer, if you want to use GrandVJ temporarily on a rented machine or on a computer pre-installed in a venue, if you intend to sell your computer etc.

You cannot deactivate a computer from your customer account on the ArKaos web site. The only way to deactivate GrandVJ on a computer is from the "Activation" tab in the "Preferences" window, or from the "File..." menu in GrandVJ, on the computer you want to deactivate. The computer must be connected to the Internet.

| Display Keystoning Audio ArKaos Connect MIDI OSC Performance Advanced Activation                                                                                                    |
|----------------------------------------------------------------------------------------------------|
| THIS MACHINE IS ACTIVATED                                                                                                    |
| Activation e-mail:<br>Software License: GrandVJ 2                                                                                                    |
| Copy support info to clipboard                                                                                                    |
|                                                                                                    |
| ✓ Try GrandVJ 2 XT in demo mode Buy a GrandVJ 2 XT upgrade                                                                                                    |
| Enter XT Upgrade Key                                                                                                    |
| Your software activation has been validated online with the ArKaos servers.<br>If you would like to activate your software on another computer you have to deactivate this computer first. |
| WARNING: internet connection required to deactivate your software                                                                                                    |
| Deactivate                                                                                                    |

Once you press the "Deactivate.." button, GrandVJ will connect to our servers and remove its Serial Key in your customer account. The software will then confirm successful deactivation and quit. If you restart GrandVJ on that computer you will get the software registration dialog box and the option to register GrandVJ or use it in Demo mode.

# Periodical validation

For the activation / deactivation system to work, the software needs to check periodically with our servers that the computer is still authorized to run the software. Each time this happens, our servers update your GrandVJ Serial Key with a new Activation Token.

#### Important:

If your computer is frequently connected to the Internet while you run GrandVJ, this verification will happen silently and you will not notice anything.

### Activation Token update

If during a few weeks you never connect your computer to the Internet while you use GrandVJ, it will start asking you to update your Activation Token.

| 00                                                                      | GrandVJ Activation Warning                                                                                                    |  |
|-------------------------------------------------------------------------|----------------------------------------------------------------------------------------------------|--|
| c                                                                       | GrandVJ Activation Token will expire soon                                                                                                    |  |
| connect to<br>registratior                                              | Your activation token has 2 days left until it expires. Please use<br>connect to communicate with the ArKaos server and re-activate your<br>registration, or download from the ArKaos website a newly generated<br>serial file and use the "Choose .gvs" option to reactivate your copy. |  |
| You can also                                                            | You can also obtain a Serial Key (.gvs file) for this computer from your                                                                                                    |  |
|                                                                         | customer account                                                                                                    |  |
| on our web site and use the "Browse" button to locate it.               |                                                                                                    |  |
| When the activation token has expired the software starts in demo mode. |                                                                                                    |  |
|                                                                         | Connect Browse Ignore                                                                                                    |  |

The Activation Token message window offers the following options:

#### Online validation

If you click **"Connect"**: GrandVJ will try to contact our servers and update your Activation Token automatically. Make sure you connect your computer to the Internet before choosing this option.

#### Offline validation

If you click **"Browse...**": you will be invited to browse your computer for a new Serial Key (i.e. a key that you have obtained from the ArKaos web site on another computer).

Each time you go to your customer account and re-download an existing Serial Key (.gvs file), it actually resets the Activation Token in that key.

Using that newly downloaded Serial Key in GrandVJ will have the same effect as above; it will update your Activation Token and give you a few more weeks of GrandVJ "offline" use.

#### Ignoring the validation

If you click **"Ignore"**: GrandVJ will start normally, however you will get this message each time you start the software. To avoid this, simply use one of the options above. Once you start seeing this message you have approximately one month to update your Activation Token before GrandVJ switches to Demo mode.

## **Activation Token expired**

GrandVJ only performs the periodical validation while it is running; if you have not used GrandVJ at all during several months, your Activation Token might have totally expired before the software had a chance to warn you.

If this happens, you will receive the above warning message when you launch GrandVJ but the software will immediately switch to Demo mode if you press the "Ignore" button.

| 00                                                                                                    | GrandVJ Activation Warning                           |
|----------------------------------------------------------------------------------------------------|------------------------------------------------------|
| GrandVJ Activation Token has expired                                                                                                    |                                                      |
| GrandVJ periodically needs to verify the validity of your license:<br>make sure you are connected to the Internet and click the<br>"Connect" button below to automatically update your Serial Key<br>for this computer. |                                                      |
| You can also obtain a Serial Key (.gvs file) for this computer from your                                                                                                    |                                                      |
|                                                                                                    | customer account                                     |
| on ou                                                                                                    | r web site and use the "Browse" button to locate it. |
| When the activation token has expired the software starts in demo mode.                                                                                                    |                                                      |
|                                                                                                    | Connect Browse Ignore                                |

You will have to connect your computer to the Internet or re-download the Serial Key to unlock GrandVJ on the computer.

## **Registration support**

It's important to us that legit users can use the software they have purchased; therefore we provide priority support for problems related to software registration.

In order to get back to you with a solution to software registration problems in a timely manner, we have made it easy for you to send us all the necessary information related to your software license: from the "Activation" tab in the "Preferences" window you can click the button "Copy support info to clipboard", you can then paste the copied information in your message when you contact our support team (also see chapter "Support, information and contact" for your support options).

### Minor software updates

We frequently release free software updates to fix software bugs, add new MIDI controller templates or even some new features, these are called "minor updates". To benefit from these updates, no license upgrade is required; you just have to download the new software installer from our web site and install it on your computer, it will use your previous registration information.

If you are connected to the Internet, the application will inform you at startup if a new version is available. You can also subscribe to our periodical newsletter and get notified when there is a software update: <a href="https://www.arkaos.net/newsletter/subscribe">https://www.arkaos.net/newsletter/subscribe</a>

## Upgrades

When we release a "major update" with important changes such as a new software interface, new advanced features or extensions we generally charge for an upgrade fee to fund development and require that you get new license codes from your customer account to unlock the new version.

It also works the same way if you want to upgrade to a superior license version such as from GrandVJ to GrandVJ XT.

### Upgrading from our online shop

When an upgrade is available for one of the software licenses you own, you will be notified in your customer account on the ArKaos web site at <a href="https://www.arkaos.net/user">https://www.arkaos.net/user</a>. From there, select which upgrade you would like to purchase and proceed to checkout on our online store.

### Upgrading with an Upgrade Key

If you have bought an Upgrade Pack from a reseller, you have received an installer CD and an Upgrade Key. You can install the new software version from the CD - or download the latest one from our web site - then you can use the Upgrade Key in the software registration wizard or in the from the "Activation" tab in the "Preferences" window of GrandVJ.

You can also use your Upgrade Key on the ArKaos web site at <u>http://www.arkaos.net/register/</u>. You will be asked to log in and then the web site will check if your customer account contains a license which can be upgraded with your key (i.e. the previous software version).

In both cases, when you successfully end the process, your new software license will be available in your customer account on the "My Licenses" page so you can obtain a Serial Key from it and unlock the new software version on your computer.

Your previous software license (the one you just upgraded) will still be visible in your customer account but you won't be able to obtain any Serial Key from it anymore.

### Basics

GrandVJ is an application that allows you to seamlessly integrate real-time audiovisual mixing with any type of performance situation. Serving up to 16 layers of video and boasting a very wide array of effects and control parameters, it is fully controllable via MIDI, computer keyboards or external sequencers.

GrandVJ is designed to work with a multi video-output computer setup. The main video output being used to display the user-interface and the previews, while the next video outputs will send the full resolution images to external hardware displays such as projectors, plasma screens, LED walls, video mixers, etc.

### Overview

The software interface consists in one main window displaying all of the information needed during a performance. It can show the 16 individual layer previews as well as the master preview (the image which is sent to the fullscreen video-outputs) and a parameter panel with settings for each layer.

Parameters can either be modified through the user-interface, from the computer keyboard, a MIDI controller or an OSC controller.

When you first start the software, the fullscreen output is disabled by default. If you want to send the fullscreen output to the computer's secondary video-outputs, activate fullscreen either by selecting **View** ▶ **Toggle Fullscreen** or by pressing Ctrl+F on Windows / Cmd+F on Mac.

If you don't have a proper dual output setup, the full screen will be activated on the main screen, replacing the software interface. To exit full screen mode, press Ctrl+F / Cmd+F again.

### Application modes

Depending on how you want to mix your visuals in GrandVJ, you can chose between two different modes. For more information about Application modes, see page 14 "Application Modes".

#### Synth Mode

This is where you play visuals like you would play an instrument. You define cells and their properties and you "stack" cells on top each other by pressing simultaneous keys on the computer keyboard/MIDI controller.

#### Mixer Mode

This is where you can access the sixteen individual layers and control them individually. In this mode, GrandVJ becomes a full-featured sixteen layers software video mixer.

### Output modes

Output modes define how / where GrandVJ is configured to output its visuals. Output modes are independent from the application modes, they work in both Synth mode and Mixer mode. You will find more information about Output modes at page 62 "Display". In Instant mode, GrandVJ directly outputs the mix to a set of displays with the same resolution. The software considers this set as a single output.

#### VideoMapper Mode (GrandVJ XT only)

When configured to run in VideoMapper mode, GrandVJ XT will send the output from each layer to virtual "surfaces" as previously defined in the VideoMapper extension. One output can display a full screen visual or a composition of several mapped visuals.

# Terminology

**Visuals**: Visual is a generic term encompassing everything that produces frames: this can be images, videos, camera streaming, generators or flash animations.

Effects: Effects are real-time processors that allow you to alter visuals. The complete collection of available effects can be found in the Effects tab of the browser panel.

Generators: Generators are sound controlled graphical elements. They react to the sound input from your sound card and are great to provided sound automated textures

**Cells**: Cells are placeholders to store a given combination of visuals / effect / transparency / copy mode / position combination. When you 'trigger' a cell, you send the content of the cell to the graphic engine. In synth mode, triggering cells stacks them on top of each other. In mixer mode, triggering a cell will send it to the currently selected layer.

**Banks**: Banks are combination of cells forming a mini library. There are two sets of 16 banks. The first bank set is laid out according to a matrix and referred to as the 'matrix bank set'. The second is shaped as a MIDI keyboard layout and is referred to as the 'keyboard bank set'. The matrix bank size can be changed to match any controller layout you would be using.

Layers: Layers represent stacks in the visual pipeline. Each layer has a set of properties matching the cell properties: one visual, one effect, transparency, copy modes, chroma/luma keying, position etc... GrandVJ is capable of displaying up to 16 layers. In synth mode, layers are assigned automatically depending on the way you trigger cells and their foreground/background property. In mixer mode, you have access to all the layer properties individually.

Mapping: Mappings represent a way to "connect" an element from the software to a control device (MIDI controllers, MIDI sequencers or the computer keyboard). You can map the matrix bank cell triggers, control the layer/cell properties, as well as some of the general controls of the software.

**Project**: A project is a collection of banks and cell definitions which are stored in a project file for later use.

**Previews:** Allow you to preview the content of a layer or the main output. The main preview window is always displayed and shows what is sent to the main output. In mixer mode, individual layer previews are also available.

**Transition**: Transitions are special effects that provide a smooth change between triggered cells or decks. The complete collection of available transitions can be found in the transition tab of the browser panel.

**Display**: Displays are the devices that are connected to the computer graphical card(s) using DVI, HDMI, DisplayPort or VGA connectors.

**Output:** An output represents the destination of a video mix. While VideoMapper mode allows the use of multiple different outputs, Instant mode only allows a single one.

# Interface walk-through

This section describes the different application panels and their functionality. Depending on the application mode you are using (synth or mixer), not all panels may be available. Specifically, in synth mode, the Mixer panel is not available.

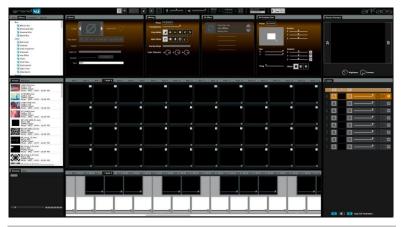

#### Note:

Most panels are resizable to accommodate various screen resolutions and the software will remember different configurations for the synth and mixer mode. If you have enough resolution, you can unwrap the tabs of the parameter panel and the browser for example.

### Browser Panel

The left side of the application is dedicated to the browser section. The browser section contains six tabs with the following items:

- The file browser allows you to browse the file system of your computer and drag and drop files to a cell, to the visual library or to the layer previews (in mixer mode).
- The effect browser allows you to browse the available effects. Effects are sorted according to categories. The browser allows you to drag and drop effects to a cell or directly to a layer preview (in mixer mode).

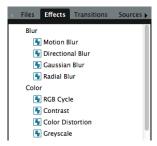

 The transition list allows you to browse the available transitions. Transitions are sorted according to categories. The browser allows you to drag and drop Transitions to a cell (in synth mode) or in the Transition parameter panel (in mixer mode).

- The source browser allows you to browse visual elements; these include generators, flash texts, and cameras available on the system. The source browser allows you to select a source and drag and drop it to a cell or a layer preview (mixer mode only).
- The visual library contains the list of all the visuals that have been loaded in the session, no matter if it they're currently assigned to a cell or not. You can drag and drop a library element to a cell or to a layer preview (mixer mode only). The content of the visual library is saved with the project and restored when the project is loaded.
- If you load a lot of videos, they will keep accumulating in the visual library. To get rid of
  videos that are neither running nor associated to a cell, select the 'purge visual' entry
  from the edit menu
- The mapping list provides a summary of activated MIDI and keyboard mappings. It also
  provides additional options not available through direct mapping, such as setting and
  type of controller (for example, normal/incremental).

### Browser preview

The browser preview panel allows to preview files, effects, transitions, sources and visuals from the browser section.

It will help you to decide which visual, effect, transition, etc. you will use before applying it to a cell in GrandVJ.

By default "Auto Preview" is enabled, thus when an item is selected in the browser section it will automatically try to preview this item.

The following controls are available for the preview:

- Start/pause button
- Stop button
- Audio mute button
- Seek bar

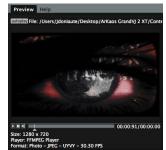

The purpose of the browser preview is to give quick preview of the different items listed in your browser panel. Therefore the preview will automatically stop when the browser section or the preview panel itself is out of focus. This allows saving computer processing for the full-screen outputs of GrandVJ.

### Master Preview

The master preview shows what is sent to the currently selected output of the software.

In mixer mode, when assigning layers to either A or B, you can use the master preview to display the mixer's output or to preview only the deck A or B.

For example, let's say you are outputting the content of deck A (by setting the cross-fader all the way to the left).

If you toggle the preview to deck B, you can now set it up without interrupting the main output. When you are satisfied by what is on deck B, flip back the preview to the main output (pressing B again) and use the cross-fader to go smoothly from A to B.

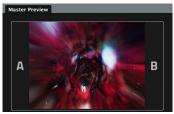

In Synth mode, the master preview displays the end result of the layer stack. What you see is what is sent to the full screen output(s).

In VideoMapper mode, since there can be multiple outputs, the master preview of the Mixer mode displays the final mix corresponding to the selected layer stack. In Synth mode, the Master Preview refers to the selected output, which can be either a single surface or a group. Refer to chapter 0\*VideoMapper" for more information about the VideoMapper.

### **Master Preview Toolbar**

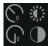

The first two rotary buttons control the brightness and the contrast of the output.

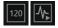

Those two buttons are for the Beat Synchronization. The first one displays the current tempo in BPM (Beats Per Minute) and can also be used to tap the tempo in Manual Beat mode. The second button is used to start and stop the Beat. When the Beat is toggled on, the Beat Time will be displayed in the application toolbar.

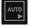

This button toggles Autoplay feature on and off. Visuals from the active bank will automatically get started every few beats. This feature will only change visuals if the Beat has been started.

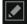

This button opens the "Beat and Autoplay Settings" window to configure those two features.

### **Beat Synchronization and Autoplay**

#### **Beat Synchronization**

Playback of visuals, generators and Autoplay feature can all be synchronized on the beat of a music. This Beat Synchronization can be done using different techniques and requires two parts: the Tempo or BPM (Beats per Minutes), and the Beat Start so that visuals and music all play aligned on the beat.

The different sources to define the BPM are:

- Audio Beat Detection to deduce BPM from an audio source.
- Manual Beat Detection to deduce the BPM by taping the tempo.
- TrackDJ (through Art-Net) to detect BPM and beats from DJ software or controllers.
- Ableton Link<sup>™</sup> to detect the BPM from other music software running on the network

The Start of the first beat is given by:

- In Audio or Manual Beat Detection the user must press the "Start Beat" button.
- With Ableton Link<sup>™</sup> or TrackDJ the Beat will automatically start to synchronize on remote sources.

When the Beat is started, the Beat Time will automatically be displayed in the application toolbar. The displayed format is:

BEAT: [Measure].[Beat].[16th]

| GPU 60 |     | CPU 753 |
|--------|-----|---------|
| BEAT:  | 2.4 | 2       |

For instance for the default 4/4 time signature in music, a Measure (or Bar) is subdivided in four Beats, and a Beat is subdivided in four 16<sup>th</sup> of a Measure.

#### Autoplay

The Autoplay automatically triggers a next visual in a bank after a given number of beats. Visuals are either played sequentially or in a random order. If the Beat has not been started, then the Autoplay will do nothing. The Autoplay can be activated and deactivated with the toggle button in the Master Preview Toolbar. Autoplay plays either the visuals stored in the current bank or assigned on the Synthesizer.

#### Beat and Autoplay Settings

The "Beat and Autoplay Setting" button in the Master Preview toolbar lets you configure the Beat Synchronization and the Autoplay features.

#### Beat Settings:

- Source: The source of the Tempo in BPM.
- Beats per Measure: Indicates how many beats are in a Measure.

#### Autoplay Settings:

- Sequential / Random: Defines if the next visual in Autoplay should be the next one in the bank or a random one.
- Change after N Beats: Indicates to change visual after so many beats.
- Play on Layer: Indicates that the next visual should be played on the chosen layer.

| Beat and Autoplay Settings X  |  |  |  |
|-------------------------------|--|--|--|
| Beat Synchronization          |  |  |  |
| Source Ableton Link           |  |  |  |
| Beats per Measure 4           |  |  |  |
| Autoplay                      |  |  |  |
| OSequential                   |  |  |  |
| Random                        |  |  |  |
| Change after 8 Beats          |  |  |  |
| Play on Layer 14 $\checkmark$ |  |  |  |
| <u>O</u> K <u>Cancel</u>      |  |  |  |

### Banks

There are two sets of banks (or banksets). One is matrix-shaped, the other one is in the shape of a MIDI keyboard.

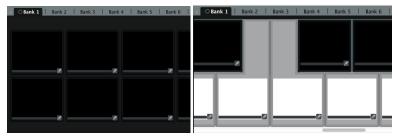

Each bankset contains 32 banks, arranged in tabs. Of those 32, only one is 'active' at a time. The active bank is the bank whose cells will be triggered when you press a keyboard or MIDI controller key. The active bank is marked with a small dot sign in its tab right before its name.

Each bank contains a certain number of cells containing a visual, an effect and various mixing parameters. On the matrix banks, cells can be triggered using one of three methods: Mouse, Keyboard or MIDI. The keyboard banks are only triggered from a predefined MIDI scheme corresponding to a piano keyboard.

The number of cells (horizontally/vertically) in the matrix bank set is user-definable but is the same across all banks.

| Visual    |                                                          | Mixing                                             |
|-----------|----------------------------------------------------------|----------------------------------------------------|
| Visual    | Audio Gain                                               | Presets Transparency Copy Mode Replace Mask Mode   |
| Play Mode |                                                          | Mask Mode 💋 🚹 🚺 🛇 🖓                                |
| Speed     | <del>`</del>                                             |                                                    |
| Segment   |                                                          | Color Channels R TO G TO B TO                      |
| Scratch   |                                                          |                                                    |
| Text      | TEXT                                                     |                                                    |
| TC Offset | 0.0.0.0                                                  |                                                    |
|           |                                                          |                                                    |
| F Effect  |                                                          | Position/Size                                      |
| Ø         | Zoom Blur,etz<br>no effect<br>Motion Blur<br>-<br>-<br>- | Preset Presets  Poston  X  Y  Z  V  Size  Rotation |
|           |                                                          |                                                    |
|           |                                                          | Tiling Tennessen Shape                             |

## Parameter Panels

The parameter panels allows you to edit cell or layer parameters. In synth mode, only the cell parameters will be accessible.

In mixer mode, both cell parameters (for cue editing) and layer parameters (to update one of the running layers) will be accessible.

The Transition panel is only available in synth mode (cf 3.6 for transitions in mixer mode).

The parameter panel also allows you to set up the MIDI mapping of either cell parameters (synth mode only) or layer (mixer mode only).

# Mixer Parameter panel (mixer mode only)

When you edit a mixer's output element (by clicking its "Edit" button in the mixer), the mixer parameter panel replaces the standard parameter panel.

The Transition tab lets you set control the current transition and prepare up to 10 transition presets.

In VideoMapper mode, the Output tab lets you select which outputs the visual mixing produced by the related layers will be rendered on.

# Layer Element (mixer mode only)

4In mixer mode, the layer preview panel allows you to preview the layer content. Layers are organized from the bottom up and each layer can be controlled independently.

A layer element is composed by the following items, from left to right:

- A button to map the layer selection and display the layer, if it is running.
- An 'A' button to assign the layer to deck A.
- A preview of the layer.
- A 'B' button to assign the layer to deck B.
- A transparency slider.
- A button to pause/restart the layer.
- A button to clear the layer.
- An Edit button to edit the layer's properties in the Parameter panel.

| × A -                    | — B All Outputs 🛟 📝                   |
|--------------------------|---------------------------------------|
| Transition               | Dutput                                |
| Crossfader (<br>Duration |                                       |
| Presets                  | 1 2 3 4 5 6 7 8 9 10                  |
| ·                        |                                       |
| transition               | Stretching Blinds Swipe Standing Wave |
| Orientation              | ▼                                     |
| Border Fine              | ▼                                     |
| Border Rough             | ▼                                     |
|                          |                                       |

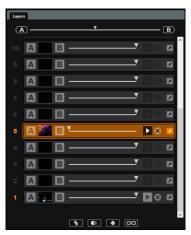

# Mixer element (mixer mode only)

In mixer mode, a group of layers is surmounted by a mixer element, which controls the transition between A & B decks. In VideoMapper mode, the mixer element sends the result to the selected output.

The mixer element is composed by the following elements, from left to right:

- A button to remove the mixer element.
- A button to automate towards deck A.
- A cross-fader slider to control the transition between deck A & B.
- A button to automate towards deck B.
- A menu to select the outputs the mixing will be sent to.
- An Edit button to edit the mixer's properties in the Mixer Parameter panel.

### Toolbar

The toolbar provides a series of buttons and displays with the following functionality:

|                          | Switches to mixer or synth mode                                                                                                    |
|--------------------------|----------------------------------------------------------------------------------------------------|
| <b>J</b>                 | Latch / Hold (synth mode only)                                                                                                    |
| 1                        | Kill all (stops all running layers)                                                                                                    |
| x                        | Master blackout (switch off the full screen output but not the preview)                                                                              |
| <b>ド</b> メ               | Activates / deactivates full screen                                                                                                    |
| ₽ <b></b>                | Audio input meter + gain control                                                                                                    |
|                          | Audio output meter + volume control                                                                                                    |
|                          | Highlights in blue to show MIDI, OSC, Connect VST plug-in, Art-<br>Net or Kling-Net activity                                                         |
| TC:                      | Shows timecode received from external sources                                                                                                    |
| gpu 61.26<br>cpu 1418.60 | Monitors GrandVJ's GPU and CPU framerate                                                                                                    |
|                          | Shows / Hide the browser and the matrix & keyboard bank panels                                                                                       |
| <b>v</b> K               | Launches respectively the VideoMapper (VideoMapper mode only), the LED Mapper (with XT license only) or the Kling-Net Mapper (with XT license only). |

Three information sources share the same place in the toolbar. The display of Timecode, Beat and Track name can be switched by clicking in the area or right-clicking to display a context menu with the three options.

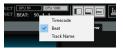

# Help Box

The help box is located under the browser section in the Help tab and displays contextual information about the UI element over which the mouse is hovering.

## **Application Modes**

As we mentioned earlier, GrandVJ provides two very distinct modes of operation. It can function as a visual instrument/performance tool or as a video-mixer. It is important to grasp the difference between these modes in order to fully take advantage of them.

Internally, GrandVJ allows for up to 16 layers of stacked video. In synth mode, layer assignment is done automatically depending on the order of triggering and the priority setting of the cell. In mixer mode, the user controls the layer content directly, providing a 16 channel video mixer.

### Synth Mode

In this mode, each cell triggered is, by default, stacked "on top" of the previous ones in the graphic pipeline. A cell stays active from the moment it is triggered until it is released.

Cells are linked directly to the graphic pipeline, meaning that if you modify any parameter of a cell running in the engine, it will be reported directly to the graphic pipeline. For this reason, in synth mode, you can map cell parameters to controllers. You could, for example, map the 'transparency' setting of a cell to a MIDI controller slider and bring it from invisible to visible once it's been triggered.

It is also possible to assign a 'priority' value to cells. The priority has three values: foreground, background and normal. If the cell is assigned a background priority, it will always be 'stacked' under normal cells. Alternatively, if the cell is assigned a foreground priority, it will always be stacked on top of the others. This is handy, for example, if you want to have a logo or message continuously running above the rest while you're playing: simply put the cell in foreground and it will stay on top, no matter what other cells you trigger.

In VideoMapper mode, each output displays the composition of the different playing cells that are assigned to it.

### Mixer Mode

Mixer mode works very much like a video mixer. The main difference from the synth mode is that you can decide which layer to send a cell to. Also, once a cell has been triggered on a layer, the layer runs independently from the cell.

Contrary to synth mode, modifying cell properties in mixer mode won't affect any layer settings. You can, however, act directly on all the layer parameters. To fade one layer out, you simply select it and use the parameter panel to slowly change its transparency.

Once a cell is triggered on a layer, it will run continuously, even when you release the cell's key. To stop a visual from running on a layer, simply press the stop button next to the layer preview.

In this mode, there is always one "selected" layer. The selected layer is the layer which will receive any triggered cell that's not assigned to a particular layer. The currently selected layer can be changed by clicking on any layer's index or preview.

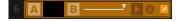

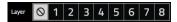

Selected layers are highlighted in orange.

You can set cells to be triggered directly to a specified layer rather than to the one currently selected.

This is allows you to pre-configure specific movies, masks or effects to be sent directly to one layer (the topmost for example) without having to switch layers. This setting is available in the visual tab and is only available for cells.

As we just explained, in mixer mode, you can still modify cell parameters but these will only be active when the cell is triggered. For this reason, cell parameters cannot be mapped in mixer mode. You can only map layer parameters.

In addition to triggering cells on a layer, you can drag and drop visuals and effects directly on the layer preview.

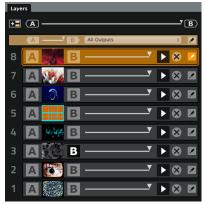

In instant mode, the layers of GrandVJ display a unique mixer.

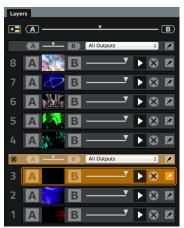

In VideoMapper mode, GrandVJ lets you insert additional mixers in the layer stack. Therefore every consecutive layer that are under that mixer will be mixed together and displayed on the selected outputs.

In GrandVJ, each Mixer has two decks. By pressing the 'A' or 'B' button on each side of the layer preview, you can assign each layer to either the 'A' or 'B' deck. This makes the software run two separate scene renderings, one being the combination of A and unassigned layers, and the other the combination of B and unassigned layers. The two separated renderings are finally mixed using the selected transition effect that's controlled with the cross-fader.

When the cross fader is all the way to the left (on the A side), layers assigned to 'A' will be fully visible while layers assigned to 'B' will be invisible. On the other hand, when the cross-fader is all the way to the right, all layer assigned to B will be fully visible while layers associated to A will be hidden.

You can also achieve an automatic transition between A and B scenes by using the A and B buttons that are located respectively on the left and on the right side of the cross- fader.

The automatic fade time, as well as parameter of the selected transition preset, can be configured by deploying the cross- fader control panel as shown on the image on the left.

# Managing cells

### Basics

Cells are the foundation of GrandVJ. Cells work like "cues" where you setup a combination of a visual and/or an effect ready to be triggered at any time.

To assign a visual to a cell, simply browse your file system for any movie or picture and drag and drop it to the cell of your choice.

You can achieve this either from GrandVJ's integrated browser or from your operating system's Finder / Explorer.

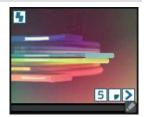

#### Note to PC users:

By default, when running in full screen, GrandVJ uses a special DirectX mode called "exclusive mode". The exclusive mode is optimal in terms of performances but has one drawback: if you activate any other application, full screen mode will quit. This prevents you from using the Windows Explorer to drag and drop elements while running in fullscreen. If you wish to use the Explorer (or other applications) while running GrandVJ in fullscreen, go to the Preferences dialog and remove the "force resolution" option (see the 'Preferences Dialog' section later in this document).

Using this technique, you can start building collections of cells that you want to use during your performance.

In order to organize your cells, you have two sets of 32 banks: the matrix bankset and the keyboard bankset.

The matrix banks can be mapped to any keyboard/MIDI controllers while the keyboard banks are pre-assigned to MIDI notes and cannot be triggered from the keyboard.

### **Triggering and Mapping Cells**

Once you have a set of cells containing visuals and/or effects, you can trigger them so that they 'play' in the engine. Triggering cells in synth mode and in mixer mode is quite different. In synth mode, a cell stays active until you release the corresponding key. In mixer mode, a cell is "copied" to a mixing layer and will continuously play until you either trigger another cell on that layer or decide to stop it manually (see above for more description of the two modes)

There are different ways to trigger a cell:

- using the mouse: simply click on the cell.
- using the computer keyboard: if a cell is mapped to a keyboard key (the keyboard shortcut is shown on the top right corner of the cell), simply depress the corresponding key.
- using a MIDI controller: if your cell is mapped to a MIDI controller note, you can trigger it by just pressing the corresponding key on the controller.
- using an OSC controller: if your cell is mapped to a OSC message, you can trigger it by just pressing the corresponding key on the controller.
- using a MIDI sequencer: If you cell is mapped to a MIDI note, you can trigger it from the sequencer using ArKaos Connect, Rewire or simply MIDI.

If you don't have any mapping set up (on the matrix bank) you can very easily define a new mapping by toggling the application in 'mapping' mode. Note that the mapping is the same across all banks.

If the mapping for the top left cell is 'A' it will be 'A' for all banks from 1 to 32. Cells are always triggered from the active bank, designated by a red tab.

# Latch and Hold (Synth mode)

The latch and hold buttons on the tool bar add flexibility to triggering cells in synth mode. Normally, a cell runs as long as the corresponding keyboard/MIDI key is held down. If latch is activated, triggering a cell will work in a toggling fashion. The first time you trigger the cell, it is activated, the second time it is deactivated. The hold button can be used to 'hold' all running cells, meaning that once the cells have been triggered, you can release the corresponding key(s) and the cells will continue to run, until you retrigger the cells.

### **Cell parameters**

Together with the visual and effect assigned to a cell, you can also define a whole set of parameters that will influence the way your visual is displayed. All of the parameters are contained in the parameter panel and are grouped in four tabs: Visual, Effects, Mixing and Position/Size.

| Visual       |                                                                                                    | Position/Size            |                 |
|--------------|----------------------------------------------------------------------------------------------------|--------------------------|-----------------|
| Visual       | Audio Gain                                                                                                    |                          |                 |
| Play Mode    |                                                                                                    |                          |                 |
| Beats        | 1 2 4 8 16 32                                                                                                    | Size                     | Rotation        |
| Segment      | , in the second second |                          | Kotation<br>X > |
| Scratch      | []]                                                                                                    |                          |                 |
|              | TEXT                                                                                                    |                          | Shape 🔲 🗑 🔘     |
|              |                                                                                                    |                          |                 |
| Layer        | none                                                                                                    |                          |                 |
| Mixing       |                                                                                                    | Effect                   |                 |
|              |                                                                                                    |                          |                 |
|              |                                                                                                    | no effect<br>Motion Blur |                 |
|              |                                                                                                    |                          |                 |
|              |                                                                                                    |                          |                 |
|              |                                                                                                    |                          |                 |
| Color Channe |                                                                                                    |                          |                 |
|              |                                                                                                    |                          |                 |

Note that if your screen is big enough, you can undock the tabs and to see all four tab contents at the same time as shown above.

To edit the parameters of a cell, click on the edit button in the bottom right corner of the cell. You can right click on the cell as well. The cell will have a blue outline to show it is currently edited. The parameter panels are blue as well when a cell is edited.

#### Visual Tab

The visual tab controls what visual is assigned to the cell and how it will be played.

- The visual thumbnail shows the visual assigned to the cell. If you wish, you can directly drag and drop a visual from the file browser n the thumbnail rather than on the cell itself.
- The two arrows on each side of the cell allow you to browse through all the available visuals. This includes any visuals already opened in the project (and listed in the 'Visuals' browser), as well as cameras and generators. Use the left arrow to go to the previous visual and the right one to go to the next one.

| Visual    |                                       |
|-----------|---------------------------------------|
| Visual    | Audio Gain                            |
| Play Mode | D C → 4 → 4 ··· ·· → → 1 4 ··· × 小 TC |
| Speed     | <del></del>                           |
| Segment   |                                       |
| Scratch   | <b>_</b>                              |
|           | TEXT                                  |
|           |                                       |
| Layer     | none                                  |

- The Audio gain of each video placed on a cell can be controlled using a dedicated slider that is in the Visual parameters panel when editing the corresponding cell.
- Play modes define how the visual will be played back. The modes include, in order: forward loop, backward loop, forward once, backward once, ping-pong, start frame, end frame, play once forward and freeze, play once backward and freeze, random jump, beat synchronization and timecode synchronization.
- The Speed setting allows you to control playback speed: The center position is 0% (still), all the way to the right is forward at 400% (4 times faster than nominal playback) and all the way to the left is backward at 400%. Note that, like most controls in GrandVJ, you can reset the speed to its default value (nominal playback) by right clicking the control and selecting 'default value'. You can also reset any slider to its default value by using Ctrl+Click [PC] / Alt+Click [Mac].
- The Pause button lets you to pause the visual playback.
- The Beat setting in Beat Synchronization mode lets you define how many Beats correspond to the duration of your video loop or the segment defined by the Loop Begin and the Loop End points. If this is set to 4 the video loop will be played over 4 Beats. This setting replaces Speed setting in Beat Synchronization mode.

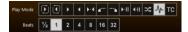

- The Segment widget allows you to define a subset of a movie. The start and end point define which frames will be used for the actual playback region of the movie. Note that it's very handy to setup the playback mode to either 'start frame' or 'end frame' when setting up the segment since it will continuously display the reference point you modify.

Mapping ... ").

- The Text setting is only for flash animations that support text replacement. If this field is active, it means you can enter any text to be displayed when playing the flash file.
- The Timecode offset setting is used to set an offset between the timecode received and the time used to move the playback cursor in the video. The timecode format must be used such as hh:mm:ss:ff (hours:minutes:seconds:frame)
- The Priority setting is only available in synth mode (see earlier in this document for a description of the synth & mixer mode). If the priority is set 'background', the cell will be triggered "under" already running visuals, if it is set to "foreground", it will run on top of cells that have either a regular or background priority.
- Layer setting in mixer mode, you can set cells to be triggered directly to a specified layer rather

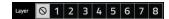

than the one that is selected. This is allows you to pre-configure movies, masks or effects to be sent directly to one layer (the topmost for example) without having to switch layers.

#### Effect Tab

The effect tab shows the cell effect and effect parameters.

Just as the visuals, you can directly drag an effect from the effect browser and drop it on the effect thumbnail.

- You can also browse the effects using the next/previous arrows located alongside the effect thumbnail.
- Each effect can have up to 4 parameters. **The parameters** and their values are displayed next to the effect thumbnail.

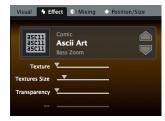

#### **Mixing Tab**

The mixing tab controls how the cells are "composited" with the underlying layers.

- The transparency setting controls how the visual will be mixed with the underlying layer. If the transparency is set to zero, the visual will be completely invisible. If it is set to the maximum and no copy/mask mode is selected, the visual will be opaque, possibly hiding them completely. Changing the transparency allows you to do fade ins/fade outs.
- The copy modes express how pixels from the cell are going to be combined with the ones of the underlying layers. In the default mode, pixel colors are mixed together, with a blending value

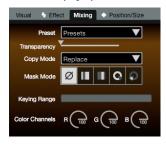

depending on the transparency, like a traditional mixer. GrandVJ also allows you to use other ways to combine the pixels. Most of them represent traditional blend modes found in popular graphics editing software and also described on Wikipedia:

#### https://en.wikipedia.org/wiki/Blend\_modes

- Min / Max Luminosity: the pixel will take the color of the pixel with the lowest / highest luminosity value.
- The masking modes are used for luminance/chrominance masking. Masking allows you to 'remove' part of the visual based on either the brightness (luminance keying) or color (chrominance keying). Each mode needs the definition of a 'filter' that express which values are let through and which values are not. Depending on whether you choose 'pass' or 'reject' filters, the filter definition will be used to either keep or reject pixels.

Here's the example of a chrominance filter definition:

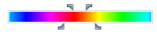

The color bar allows you to define the center color around which the filter will be computed. Click and drag inside it to change the center/reference color. The top handles specify the width of the color range. The larger it is, the more colors will be passed/rejected. The bottom handles defines the slope or 'smoothness' of the filter. The larger it is, the smoother the transition gradient from passed to rejected colors will be.

- The color settings can be used to change the tint of the visual. Each of the R,G,B sliders remove a certain amount of that component from the original visual.
- The preset button (down arrow) allows you to quickly select a combination of mask mode, copy mode and color settings from a list of presets.

#### Position / Size Tab

The position/size tab specifies how the visual will be positioned on the screen.

- The position setting x / y moves the visual across the screen. The z position acts like a zoom.
- The scale setting alters the size of the visual on the screen.
- The rotation parameters are used to specify a 3D rotation of the object on which the visual is mapped. Next to each axis slide is a button which specifies whether the rotation value is an absolute value or a continuous rotation speed.
- The shape controls map the visual on various 3D shapes: you can select between plane, cube or sphere.

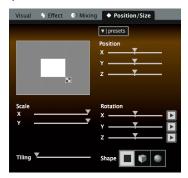

- The tiling parameter specifies how many times the visual is to be tiled (repeated) on the 3D shape.
- The preset menu (down arrow) selects predefined combinations for the position/size parameters.

# Transition Tab

In Synth mode, the transition tab is only available when editing a cell. The transition tab shows the cell's transition and parameters that's used when starting and stopping a cell.

Just as for the visuals, you can directly drag a transition from the transition browser and drop it on the transition thumbnail.

- You can also browse the transitions using the next/previous arrows located alongside the transition thumbnail.
- Each transition can have up to 4 parameters.
   The parameters and their values are displayed next to the transition thumbnail.

| Transition               | Dutput                                |
|--------------------------|---------------------------------------|
| Crossfader (<br>Duration |                                       |
| Presets                  | 1 2 3 4 5 6 7 8 9 10                  |
|                          |                                       |
| transition               | Stretching Blinds Swipe Standing Wave |
| Orientation              | <b></b>                               |
| Border Fine              | <b>y</b>                              |
| Border Rough             | <b></b>                               |
|                          |                                       |

### Cell Parameter Mapping

In synth mode only, most cell parameters can be mapped. To map any parameter to either a computer keyboard key or MIDI controller, simply toggle the application in MIDI/Keyboard mapping mode; select the control to map and move the desired controller.

Note that in mixer mode, the cells parameters are merely 'copied' to a running layer and there is no way to map them to remote control. The live controls in mixer mode are assigned to layer parameters (see further).

All controls can also be reset to their default values by right-clicking on the control and selecting 'default value' from the pop-up menu.

# Cell Copy / Paste

In addition to building cells from scratch, there are ways that you can copy content or cell parameters to other cells:

Dragging one cell to another cell will duplicate all the settings from the source cell to the target cell.

Right-clicking on a cell allows you to select copy/cut/paste the cell content from/to the clipboard. It will also allow you to clear the cell completely or to remove its effect or visual.

Please note that since right-clicking a cell is also used to select it for edition, you need to hold the right click for a little while before the menu shows up.

Alternatively, you can also select a cell and select copy/cut/paste from the menu or use the keyboard shortcut.

### Banks

As seen previously, banks are collections of cells. There are two groups of banks (or bank sets): one is shaped like a piano keyboard (and is pre-assigned to MIDI notes) and the other one is in the form of a matrix.

The matrix bankset is the only one that can be mapped. The number of row/column in the matrix is also user-configurable by right-clicking in the gray area of the bank and selecting "set matrix size". The size of the matrix will be changed across all banks. Alternatively, you can also set the matrix size by selecting the menu entry **Options** ► **Set Matrix Size...**"

# **Bank Control**

In each bank set, there is always one active bank. The active bank is designated with a red indicator in its tab:

| O Bank 1 | I. | Bank 2 |  | Bank 3 | ł |
|----------|----|--------|--|--------|---|
|----------|----|--------|--|--------|---|

Whenever you trigger a cell from the computer keyboard or a MIDI controller, it is ALWAYS in the active bank that the cell is triggered. All banks share the same trigger mapping settings.

To change the active bank, you can left-click its tab with the mouse or trigger the change with a controller. To display a bank without making it active, simply right-click its tab with the mouse.

#### Note:

In Synth mode, triggering a cell in a new active bank will stop all cells which were running in the previous active bank. To define which controllers will be used to control the active bank selection, simply switch the application to either Keyboard, or MIDI or OSC mapping mode using the options menu.

You will notice that next to the bank, a special bank-mapping panel appears. This panel provides several ways to control the active bank in each bank set:

- The slider allows a continuous controller to be used to smoothly browse iterate across all banks.
- The two arrows allow you to map to controllers/keys to next/previous bank in the bank set.
- The 16 to 32 numbers gives the possibility to map a key or a controller to directly select one of the 3216 banks.

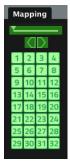

#### Bank Operations

A context menu provides usual copy / cut / paste as well as rename / import / export / clear operations. To open the context menu, right click in the area below the bank tab.

You can export a bank's content to a file and re-import it later. This feature allows you to create a lot of banks according to different themes and load them in your live project as you need them. You can also rename your banks to better organize them.

Keep in mind however, that loading a lot of video might slow down your system, so it's a good idea to use the "purge visual" entry in the edit menu to get rid of unused videos taking unnecessary resources.

Also, importing banks won't change the size of the matrix layout. If you rely on this feature, try to always use the same configuration.

# Layers (Mixer Mode)

Layer previews are only visible in mixer mode. As we said earlier, mixer mode works differently from the synth mode. In mixer mode, rather than acting on cell parameters, you act directly on the layer parameters. There are sixteen layers available at all times and all layers are shown in the layer preview panel.

## Layer Previews

The layer previews display the state of the different layers, along with a few controls. Each layer has, in order from left to right:

- A layer index number used for selection
- A / B buttons to render the layer in a specific deck
- A layer preview, showing the visual running on the layer
- A transparency slider, allowing direct control of the layer's transparency
- A play / pause button allowing you to temporarily pause the layer and restart it. When paused, the layer will not be displayed.
- A stop button to clear the layer
- An edit button to show the layer's parameter in the parameter panel
- A running indicator

You can right click on a layer preview to show a contextual menu which allows you to remove the visual or the effect from the layer.

Layers previews can also be dragged and dropped back onto cell, creating a cue with the current layer settings.

### Layer Parameters

In mixer mode, there is always one layer that is selected. The selected layer is the one that will receive cells that are triggered. (Unless of course you have set a target layer)

Once a cell has been triggered on a layer, the layer runs independently from it. This means that, to the contrary of the synth mode, once a cell has been 'sent' on a layer, changing the cell parameters won't affect the running layer. You can, however, directly edit the layer parameters. To do so, simply select a layer and the parameter panel will turn Orange. It will display the layer parameters instead of the cells parameters, which are blue.

It's important to understand at this point that in mixer mode, the same parameter panel can be used to edit either cells (Blue) or layer (Orange) parameters, depending on which one was last selected. Right click on a cell or left click on the small pen icon will Edit a cell and you will see the cell's background outline turn blue, showing it's the cell parameters that are being edited.

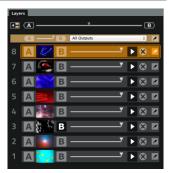

Layer parameters are the same as the cell parameters except that what relates to Layers is shown in orange and what relates to cells is shown in blue, this is made to avoid the confusion when editing the parameters.

#### Parameter Copy Modes

In mixer mode, when you trigger a cell, the parameters of the cell (transparency, speed, copy modes, etc.) are copied to the layer if the corresponding copy modes are active.

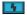

Copy the effect parameters when triggering a cell.

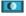

Copy the mixing parameters when triggering a cell. Copy the position parameters when triggering a cell.

Also when you edit parameters of a visual in a layer, they can be copied back to the source cell if the fourth copy mode with a link symbol is active. Be careful since the original parameters of the cell will be silently overwritten without any confirmation dialog. This copy mode allows you to tweak cell parameters while seeing a live output on the layer.

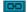

Copy layer changes automatically back to original cell.

### Layer control

#### Locking Layer Parameters

If you can now see which parameters will be copied to the layer at a glance, you can also depress these buttons to lock some of the layer parameters so they won't be transmitted to the layer when you trigger a cell. For example, if you set up a transparency setting on the layer, you don't want the transparency setting of the cell to alter the layer.

#### Mapping Layer Parameters

As for the cell parameters in synth mode, you can map all of the layer parameters through MIDI / OSC. Simply toggle the application in MIDI / OSC mapping mode, select the parameter to control and move the MIDI / OSC controller knob you would like to assign to it.

GrandVJ provides two different modes to control the layer parameters:

- In the default mode, all layers have independently assignable parameters. This means that you can for example define a separate controller for the red balance on Layer 1, 2, 3... etc. This scheme works quite well if you have a controller that is large or allows you to easily change presets on the fly.
- The other "Map Selected Layer" mode allows you to define a 'template' of controllers that will always act on the selected layer. In this mode, if you assign the red balance to CC 3, moving CC 3 will always affect the red balance of the selected layer. This makes it easier to control a large set of parameters from a small amount of knobs.

You switch between the two modes by selecting the menu entry **Options**  $\blacktriangleright$  Map Selected Layer.

Note that even in the "Map Selected Layer" mode, you still can access the individual transparency controls on the layer preview panel and map them to separate controllers.

There are a number of possible ways to control layer selection. When you toggle the application in MIDI/Keyboard mapping, a new panel appears on top of the layer previews:

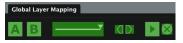

- The slider allows you to assign a continuous controller to the layer selection.
- The two arrow shaped buttons allow mapping a control for next and previous layer.
- The "A" and "B" buttons are used to map the A/B deck assignment.
- The play/pause and "X" buttons allow respectively pausing or stopping the selected channel.

## A/B Cross-fader (Mixer mode)

In mixer mode, GrandVJ now has the possibility of assigning each layer to either the 'A' or 'B' deck. This is done by pressing the 'A' or 'B' buttons on each side from the layer preview.

Therefore, the software will run two separate scene renderings, one being the combination of A and unassigned layers, and the other the combination of B and unassigned layers.

The two separated renderings are finally mixed using the selected transition effect that's controlled using the cross-fader.

When the cross-fader is all the way to the left (on the A side), layers assigned to 'A' will be fully visible while layers assigned to 'B' will be invisible. On the other hand, when the cross-fader is all the way to the right, all layer assigned to B will be fully visible while layers associated to A will be hidden.

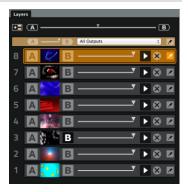

You can also achieve an automatic transition between A and B scenes by using the A and B buttons that are located respectively on the left and on the right side of the cross-fader.

Each mixer element has its own set of transitions, cross-fader and automatic fade buttons.

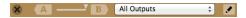

The automatic fade time, as well as parameter of the selected transition preset, can be configured in the Transition tab, which appears when you click on the "Edit" button next to the output selector.

In VideoMapper mode, GrandVJ allows you to create additional mixer elements, each controlling the mixing of the layers that are under it.

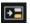

On top of the layers stack lays an "insert mixer" button and a global cross-fader that let you control all the mixers' at once:

More importantly, you can select which outputs the mixer renders to, enabling you to display different video mixes on different displays with the same machine.

The master preview will display the mixer that corresponds to the selected layer.

|   | A'    | B   | Surface 6  |     | \$  |  |
|---|-------|-----|------------|-----|-----|--|
| 8 | A     | В - |            | - • |     |  |
| 7 | A     | В - |            | - • |     |  |
| 6 | A     | В - |            | - • |     |  |
| 8 | A'    | B   | front part |     | \$  |  |
| 5 | A     | В - |            | - • |     |  |
| 8 | A — ` | B   | Surface 5  |     | \$  |  |
| 4 |       | В - |            | - • |     |  |
| 8 | (A)'  | в   | Surface 2  |     | ¢   |  |
| 3 |       | В - |            | - • |     |  |
| 2 |       | В - |            | - • |     |  |
| 1 |       | В - |            | - • | • × |  |

#### Note:

If several Mixers would render to the same output, the mixer that's the highest in the layer stack would be the only one rendering into that output.

### Independent preview

When assigning layers to either A or B, you have the possibility to use the master preview to display the output but also to preview only the layers assigned to either deck A or B.

Suppose you are outputting the content of deck A (by setting the cross fader all the way to the left). If you toggle the preview to deck B, you can now set it up without interrupting the main output. When you are satisfied by what is on deck B, flip back the preview to the main output (pressing B again) and use the cross fader to go smoothly from A to B.

### Mixer state saving

The state of the mixer is now fully saved and restored with projects.

You can activate/deactivate this feature from the Preferences Dialog, in the "Advanced" tab.

### Mixer pause mode preference

This preference (also located in the "Advanced" tab) lets you choose between two different pause modes when in Mixer mode:

- "Cut" (default, for compatibility reasons): the layer disappears from the Mixer
- "Freeze": the layer keeps showing in the Mixer

| Mixer Mode  |        |    |
|-------------|--------|----|
| Save Mixer  | State  |    |
| Pause mode: | Freeze | \$ |

## Mapping templates

Controller mapping is an important part of GrandVJ. Together with external MIDI gear, MIDI sequencers, OSC or even the computer keyboard, these are all key elements to create your perfect live setup.

GrandVJ has built-in templates for most popular MIDI controllers of the market. These should give you an idea of the interaction between the software and the MIDI controllers.

When you start GrandVJ and select "New", you will be prompted to select a controller template to start with.

For each controller, you will have the choice between Mixer mode and Synth mode.

Note that you can switch the mode later in GrandVJ, however, since the controller is slightly differently mapped, some of the functions might not seem to be available.

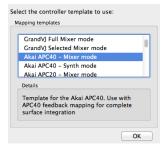

### Using custom templates

In GrandVJ, it is easy to create, modify or share templates with other users.

To create your own template, map and prepare all your MIDI/OSC/Keyboard assignment and then select the menu File ▶Save mapping template.

In the dialog, you can choose to either create a new template (in which case you will need to specify a template name and a description) or update an existing template.

To load or manage your template set, choose the menu File ▶Load Mapping Template. This will open the "Choose mapping template" dialog. Then simply select a template from the list and click the Ok button.

Alternatively, you can also reset all templates to the factory settings or import a template that has been given to you as .vjt file.

| Save Mapping Template                     |   |
|-------------------------------------------|---|
| <ul> <li>Create a new template</li> </ul> |   |
| Name: Enter a template name here          |   |
| Description:                              |   |
| Enter a template description here         | П |
|                                           |   |
| Update an existing template               |   |
| GrandVJ Full Mixer mode                   |   |
| GrandVJ Selected Mixer mode               |   |
| Akai APC40 - Mixer mode                   |   |
| Akai APC40 - Synth mode                   |   |
| Akai APC20 - Mixer mode                   |   |
| Cancel                                    |   |

You can also right click on any entry to delete it, edit its name/description or export the template definition to a separate .vjt file.

## **Controller Mapping**

Mapping a new controller is fairly easy and can be achieved in two ways:

For each element you wish to map in GrandVJ, you can right click on it and choose 'MIDI mapping', 'OSC mapping' or 'Keyboard mapping', depending on the mapping mode corresponding to your controller. A dialog will pop up, allowing you to edit the mapping

parameters for that particular element. You can also clear a control mapping by right-clicking it and selecting "clear mappings".

If you plan to map of a lot of controls, you can switch GrandVJ to mapping mode from the menu **Options** ▶ Edit MIDI Mapping (or OSC or Keyboard, depending on the mapping mode corresponding to your controller). Once there, all controls that can be mapped are highlighted in green (MIDI), pink (OSC) or blue (Keyboard).

For each element you map, you will select a control, cell or parameter in GrandVJ and then move the corresponding control (knob, fader, button, etc.) on your device. Once you are done, exit mapping mode and you will be able to control and trigger parameters directly from the controller.

All the existing mappings are listed in the mapping list, which you can access from "mappings" tab of the browser section. You can edit the mappings and delete them directly from there. Selecting a control on the interface will also select the corresponding mapping in the browser.

# The Mapping List

Through the previous chapters, we've seen that it is fairly easy to map MIDI, OSC or keyboard control to most software parameters.

The 'mappings' tab in the browser section lists all the existing mappings.

If you right-click an entry in the mappings lists you can edit it or delete it.

If you choose to edit it (which you can achieve by double-clicking as well), it will open the Mapping Definition dialog.

# Keyboard Mapping Mode

To define/change a keyboard mapping of any controllable element in GrandVJ, the easiest is to toggle the application in keyboard mapping mode. To do so, go to the menu **Options** ► Edit Keyboard Mapping. All controllable elements will turn blue.

You can edit the mapping of any element by clicking it (it will be surrounded by a black outline) and pressing the keyboard key you would like to assign to it. Exit the keyboard mapping edit mode by selecting **Options** ▶ Edit **Keyboard Mapping** again.

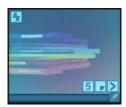

| <ul> <li>Trans</li> </ul> | itions Source | s Visuals   | Mapp | oings 🛛 🗼 |
|---------------------------|---------------|-------------|------|-----------|
| Path 🔺                    | Parameter     | Source      | Min  | Max       |
| L 1                       | Next Visual   | Midi 1/cc0  | 0.00 | 1.00      |
| L1                        | Prev. Visual  | Midi 1/cc1  | 0.00 | 1.00      |
| L1                        | Loop Mode     | Midi 1/cc2  | 0.00 | 1.00      |
| L1                        | Movie Speed   | Midi 1/cc3  | 0.00 | 1.00      |
| L1                        | Loop Start    | Midi 1/cc4  | 0.00 | 1.00      |
| L1                        | Loop Length   | Midi 1/cc5  | 0.00 | 1.00      |
| L1                        | Transparency  | Midi 1/cc6  | 0.00 | 1.00      |
| L1                        | Copy Mode     | Midi 1/cc7  | 0.00 | 1.00      |
| L1                        | Mask Center   | Midi 1/cc9  | 0.00 | 1.00      |
| L1                        | Mask Type     | Midi 1/cc8  | 0.00 | 1.00      |
| L1                        | Mask Width    | Midi 1/cc10 | 0.00 | 1.00      |
| L1                        | Mask Smooth   | Midi 1/cc11 | 0.00 | 1.00      |

# **MIDI Mapping Mode**

To define/change the MIDI mapping of any controllable element, you follow a similar procedure. Toggle the application by selecting **Options** ► Edit MIDI Mapping, select a control and activate the key/controller you would like to assign to it. All controllable elements will turn green when editing MIDI mapping.

Additionally, you can edit mappings in the mapping browser window or by right-clicking any controllable element.

# The MIDI Mapping Dialog

The dialog allows you to manually setup the controller type and MIDI channel but also gives you a few more options:

- The Incremental toggle specifies that the controller is sending incremental values. There are a couple of variants in the MIDI specification so you will have to choose the type of incremental controller: (2 complement, Signed bit, Signed bit 2, Bin Offset)
- The Circular toggle specifies you want the mapping to work in a wrap-around fashion; for example, if you go lower than the minimum value it goes back to the maximum value and vice versa.
- The High Resolution toggle is for controllers with values over 14 bits instead of 7 bits.
- The Sensitivity is used to scale the increment steps.
- The Min. & Max. values can be used to restrict the range of the controlled element. If you put a maximum value lower than the minimum value, the control mapping will be inverted.

#### Note:

You can also directly access this dialog by right-clicking on any assignable control and select "edit keyboard mapping..." or "edit MIDI mapping..."

|              | omni<br>Controlle | ¢<br>r ¢ | Learn  |
|--------------|-------------------|----------|--------|
|              | Controlle         | r \$     | 0      |
| Parameters   |                   |          |        |
|              |                   |          |        |
| Incremental  | 2 Comp            | olement  | ÷      |
| Circular     |                   |          |        |
| High Resolut | ion               |          |        |
| Sensitivity  |                   |          | -      |
| Min. Value 🔘 |                   |          | 0.00   |
| Max. Value 🦳 |                   | (        | 100.00 |

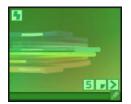

# OSC Mapping Mode

In addition to MIDI and Keyboard control, GrandVJ can be controlled through Open Sound Control (or OSC). OSC is a networked protocol (so it works through regular wired or wireless tcp/ip) and a lot more precise than MIDI. There is a lot of applications that support this OSC, especially in the mobile field on devices like the iPhone.

To define/change the OSC mapping of any controllable element, you follow a similar procedure. Toggle the application by selecting **Options**  $\blacktriangleright$  **Edit OSC Mapping**, select a control and activate the key/controller you would like to assign to it. All controllable elements will turn pink when editing OSC mapping.

Additionally, you can edit mappings in the mapping browser window or by right-clicking any controllable element.

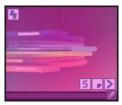

# Setting up OSC nodes

The same way GrandVJ listens to MIDI, it can also listen to the network for OSC messages. Any control can be mapped to any OSC address for remote control.

Since it is a network protocol, you will have to define on which port GrandVJ needs to listen. This is done in the Preferences Dialog, in the OSC tab.

To assign a control to an OSC control, simply toggle the application in OSC mapping (Menu Options ▶Edit OSC Mapping), select with the mouse the control you would like to map and send OSC messages from the remote application.

Once it is mapped, you will see the mapping address looking like a path on the key itself. for example:

All OSC communication is done using referring path-like addresses. Each address represents a node that can be controlled. GrandVJ expects the controlling application to supply values between 0.0 and 1.0.

If your controlling application sends more than one value per address (for example a X-Y touch pad could send one value for X and on for Y using a single address), you will need to enter the address by hand.

To do so, right click on the control you would like to map and select OSC Mapping, this will open the OSC Mapping dialog...

# **OSC Mapping dialog**

You can there enter any address that you would like. If you want to specify the second value of the address (e.g. for the XY pad example we talked about) specify a comma followed by the number of the parameter after the address.

Similarly to MIDI mapping, you can set the mapping as incremental and circular.

GrandVJ can take advantage of the twocoordinates OSC controls like XY pads by letting you choose which of the two coordinates you would like to you for the targeted parameter.

| 000           | OSC Mapping Definition |    |        |
|---------------|------------------------|----|--------|
| Source        |                        |    |        |
| Address:      |                        |    | Learn  |
| Parameters    |                        |    |        |
| Incremental   |                        |    |        |
| Circular      |                        |    |        |
| Sensitivity 🔘 |                        |    |        |
| Enable XY     | Y OY                   |    |        |
| Min. Value 🔘  |                        |    | 0.00   |
| Max. Value 🦳  |                        | -0 | 100.00 |
|               | Cancel Apply OK        |    |        |

#### Note for handled device users:

If you use an OSC application on an handled device (for example Mrmr, TouchOSC...), don't forget to deactivate the accelerometer during the "OSC learn" phase, otherwise the device will send a lot of accelerometer values and you won't be able to assign messages other than the accelerometer controls.

### **Open Sound Control feedback**

GrandVJ can send OSC feedback to compatible devices.

You can activate OSC feedback in the Preferences, at the bottom of the OSC tab:

| Feedback             |           |
|----------------------|-----------|
| Enable               |           |
| -                    |           |
| Host name/IP address | localhost |
| Port                 | 7001      |
|                      |           |

In order for GrandVJ to send the feedback to the device, you must specify the hostname or its IP address as well as the port. Those information should be summarized on the device itself.

# **Bi-directional controllers & MIDI feedback**

GrandVJ supports controllers with MIDI feedback.

In the Preferences / MIDI tab, you can specify devices that will receive MIDI feedback from the application. This means that bi-directional devices can be much better integrated since switching layer will reflect parameter changes to the units.

You can define up to four different feedback units in the Preferences Dialog / MIDI tab. Once selected, feedback devices will be restored each time GrandVJ is restarted.

Additionally, we also provide dedicated templates with predefined mapping for specific controllers (see 0Mapping templates).

To use MIDI Feedback with these predefined mappings, you first need to create a new project using the desired template, then go to the Preferences Dialog / MIDI tab and choose the corresponding device as feedback unit (if the controller supports MIDI feedback) and MIDI output.

| Feedback unit | Feedback type                                                                  | Midi Out | tput |
|---------------|--------------------------------------------------------------------------------|----------|------|
| 1             | ✓ None<br>Generic Midi                                                         | one      | \$   |
| 2             | Akai APC20<br>Akai APC40                                                       | one      | \$   |
| 3             | Livid OhmRGB<br>American Audio VMS4.1                                          | one      | \$   |
| 4             | American Audio VMS4.1<br>American Audio VMS2<br>Elation Midicon<br>ArKaos NuVi | one      | \$   |

For other feedback devices that are not listed (i.e. Behringer's or Livid's), simply select "Generic MIDI" as feedback type.

# Dedicated mapping templates for specific controllers

## Akai controllers

Included are templates for the MPD24, MPD32, MPK49, APC20, APC40, APC Key 25, APC Mini and the APC 40 mkII.

To use GrandVJ with these templates, create a new project and select the appropriate template. Then go to the preferences, then MIDI tab and choose the device as MIDI output and feedback unit.

### Elation MIDIcon

Don't forget to load the Elation MIDIcon MIDI feedback in MIDI preferences to enable the feedback on the controller.

- The two page selectors control the selection of the active bank and active layer.
- The 8 sliders on the left control the transparency of the layers.
- The buttons above each slider control the selection of the layer, the play/pause state of the layer and the kill function. When a layer is selected, the led above the corresponding slider light up.
- The last slider is mapped on the GrandVJ's A/B cross-fader.
- The buttons on the right block trigger the cells.
- The touchpads select the transition preset. The touchpad corresponding to the active transition is lights up. Encoders can be mapped as general-purpose encoder.

## Korg Nano

MIDI mapping templates for Korg Nano controllers (no feedback), the following controllers are supported:

- Nano PAD + Nano KONTROL
- Nano KEY + Nano KONTROL

### Livid Instruments Ohm64 and OhmRGB

The OhmRGB mapping template is similar to the Ohm64 mapping template but don't forget to load the Livid OhmRGB MIDI feedback in GrandVJ's MIDI preferences to enable the specific nice colored keys.

# AlphaSphere

When using the AlphaSphere template do not forget to install the AlphaLive software and load the template provided in the AlphaSphere folder of GrandVJ.

# Numark NuVJ Video Controller

Owners of a Numark NuVJ Video controller can now control GrandVJ in a NuVJ style. You need to load the NuVJ MIDI feedback in MIDI preferences to enable the feedback on the screen and on the pads.

The template for this controller is defined as follows:

- The first jog wheel controls the GrandVJ scratch parameter on layer 1
- The second jog wheel controls the scratch parameter on layer 2
- The master FX knob selects an effect on the top layer.
- The other knobs in the center control the transparency of the effect layer (the Fx Level), the parameters of the effect, the contrast and the brightness.

#### Remarks:

In GrandVJ, to reproduce exactly the behavior of NuVJ, you should assign the 9 pads on the left to the first layer, and the 9 pads on the right to the second layer. If you want to use GrandVJ in a more complete mode, use the two top left knobs to control the bank and layer selection.

# Dedicated mapping templates for DJ-style controllers

We have added or updated templates with feedback support for several controllers featuring jog wheels in order to support the scratch control feature, giving a DJ-style feeling when mixing video.

### **American Audio VMS2**

Don't forget to load the American Audio VMS2 MIDI feedback in MIDI preferences to enable the feedback on keys.

The template for this controller is defined as follows:

- Deck A basically controls GrandVJ's layer 1, and Deck B controls layer 2.
- The two jog wheels are mapped to the layers scratch parameters.
- The twelve keys on each deck have been mapped to the 24 cells in the matrix bank. However, on both decks, the "SHIFT" key doesn't send any MIDI. The "KEYLOCK" doesn't send MIDI either, but only on Deck A (hardware failure?).
- The two central faders are mapped to layers transparency.
- The two pitch faders on the sides control the layers pitch, central position being default pitch, and lowest value pitch 0.
- The cross-fader controls GrandVJ's A/B cross-fader.
- "TREBLE", "MID" and "BASS" respectively control layer's red, green and blue values.
- "TONE" controls the audio input level, and "CUE MIX" controls the audio output level.

### American Audio VMS4.1

Don't forget to load the American Audio VMS4 MIDI feedback in MIDI preferences to enable the feedback on keys.

The template for this controller is defined as follows:

- Deck A basically controls GrandVJ's layer 1, and Deck B controls layer 2.
- The two jog wheels are mapped to the layers scratch parameters.
- The "Effect", "Sample", "Loop" and "Smart" pads on each deck have been mapped to the 24 cells in the matrix bank. However, on both decks, the "SHIFT" key doesn't send MIDI.
- The right and left column of pads have been mapped to the layer selection. The correspondent opposite knobs ("Gain", "Treble", "Mid" and "Bass") controls the transparency of the layer.
- The two faders next to the jog wheels control the layers pitch.
- The cross-fader controls GrandVJ's A/B cross-fader.

## **Hercules DJ controllers**

The MIDI mapping templates are provided for the following controllers: Hercules DJ Console MP3 and MK2, Hercules DJ Control STEEL and RMX, but without MIDI feedback.

# MIDI reference for template mapping

### Introduction

Additionally to custom-made templates for existing controllers, the template library contains two templates that expose all of the controllable parameters available in mixer mode.

The first one, GrandVJ Full Mixer Mode, maps all the layer parameters in full mode (I.e. You control all layers independently).

The second one, GrandVJ Selected Mixer Mode, maps all the layer parameters in 'selected mode', i.e. you always control the selected layer (see the Reference Manual for more information about the difference between the two modes).

The following tables list the MIDI assignment of those two templates

### GrandVJ Full Mixer Mode

| Layer Parameter | MIDI CC | Channel |
|-----------------|---------|---------|
| Visual Next     | 0       | 1-8     |
| Visual Previous | 1       | 1-8     |
| Loop Mode       | 2       | 1-8     |
| Movie Speed     | 3       | 1-8     |
| Loop Start      | 4       | 1-8     |
| Loop Length     | 5       | 1-8     |

| Layer Parameter    | MIDI CC | Channel |
|--------------------|---------|---------|
| Transparency       | 6       | 1-8     |
| Copy Mode          | 7       | 1-8     |
| Mask Mode          | 8       | 1-8     |
| Mask Center        | 9       | 1-8     |
| Mask Width         | 10      | 1-8     |
| Mask Smooth        | 11      | 1-8     |
| Red                | 12      | 1-8     |
| Green              | 13      | 1-8     |
| Blue               | 14      | 1-8     |
| Mixing Preset      | 15      | 1-8     |
| Effect Next        | 16      | 1-8     |
| Effect Previous    | 17      | 1-8     |
| Effect Parameter 1 | 18      | 1-8     |
| Effect Parameter 2 | 19      | 1-8     |
| Effect Parameter 3 | 20      | 1-8     |
| Effect Parameter 4 | 21      | 1-8     |
| Position X         | 22      | 1-8     |
| Position Y         | 23      | 1-8     |
| Position Z         | 24      | 1-8     |

| Layer Parameter | MIDI CC | Channel |
|-----------------|---------|---------|
| Size X          | 25      | 1-8     |
| Size Y          | 26      | 1-8     |
| Rot X           | 27      | 1-8     |
| Rot Y           | 28      | 1-8     |
| Rot Z           | 29      | 1-8     |
| Rotation Mode X | 30      | 1-8     |
| Rotation Mode Y | 31      | 1-8     |
| Rotation Mode Z | 32      | 1-8     |
| Shape           | 33      | 1-8     |
| Tiling          | 34      | 1-8     |
| Position Preset | 35      | 1-8     |
| Deck A Select   | 125     | 1-8     |
| Deck B Select   | 126     | 1-8     |

| Layer Control             | MIDI CC | Channel |
|---------------------------|---------|---------|
| Layer Next                | 36      | 1       |
| Layer Previous            | 37      | 1       |
| Layer Select (continuous) | 38      | 1       |
| Layer 1 Select            | 39      | 1       |
| Layer 2 Select            | 40      | 1       |

| Layer Control  | MIDI CC | Channel |
|----------------|---------|---------|
| Layer 3 Select | 41      | 1       |
| Layer 4 Select | 42      | 1       |
| Layer 5 Select | 43      | 1       |
| Layer 6 Select | 44      | 1       |
| Layer 7 Select | 45      | 1       |
| Layer 8 Select | 46      | 1       |
| Layer 1 Pause  | 48      | 1       |
| Layer 2 Pause  | 49      | 1       |
| Layer 3 Pause  | 50      | 1       |
| Layer 4 Pause  | 51      | 1       |
| Layer 5 Pause  | 52      | 1       |
| Layer 6 Pause  | 53      | 1       |
| Layer 7 Pause  | 54      | 1       |
| Layer 8 Pause  | 55      | 1       |
| Layer 1 Clear  | 57      | 1       |
| Layer 2 Clear  | 58      | 1       |
| Layer 3 Clear  | 59      | 1       |
| Layer 4 Clear  | 60      | 1       |
| Layer 5 Clear  | 61      | 1       |

| Layer Control | MIDI CC | Channel |
|---------------|---------|---------|
| Layer 6 Clear | 62      | 1       |
| Layer 7 Clear | 63      | 1       |
| Layer 8 Clear | 64      | 1       |

| Bank Control                    | MIDI CC | Channel |
|---------------------------------|---------|---------|
| Matrix Bank Next                | 65      | 1       |
| Matrix Bank Previous            | 66      | 1       |
| Matrix Bank Select (continuous) | 67      | 1       |
| Matrix Bank 1 Select            | 68      | 1       |
| Matrix Bank 2 Select            | 69      | 1       |
| Matrix Bank 3 Select            | 70      | 1       |
| Matrix Bank 4 Select            | 71      | 1       |
| Matrix Bank 5 Select            | 72      | 1       |
| Matrix Bank 6 Select            | 73      | 1       |
| Matrix Bank 7 Select            | 74      | 1       |
| Matrix Bank 8 Select            | 75      | 1       |
| Matrix Bank 9 Select            | 76      | 1       |
| Matrix Bank 10 Select           | 77      | 1       |
| Matrix Bank 11 Select           | 78      | 1       |
| Matrix Bank 12 Select           | 79      | 1       |

| Bank Control                         | MIDI CC | Channel |
|--------------------------------------|---------|---------|
| Matrix Bank 13 Select                | 80      | 1       |
| Matrix Bank 14 Select                | 81      | 1       |
| Matrix Bank 15 Select                | 82      | 1       |
| Matrix Bank 16 Select                | 83      | 1       |
| Keyboard Bank Next                   | 84      | 1       |
| Keyboard Bank Previous               | 85      | 1       |
| Keyboard Bank Select<br>(continuous) | 86      | 1       |
| Keyboard Bank 1 Select               | 87      | 1       |
| Keyboard Bank 2 Select               | 88      | 1       |
| Keyboard Bank 3 Select               | 89      | 1       |
| Keyboard Bank 4 Select               | 90      | 1       |
| Keyboard Bank 5 Select               | 91      | 1       |
| Keyboard Bank 6 Select               | 92      | 1       |
| Keyboard Bank 7 Select               | 93      | 1       |
| Keyboard Bank 8 Select               | 94      | 1       |
| Keyboard Bank 9 Select               | 95      | 1       |
| Keyboard Bank 10 Select              | 96      | 1       |
| Keyboard Bank 11 Select              | 97      | 1       |
| Keyboard Bank 12 Select              | 98      | 1       |

| Bank Control            | MIDI CC | Channel |
|-------------------------|---------|---------|
| Keyboard Bank 13 Select | 99      | 1       |
| Keyboard Bank 14 Select | 100     | 1       |
| Keyboard Bank 15 Select | 101     | 1       |
| Keyboard Bank 16 Select | 102     | 1       |

| General Controls      | MIDI CC | Channel |
|-----------------------|---------|---------|
| Latch                 | 103     | 1       |
| Hold                  | 104     | 1       |
| Clear All Layers      | 105     | 1       |
| Input Volume          | 106     | 1       |
| Contrast              | 107     | 1       |
| Brightness            | 108     | 1       |
| Cross fader           | 120     | 1       |
| Cross fader Full A    | 121     | 1       |
| Cross fader Full B    | 122     | 1       |
| Preview Deck A Assign | 123     | 1       |
| Preview Deck B Assign | 124     | 1       |

# GrandVJ Selected Mixer Mode

| Layer Parameter | MIDI CC | Channel |  |
|-----------------|---------|---------|--|
| Visual Next     | 0       | 1       |  |
| Visual Previous | 1       | 1       |  |
| Loop Mode       | 2       | 1       |  |
| Movie Speed     | 3       | 1       |  |
| Loop Start      | 4       | 1       |  |
| Loop Length     | 5       | 1       |  |
| Transparency    | 6       | 1       |  |
| Copy Mode       | 7       | 1       |  |
| Mask Mode       | 8       | 1       |  |
| Mask Center     | 9       | 1       |  |
| Mask Width      | 10      | 1       |  |
| Mask Smooth     | 11      | 1       |  |
| Red             | 12      | 1       |  |
| Green           | 13      | 1       |  |
| Blue            | 14      | 1       |  |
| Mixing Preset   | 15      | 1       |  |
| Effect Next     | 16      | 1       |  |
| Effect Previous | 17      | 1       |  |

| Layer Parameter    | MIDI CC | Channel |
|--------------------|---------|---------|
| Effect Parameter 1 | 18      | 1       |
| Effect Parameter 2 | 19      | 1       |
| Effect Parameter 3 | 20      | 1       |
| Effect Parameter 4 | 21      | 1       |
| Position X         | 22      | 1       |
| Position Y         | 23      | 1       |
| Position Z         | 24      | 1       |
| Size X             | 25      | 1       |
| Size Y             | 26      | 1       |
| Rot X              | 27      | 1       |
| Rot Y              | 28      | 1       |
| Rot Z              | 29      | 1       |
| Rotation Mode X    | 30      | 1       |
| Rotation Mode Y    | 31      | 1       |
| Rotation Mode Z    | 32      | 1       |
| Shape              | 33      | 1       |
| Tiling             | 34      | 1       |
| Position Preset    | 35      | 1       |
| Deck A Select      | 118     | 1       |

| Layer Parameter | MIDI CC | Channel |
|-----------------|---------|---------|
| Deck B Select   | 119     | 1       |

| Layer Control             | MIDI CC | Channel |
|---------------------------|---------|---------|
| Layer Next                | 36      | 1       |
| Layer Previous 38         | 37      | 1       |
| Layer Select (continuous) | 38      | 1       |
| Layer 1 Select            | 39      | 1       |
| Layer 2 Select            | 40      | 1       |
| Layer 3 Select            | 41      | 1       |
| Layer 4 Select            | 42      | 1       |
| Layer 5 Select            | 43      | 1       |
| Layer 6 Select            | 44      | 1       |
| Layer 7 Select            | 45      | 1       |
| Layer 8 Select            | 46      | 1       |
| Pause Selected Layer      | 47      | 1       |
| Layer 1 Pause             | 48      | 1       |
| Layer 2 Pause             | 49      | 1       |
| Layer 3 Pause             | 50      | 1       |
| Layer 4 Pause             | 51      | 1       |
| Layer 5 Pause             | 52      | 1       |

| Layer Control        | MIDI CC | Channel |
|----------------------|---------|---------|
| Layer 6 Pause        | 53      | 1       |
| Layer 7 Pause        | 54      | 1       |
| Layer 8 Pause        | 55      | 1       |
| Clear Selected Layer | 56      | 1       |
| Layer 1 Clear        | 57      | 1       |
| Layer 2 Clear        | 58      | 1       |
| Layer 3 Clear        | 59      | 1       |
| Layer 4 Clear        | 60      | 1       |
| Layer 5 Clear        | 61      | 1       |
| Layer 6 Clear        | 62      | 1       |
| Layer 7 Clear        | 63      | 1       |
| Layer 8 Clear        | 64      | 1       |
| Layer 1 Transparency | 109     | 1       |
| Layer 2 Transparency | 110     | 1       |
| Layer 3 Transparency | 111     | 1       |
| Layer 4 Transparency | 112     | 1       |
| Layer 5 Transparency | 113     | 1       |
| Layer 6 Transparency | 114     | 1       |
| Layer 7 Transparency | 115     | 1       |

| Layer Control         | MIDI CC | Channel |
|-----------------------|---------|---------|
| Layer 8 Transparency  | 116     | 1       |
| Layer 1 Deck A Select | 125     | 1       |
| Layer 1 Deck B Select | 126     | 1       |
| Layer 2 Deck A Select | 125     | 2       |
| Layer 2 Deck B Select | 126     | 2       |
| Layer 3 Deck A Select | 125     | 3       |
| Layer 3 Deck B Select | 126     | 3       |
| Layer 4 Deck A Select | 125     | 4       |
| Layer 4 Deck B Select | 126     | 4       |
| Layer 5 Deck A Select | 125     | 5       |
| Layer 5 Deck B Select | 126     | 5       |
| Layer 6 Deck A Select | 125     | 6       |
| Layer 6 Deck B Select | 126     | 6       |
| Layer 7 Deck A Select | 125     | 7       |
| Layer 7 Deck B Select | 126     | 7       |
| Layer 8 Deck A Select | 125     | 8       |
| Layer 8 Deck B Select | 126     | 8       |

| Bank Control     | MIDI CC | Channel |
|------------------|---------|---------|
| Matrix Bank Next | 65      | 1       |

| Bank Control                    | MIDI CC | Channel |
|---------------------------------|---------|---------|
| Matrix Bank Previous            | 66      | 1       |
| Matrix Bank Select (continuous) | 67      | 1       |
| Matrix Bank 1 Select            | 68      | 1       |
| Matrix Bank 2 Select            | 69      | 1       |
| Matrix Bank 3 Select            | 70      | 1       |
| Matrix Bank 4 Select            | 71      | 1       |
| Matrix Bank 5 Select            | 72      | 1       |
| Matrix Bank 6 Select            | 73      | 1       |
| Matrix Bank 7 Select            | 74      | 1       |
| Matrix Bank 8 Select            | 75      | 1       |
| Matrix Bank 9 Select            | 76      | 1       |
| Matrix Bank 10 Select           | 77      | 1       |
| Matrix Bank 11 Select           | 78      | 1       |
| Matrix Bank 12 Select           | 79      | 1       |
| Matrix Bank 13 Select           | 80      | 1       |
| Matrix Bank 14 Select           | 81      | 1       |
| Matrix Bank 15 Select           | 82      | 1       |
| Matrix Bank 16 Select           | 83      | 1       |
| Keyboard Bank Next              | 84      | 1       |

| Bank Control                         | MIDI CC | Channel |  |
|--------------------------------------|---------|---------|--|
| Keyboard Bank Previous               | 85      | 1       |  |
| Keyboard Bank Select<br>(continuous) | 86      | 1       |  |
| Keyboard Bank 1 Select               | 87      | 1       |  |
| Keyboard Bank 2 Select               | 88      | 1       |  |
| Keyboard Bank 3 Select               | 89      | 1       |  |
| Keyboard Bank 4 Select               | 90      | 1       |  |
| Keyboard Bank 5 Select               | 91      | 1       |  |
| Keyboard Bank 6 Select               | 92      | 1       |  |
| Keyboard Bank 7 Select               | 93      | 1       |  |
| Keyboard Bank 8 Select               | 94      | 1       |  |
| Keyboard Bank 9 Select               | 95      | 1       |  |
| Keyboard Bank 10 Select              | 96      | 1       |  |
| Keyboard Bank 11 Select              | 97      | 1       |  |
| Keyboard Bank 12 Select              | 98      | 1       |  |
| Keyboard Bank 13 Select              | 99      | 1       |  |
| Keyboard Bank 14 Select              | 100     | 1       |  |
| Keyboard Bank 15 Select              | 101     | 1       |  |
| Keyboard Bank 16 Select              | 102     | 1       |  |

| General Controls | MIDI CC | Channel |
|------------------|---------|---------|
|------------------|---------|---------|

| Latch                 | 103 | 1 |
|-----------------------|-----|---|
| Hold                  | 104 | 1 |
| Clear All Layers      | 105 | 1 |
| Input Volume          | 106 | 1 |
| Contrast              | 107 | 1 |
| Brightness            | 108 | 1 |
| Cross fader           | 120 | 1 |
| Cross fader Full A    | 121 | 1 |
| Cross fader Full B    | 122 | 1 |
| Preview Deck A Assign | 123 | 1 |
| Preview Deck B Assign | 124 | 1 |

# The preferences dialog

The preferences dialog sets various options of the application; this chapter will cover each tab you can find in the Preferences dialog of GrandVJ.

#### General

The General tab contains settings related to the startup of the application and options about how the engine is performing.

| Preferences                                          | ×                                   |
|------------------------------------------------------|-------------------------------------|
| General Display Keystoning Audio ArKaos Connect MIDI | OSC Performance Advanced Activation |
| Startup                                              |                                     |
| Always start with your last project                  |                                     |
| Start Fullscreen                                     |                                     |
| Enable crash reports upload                          |                                     |
| Engine                                               |                                     |
| Engine Accuracy                                      | Frame Blending                      |
| Time reference                                       | System Clock ~                      |
|                                                      |                                     |
|                                                      |                                     |
| Synchronization                                      |                                     |
| Use Ableton Link                                     |                                     |
| Source: Art-Net Timecode (including TrackDJ) V       | ace (IP): ALL ~                     |
| Auto-detect and synchronize with TrackDJ             |                                     |
| Clean access and Anotherize Mill Hackey              |                                     |

#### Startup

- Always start with your last project specifies that the last project should automatically be loaded instead of presenting a dialog to select the project.
- Start Fullscreen gives the option to start GrandVJ directly in Fullscreen mode.
- Enable crash reports upload allows software to upload reports if the software crashes so that the support at ArKaos can investigate the issue and work on a fix.

#### Engine

#### Engine Accuracy

Engine Accuracy

Buffered

\$

There are three settings for the engine accuracy:

- Minimal is more suited for less powerful hardware.
- Buffered is the default mode and ensures frame pre-buffering to achieve display synchronization.
- Frame Blending: activates the Frame Blending.

#### Note:

Frame Blending is a technique that allows the engine to interpolate between movie frames whenever it needs to. It's very useful when slowing down videos a lot, since instead of producing a steppy frame display, the engine will continuously mix from one frame to the other making the transition a lot smoother. It's also useful when you display movies that have a frame rate that is not 'coherent' with your output display.

For example, when using a 60 Hz display output, you should ideally use only 60/30 fps movies to avoid desynchronization between the movie frame and when the monitor can display frames. GrandVJ won't prevent you to play a 25 fps movie, but you might end up with some jitter in the display. Activating Frame Blending will dramatically improve the output quality of the movie in this scenario.

#### Timing Reference

In order to get the smoothest display possible, GrandVJ defaults is to using the main display output as timing reference. This ensures that frames are delivered in timely fashion, synchronized to the display's vertical blank.

However the timing of graphic cards is not always truly accurate: they might advertise 60Hz while actually running slightly over/under that frequency. In most cases this is not really an issue but if you need the movie playback to be perfectly in time (if you synchronize it with some external audio for example, or use movies with audio) you need to be able to use the more accurate time reference of the System clock instead. The selection of the time reference is done through the Combo box under the engine accuracy:

Time reference

System Clock

\$

Choose "Display" for a smoother image when exact timing isn't mandatory or "System Clock" when the video playback speed is critical.

#### Note:

Display Time Reference privileges video smoothness over audio / video synchronization.

For the audio and video to properly synchronize, it is very important that the timing reference (in display preferences) is set to "System clock" as the inaccurate display frequency reported by the system might cause the audio to drift.

#### Synchronization

- Use Ableton Link indicates that the software should listen to the Link protocol from Ableton for example to drive the beat.
- Source gives the option to select which protocol should be used to drive the timecode and eventually the beat.

|                      | Timecode     | BPM & Beat   | Audio Track  |
|----------------------|--------------|--------------|--------------|
| Audio Timecode SMPTE | $\checkmark$ |              |              |
| Art-Net Timecode     | $\checkmark$ |              |              |
| Ableton Link         |              | $\checkmark$ |              |
| TrackDJ              | $\checkmark$ | $\checkmark$ | $\checkmark$ |

 Auto-detect and synchronize with TrackDJ lets the software automatically drive the beat if a TrackDJ source is detected. This will automatically force the beat source to TrackDJ.

# Display

The Display tab contains the settings related to the software's outputs.

| ferences                             |                                                                     |      |
|--------------------------------------|---------------------------------------------------------------------|------|
| eneral Display Audio ArKa<br>Display | os Connect MIDI OSC Performance Advanced Activation                 |      |
| Instant mode                         | ~<br>~                                                              |      |
| Full Screen Monitor                  | 1- PHL BDM4065 [NVIDIA GeForce GTX 770]                             |      |
| Resolution                           | 640x480 🗸                                                           |      |
| Use Custom Resolution                | 300 150                                                             |      |
| Multi-monitor Arrangement            | Horizontal 1-X Vertical X Double Horizontal 2-X ODuble Vertical 112 |      |
|                                      | Force Resolution                                                    |      |
|                                      |                                                                     |      |
| Soft Edge Span                       |                                                                     |      |
| Soft Edge Width<br>Soft Edge Curve   | · · · · · · · · · · · · · · · · · · ·                               |      |
| Solt Eagle Carve                     | Display Soft Edge Test Pattern (Fullscreen)                         |      |
|                                      |                                                                     |      |
| Ging-Net                             |                                                                     |      |
| Activate                             | Import Edit                                                         |      |
| LED Mapper                           |                                                                     |      |
| Activate                             | Import Edit                                                         |      |
|                                      |                                                                     |      |
| Reset                                | QK Can                                                              | icel |

In the Display panel, you can choose between two different modes:

- Using the 'Instant mode', you can directly output visuals full screen to a set of similar displays using a single resolution for all. GrandVJ considers this set as a single output.
- In the 'VideoMapper mode', you will define a set of surfaces on the different displays that are connected to your computer using the VideoMapper application. In this mode, each display can have its own resolution, and each surface created on a display is considered as a separate output by GrandVJ, meaning that each surface can display a different set of visuals.

#### Instant mode

The Display panel contains the setup related to the full screen or output mode of the software. As previously stated GrandVJ is designed to be used with a setup consisting of at least two displays, where the first display shows the software interface and the second (and next) are dedicated to the full screen output from the software.

As such the first video output is used to display the main interface containing all the previews and parameters while the second video output is used to send the fullscreen image to a display.

This dialog is used to specify the characteristics of the adapter used for the full screen.

- Full screen monitor selects the screen adapter to use when the application is toggled in fullscreen. Usually, you will use the second adapter, keeping the interface on the main monitor.
- Resolution specifies the resolution that you want to use when running the engine.
- Force resolution: This setting has a different meaning on PC and Mac:
- On PC, it runs fullscreen in so-called 'Exclusive mode'. This mode is the mode used by

most games and is optimal in terms of video performance. However, when engaged, you can't toggle to any other application than GrandVJ. If you do so, fullscreen will quit.

- On MAC, it will change the monitor resolution to fit the setting of the resolution. If you
  toggle the setting off, only a part of the screen will be covered.
- Custom resolution: This setting allows you to use 'exotic' resolutions that don't match the adapter settings. This feature is mainly intended for Mac users to allow spanning of the display across two monitors.
- Start Full screen at application start-up For most temporary or touring applications this is unlikely to be needed but for installations in venues where you want the system online as quickly as possible and the same output is being used every time, enabling this ensures that the output appears as soon as the software is loaded.
- Hide mouse cursor in full screen Exactly as described: with this box selected the mouse will not be visible in full screen mode. This can be fine when you use the system entirely by external DMX or MIDI control but if you want to be able to edit in the main software window during a live show then leave this unchecked.
- Soft-Edge can be used if you split the engine's output to several beaming devices. In that case, it is good, quality-wise, to overlap the beamer's output and introduce a mixing curve in the overlap zone. The span allows you to specify how many beaming devices will be in use, both vertically and horizontally. The width and curve parameters control the blending zones of the soft edge. See "Widescreen And Multiscreen Presentation" for more details.

| Soft Edge Span  | 1 \$ 1 \$                                                       |
|-----------------|-----------------------------------------------------------------|
| Soft Edge Width | <b>.</b>                                                        |
| Soft Edge Curve | <ul> <li>Display Soft Edge Test Pattern (Fullscreen)</li> </ul> |

### Multi-Monitor support (in Windows)

It is possible to display the output of GrandVJ across all the monitors connected to a graphics card without using the "spanning" feature that was only available on windows XP.

It can be used to avoid going through Matrox DualHead2Go or TrippleHead2Go interfaces if your video card has 2, 3 or more outputs.

This feature is available under Windows Vista, 7, 8 and 10.

The "Resolution" pop-up menu now proposes multiple-monitor setups (i.e. "1024x768x2" for a 2048x768 horizontal setup or 1024x1536 vertical setup) in addition to the standard single-monitor resolutions.

The "Multi-monitor Arrangement" line has been added to the Display tab of the preference dialog to choose the way you want to arrange your monitors. GrandVJ uses this information in combination with the actual Windows monitor arrangement to determine a correct output.

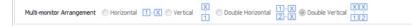

#### Note:

Under Mac OS X it is also possible to span the output of GrandVJ over several monitors simply by selecting the monitor on the top-left and use a custom resolution that will cover the multi-screen setup area.

### VideoMapper mode (GrandVJ XT only)

In VideoMapper mode, the configuration of the displays is done in the external VideoMapper application.

Clicking on the "Import..." button will let you choose a VideoMapper file that you have previously created in the VideoMapper application.

Clicking on the "Edit" button opens the selected mapping file in the VideoMapper so you can edit it.

### Kling-Net (GrandVJ XT only)

The Kling-Net panel allows you to activate the Kling-Net output module of the software.

Activate: When enabled, it triggers the Kling-Net output module of the software. When activated, the video engine will be restarted and the Kling-Net broadcast will be started.

**Import...** will let you choose a Kling-Net mapping file you have previously created in the Kling-Net Mapper application.

Edit... will launch the Kling-Net Mapper application and open the selected mapping file so you can edit it.

### LEDMapper (GrandVJ XT only)

The LED Output panel allows you to activate the LEDMapper output module of the software.

Activate: When enabled, it triggers the LEDMapper output module of the software. When activated, the video engine will be restarted and the LEDMapper will start sending DMX frames.

**Merger Mode:** Indicates in which mode the DMX Merger should operate. This is either a blending mode for the merger or the LEDMapper can be totally muted.

**Merger Intensity:** Indicates a percentage of the output of the LEDMapper that should be sent out. A value of 0% would mean that the Art-Net Input received by the DMX Merger will be output. A value of 100% means that the result of the Merger is fully output. Any intermediate value allows a smooth transition between the output of a lighting console and the output of the Merger.

**Import...** will let you choose a LEDMapper mapping file you have previously created in the LEDMapper application.

Edit... will launch the LEDMapper application and open the selected mapping file so you can edit it.

# Keystoning

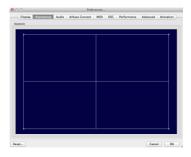

The "Keystoning" tab configures the keystoning used for projector output.

Keystoning is used to correct the image if the projector is not totally perpendicular to the screen.

This tab is not available if you are running GrandVJ XT in VideoMapper mode.

### Audio

The Audio tab lets you to configure how GrandVJ handles the audio when media clips with sound are used.

| Display Key    | stoning Audio | ArKaos Connect | MIDI | OSC | Performance | Advanced | Activation |
|----------------|---------------|----------------|------|-----|-------------|----------|------------|
| Sound          |               |                |      |     |             |          |            |
| Driver Type:   | Core Audio    | 0              |      |     |             |          |            |
| Input Device:  | No Audio      | 0              |      |     |             |          |            |
| Output Device: | No Audio      | 0              |      |     |             |          |            |
| Buffer Size:   | 1024          | 0              |      |     |             |          |            |
|                | Asio Se       | atup           |      |     |             |          |            |

The master output volume of GrandVJ can be controlled from the toolbar on top the main software window.

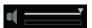

- Driver Type: This where GrandVJ detects your system's audio and let you select which sound card you wish to use.
- Input Device: GrandVJ will use the sound from the selected input device to feed audio-reactive Flash animations or Pixel Generators. The default Input Device is usually the on-board microphone of the system. When working in high volume environments you might want to configure it to a line-in feed for example the audio feed from a DJ or if you wish to be even more specific even a single instrument such as a bass drum when working with live musicians. You can set the audio input to NONE to deactivate it.
- Output Device: Select the audio output device where GrandVJ will send the sound from any clip you play that has an audio track. You can set the audio output to NONE to deactivate it. You can also find a global volume control for output on the master section of the main software window (see "Master output controls" at page 21) and this can be set to zero also.
- Buffer Size: Here you can define the size of the audio buffer in Kilobytes (K). The default setting is 1024k (or 1 megabyte) but this can be reduced to 256k or increased to 2048k as required. Bigger values will lead to more stable output but may cause latency with the video playback.
- Asio Setup: This recalls the ASIO control panel for configuration under Windows OS.

### ArKaos Connect

This tab allows configuring GrandVJ's interaction with the ArKaos Connect VST plug-in (see page 73 on ArKaos connect).

| Display Keystoning A | Idio ArKaos Connect MIDI OSC Performance Advanced Activation |
|----------------------|--------------------------------------------------------------|
| ArKaos Connect       |                                                              |
| Host:                | <no connection=""></no>                                      |
| Network Buffer Size: | Small ‡                                                      |
|                      | ☑ Use Audio as Input                                         |

- The host drop-down list can be used to choose a running plug-in to connect to.
- The "Network Buffer Size" parameter is a tradeoff between latency and sound quality. The lower is the buffer size, the lower is the latency between the audio sequencer and GrandVJ. The value "low" or "medium" can be chosen for a vast majority of network configurations (local machine or a fast LAN).
- Tick the checkbox "Use Audio as Input" to use the sound of the audio sequencer as sound input (the selected audio input device in the audio preference is then automatically deactivated). You can preview the sound coming from the connected VST plug-in by clicking on the "Test Audio Input" button.

The ArKaos Connect section in GrandVJ's toolbar also displays a LED indicating communication between ArKaos Connect and GrandVJ, and the same button allowing to preview the sound coming from the sequencer.

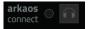

### MIDI

The MIDI tab allows you to select which MIDI devices will be enabled for use with the application.

| DI                   |                |                    |             |    |  |
|----------------------|----------------|--------------------|-------------|----|--|
|                      |                |                    |             |    |  |
| IIDI Inputs:         |                |                    |             |    |  |
|                      |                |                    |             |    |  |
|                      |                |                    |             |    |  |
|                      |                |                    |             |    |  |
|                      |                |                    |             |    |  |
|                      |                |                    |             |    |  |
| IDI Channels:        |                |                    |             |    |  |
| MIDI Keyboard Banks: | • Omni (all ch | annels) 🔿 Channel: | 1           |    |  |
| fidi Feedback:       |                |                    |             |    |  |
|                      | Feedback unit  | Feedback type      | Midi Output |    |  |
|                      | 1              | None \$            | None        | \$ |  |
|                      | 2              | None \$            | None        | \$ |  |
|                      | 3              | None ‡             | None        | \$ |  |
|                      | 4              | None ‡             | None        | •  |  |

Please note that all data from enabled MIDI devices are merged so no matter what interface it comes from, a note on message on channel 1 will have the same effect.

Here, you can also select whether the keyboard banks should be dedicated to one MIDI channel or should listen to all of them.

It's also the place where you activate MIDI feedback for selected devices (see chapter 0Bidirectional controllers & MIDI feedback).

# **Open Sound Control Mapping (OSC)**

The OSC tab allows you to select the local machine's network port that will be used to accept connection from OSC devices / applications.

|          | Display Audio ArKaos Connect MIDI OSC Performance Advanced Activation |
|----------|-----------------------------------------------------------------------|
| Input    |                                                                       |
| OSC Port | t 7000 🗘                                                              |
| Feedback |                                                                       |
| 🗌 Enable | e                                                                     |
| Host nar | me/IP address localhost                                               |
| Port     | 7001                                                                  |

Note:

GrandVJ automatically declares its OSC input port and IP address using the *Bonjour* network protocol, meaning you won't have to enter those information in your OSC device / application if it supports *Bonjour*.

GrandVJ can also send real-time feedback information about the state of its mapped controls through OSC. If you activate OSC feedback, you need to specify both the IP address and port of the OSC device.

| Feedback             |           |
|----------------------|-----------|
| Enable               |           |
| Host name/IP address | localhost |
| Port                 | 7001      |
|                      |           |

## Performance

The "Performance" tab configures how GrandVJ renders previews .

| Display Keystonir    | ng Audio ArKaos Connect MIDI OSC Performance Advanced Activation |
|----------------------|------------------------------------------------------------------|
| Performances         |                                                                  |
| GPU Level:           | 3                                                                |
| Mixer Preview style: | Full \$                                                          |
|                      |                                                                  |
|                      |                                                                  |

- **GPULevel** gives an indication of the capabilities of your graphic card. If the level is too low, some options become unavailable. The maximum level is 4.
- Preview style defines what is shown in the layer preview in mixer mode. You can choose off, media (default) and full.
  - "Media" will only display the media without applying effects.
  - "Full' will display both the media and the effect applied on it but this will imply that the preview are downloaded back from the graphic card to the main memory which might give a performance hit, especially on PC.
- Preview Quality (Windows only) allows you to down-sample the preview content quality, if you begin to run into decreased performance.

### Advanced

This tab allows you to set up various advanced options for the software.

 Show tooltips: enable / disable the tooltips showing above a graphical control when the mouse cursor stays above for more than one second. Disable tooltips to make GrandVJ more user-friendly when controlled from a touchscreen.

| Preferences                                                   |                 |            |                   |      |     |             |          |            |
|---------------------------------------------------------------|-----------------|------------|-------------------|------|-----|-------------|----------|------------|
| Display                                                       | Keystoning      | Audio      | ArKaos Connect    | MIDI | OSC | Performance | Advanced | Activation |
| Interface                                                     |                 |            |                   |      |     |             |          |            |
| Show to                                                       | oltips          |            |                   |      |     |             |          |            |
| Purge Visuals                                                 |                 |            |                   |      |     |             |          |            |
| 🗹 Auto pu                                                     | rge after: 15   | ٢          | minutes           |      |     |             |          |            |
| 🗹 Auto pu                                                     | rge when free p | ohysical n | nemory reaches: 3 | o C  | MB  |             |          |            |
| Mixer Mode                                                    | xer State       |            |                   |      |     |             |          |            |
| Pause mod                                                     | le: Freeze      | 0          |                   |      |     |             |          |            |
| Statistics                                                    |                 |            |                   |      |     |             |          |            |
| [Layer 8]<br>[Layer 7]<br>[Layer 6]<br>[Layer 5]<br>[Layer 4] |                 |            |                   |      |     |             |          |            |

- Auto purge: allows the software to automatically unload visuals that are neither running nor assigned to a cell. You can activate both a purging timer and ask the software to purge when the physical memory available goes under a certain threshold.
- Save Mixer State: When quitting the application, the state of the mixer is now saved and
  restored when it is restarted. Note that only the locked parameters are saved, since any
  cell triggered will override non-locked parameters, it doesn't make sense to include
  them.
- Pause mode: This preference lets you choose between the different pause modes when in Mixer mode:
  - "Cut": the layer stops rendering in the Mixer

- "Freeze": the layer keeps rendering in the Mixer
- Statistics: When activating this option you will see Display Statistics on your output: frame counter, performance jumps, drop frames events, grab decode time, frame decode time, video resync event, audio resyncs, ring buffer events.

### Activation

This tab displays the information related to your software license and whether the software is activated or not on this particular computer.

- Activation e-mail is the e-mail address that is registered with the customer account which registered the software license at www.arkaos.net
- Software license shows the license type with which GrandVJ is activated (currently, GrandVJ or GrandVJ XT)
- The "Copy support info to clipboard" button lets you copy your license codes to the clipboard in case you need to communicate those details to the ArKaos Support Team (see chapter 0"Registration support")

| Display Keystoning Audio ArKaos Connect MIDI OSC Performance Advanced Activation                                                                                                    |
|----------------------------------------------------------------------------------------------------|
| THIS MACHINE IS ACTIVATED                                                                                                    |
| Activation e-mail:<br>Software License: CrandVJ 2                                                                                                    |
| Copy support info to clipboard                                                                                                    |
|                                                                                                    |
| Try GrandVJ 2 XT in demo mode Buy a GrandVJ 2 XT upgrade                                                                                                    |
| Enter XT Upgrade Key                                                                                                    |
| Your software activation has been validated online with the ArKaos servers.<br>If you would like to activate your software on another computer you have to deactivate this computer first. |
| WARNING: internet connection required to deactivate your software                                                                                                    |
| Deactivate                                                                                                    |
|                                                                                                    |

- If you have activated GrandVJ on your computer, you can still try GrandVJ XT by checking the "Try GrandVJ XT" option. GrandVJ will then restart in GrandVJ XT Demo mode, with the limitations of the Demo but you can test the GrandVJ XT features such as the VideoMapper and decide if you want to upgrade your license. Simply uncheck the "Try GrandVJ XT" option and restart GrandVJ to get back to your fully registered GrandVJ.
- The "Buy a GrandVJ XT upgrade" link will open your Internet browser on our online shop page where you can purchase a license upgrade to GrandVJ XT. You will need to log-in with your ArKaos customer account so we can verify that you have a GrandVJ license that can be upgraded.
- Click the "Enter XT upgrade key" button if you have received an Upgrade Key to

GrandVJ XT from our online shop or from a reseller, you will be presented with the Registration Wizard as described at chapter 0"Activating GrandVJ on your computer".

Click on the "Deactivate..." button to free your license from the current machine, so you
can activate GrandVJ on another machine (see chapter 0"Deactivating GrandVJ on your
computer" for more information).

### Video

GrandVJ can play mostly any video file you will throw at it, however we have found MPEG-2 to be the compression codec that produces the best overall performance.

If you have a multicore CPU, GrandVJ will take advantage of it. If you intent to play high definition content you should have a system that has as at least the same number of cores as the number of high definition layer you want to play.

The software decodes video through FFMPEG natively so it doesn't require QuickTime or another decoder, which takes up more hardware resources to complete.

#### Note:

The compression codec, file size and type can have an effect on the reliability and quality of playback depending on your hardware configuration and show type. For example a show which uses 8 layers of HD video simultaneously will require much more processing power than one using low resolution video or stills.

### Alpha from source

If you import images or videos with an alpha channel (for example as a result of green keying), the transparency of the media will be used in the mixing. When setting the preview style to "full" (see the Performance tab in the Preferences dialog) you will see the transparent areas in the layer preview, no matter if it comes from the original media or from applying luminance / chrominance inside the software.

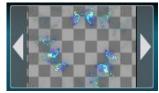

### Images

GrandVJ will accept the following file types into the library for still images:

- JPG
- BMP
- GIF
- PNG

You can import images that are bigger than the output resolution as it may be useful to achieve specific effects, however it's not recommended for performance reasons.

### Audio

GrandVJ will play audio files in the same way that it will play sound from video files with an audio track. If you want to disable sound altogether, you can go to the Preferences dialog under the Audio tab; and set the output devices and set it to "No Audio".

The best synchronization between audio and video is achieved by selecting "System Clock" in the Preferences dialog under the Display tab under "Timing Reference".

### Generators

Generators are music visualizers that react to the sound of the audio input of your system. Some generators are GPU accelerated effects while others are SWF Flash files.

You can create custom generators as Adobe Flash™ .SWF files, please check the ArKaos Blog for a tutorial in the category "Hints and Tips": http://vj-dj.arkaos.net/blog

### Effects

GrandVJ comes with various effects that you can mix with your other media, and we frequently add new effects with software updates.

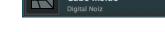

Cropping

Cube Inside

# Quartz Compositions (Mac Only)

Under Mac OS X, GrandVJ allows to use Quartz Composer .qtz files directly, both as sources and effects. The compositions are rendered natively through the fastest available interface.

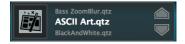

You can import .qtz files as sources easily by adding them to your patch, just like you import any standard media.

If you want to create Quartz Compositions and add them as effects, please check the ArKaos Blog for a tutorial in the category "Hints and Tips": http://vj-dj.arkaos.net/blog

### Cameras / External Sources

GrandVJ will let use as a source any live input that is connected to your system, provided that it is compatible with QuickTime under Mac OS X and DirectX under Windows.

Your device must be natively supported by your operating system, which means that it must be able to work without requiring you to install any proprietary software or drivers.

#### Note:

GrandVJ detects any connected device during startup, make sure that your device is connected, detected and correctly configured with your system before you launch GrandVJ.

# Syphon (Mac only)

Syphon is an open source Mac OS X technology that allows applications to share frames – full frame rate video or stills – with one another in real-time.

GrandVJ natively supports Syphon as an additional (virtual) output. Through Syphon, you can send the output from GrandVJ to any other application that support Syphon as input, which makes it possible to use GrandVJ as video mixer module in some more complex setups.

The Syphon output is automatically activated when a Syphon client is running, there is nothing to configure in GrandVJ.

You can use Syphon as an input through Quartz Composer. Please refer to the official Syphon website (http://syphon.v002.info/) for more information.

# ArKaos connect

ArKaos Connect is a VST plugin for audio sequencer software that allows them to send audio and MIDI to GrandVJ.

The audio host can run on the same machine as GrandVJ or a different one which is running on the same local network.

The configuration of the connection in GrandVJ is pretty straightforward: just launch ArKaos Connect from your sequencer, select the sending VST plug-in in an auto-updated list and enjoy the new possibilities open by these interactions.

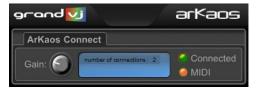

The interface of the VST plug-in is very simple:

- The "Connected" LED shows the connection status the led becomes green if the plug-in is connecter to an instance of GrandVJ.
- The "MIDI" LED blinks when MIDI messages are routed to the plug-in.
- The "Gain" knob lets you modify the gain of the sound sent to GrandVJ.

For more information, please refer to the ArKaos Connect Quickstart PDF document located in the GrandVJ software installation folder, in the "Documentation" directory.

# Timecode

GrandVJ can be controlled by an external timecode signal. Currently SMPTE is supported, through an audio-in source, as well as Art-Net Timecode. The source can be selected in the Synchronization panel of the General Preferences. The status of any timecode signal received is reflected in the toolbar:

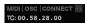

#### Setup or troubleshoot SMPTE timecode with these easy steps:

Configure your audio input in the Preferences, in the Audio tab.

Make sure your send a SMPTE timecode audio signal and take the time to check the sound output. The SMPTE signal is easily recognizable. Connect it to the line-in plug of the computer running GrandVJ.

Check that audio input is at full level but not saturating, around 80% is ideal. Otherwise adjust audio amplifying parameter in the OS or the input gain above the audio input level meter in the toolbar.

### ₽ <u></u>

If the audio input level bar is not moving, make sure the right audio input is selected in the preferences and check that your OS configuration is fine to receive audio through your line-in.

If timecode value gets displayed it means everything is fine. TC:00.58.28.00

If timecode is not correctly received you will see an empty value.

In this case you can either hover to display a hint about the issue or click on the warning triangle to troubleshoot and display the reason why timecode is not well received.

#### TC: No audio signal 🛛 🔺

#### Error messages:

- a) No audio signal: Check your audio set up.
- b) No timecode signal: Check that valid timecode audio signal is received.

#### Using timecode to synchronize movies:

Select timecode III play mode for the movies you want to synchronize with timecode. The time cursor of the movie will reflect the time received by timecode.

If necessary, set a timecode offset in the Visual properties to shift the playback of the movie compared to the timecode signal received. See TC offset property description in the Visual Tab section.

# TrackDJ

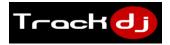

ArKaos introduces a new synchronization protocol so that DJ software and controllers can automatically communicate all information about the sound track playing: the time in the track, the artist and track name, the BPM and the beat information.

Here is a list of some exciting new possibilities in GrandVJ:

- Visuals will automatically follow the music the DJ is playing.
- Visuals will be precisely in-sync with the music (lip-sync, subtitles, etc.).
- Visuals can automatically and precisely pulse on the beat of the music.
- DJ has immediate control on the visual performance by changing track, BPM and executing loops.

### Activating TrackDJ in the Preferences

In the General Preferences make sure the synchronization source TrackDJ is selected.

| Synchroni                                | zation                                  |                 |       |  |  |  |
|------------------------------------------|-----------------------------------------|-----------------|-------|--|--|--|
| Use Ableton Link                         |                                         |                 |       |  |  |  |
| Source:                                  | Art-Net Timecode (including TrackDJ) $$ | Interface (IP): | ALL 🗸 |  |  |  |
| Auto-detect and synchronize with TrackDJ |                                         |                 |       |  |  |  |

Also in the "Beat and Autoplay Settings", select the source TrackDJ if you want the beat to be synchronized. A simpler alternative is to select the option above "Auto-detect and synchronize. In this case, as soon as a TrackDJ source is detected the beat source will automatically synchronize.

| Beat and Autoplay Settin                                          | ngs                       | х |  |  |  |
|-------------------------------------------------------------------|---------------------------|---|--|--|--|
| Beat Synchronization                                              |                           |   |  |  |  |
| Source                                                            | TrackDJ (through Art-Net) |   |  |  |  |
| 1 Forced by the option "Auto-detect and synchronize with TrackDJ" |                           |   |  |  |  |
| Beats per Measure                                                 | 4                         |   |  |  |  |
|                                                                   |                           |   |  |  |  |

At this point, the BPM should automatically update to the track that is playing on your TrackDJ source and Beat or Timecode information in the toolbar as well.

#### TrackDJ Source

The TrackDJ source can be found in the Automated Inputs category and will automatically play a visual based on the music track triggered by a DJ. For this feature, a DJ software or controller compatible with TrackDJ needs to be used.

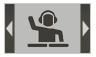

In Mixer mode you should trigger the TrackDJ source on a Layer. In

Synth mode similarly you should trigger the TrackDJ source and use Latch mode to keep it on as long as you want.

### Assigning Tracks to Visuals

If a track is not assigned to any visual, then TrackDJ will automatically pick a visual from the VJ set with the following rule: it will take the visual with the filename that is closest to the track name received. The Jaro-Winkler distance is used for that.

For more explicit control. TrackDJ lets you assign music tracks to visuals. Automatically when the track is played by the VJ, the corresponding visual will be played.

To open the TrackDJ Settings dialog, either right-click on a Visual and select the entry in the the context menu, or select the entry in the Options menu.

| 🗾 TrackDJ Settings     |               |                                    | - 🗆 X        |
|------------------------|---------------|------------------------------------|--------------|
|                        |               |                                    | Trackelj     |
| Visual                 | Track playing | 1                                  |              |
|                        | Artist        | DJ Tiesto                          |              |
|                        | Track Name    | Into the Fire                      |              |
| 244                    | TC Offset     | - 9 + Frames                       |              |
| MVI_1428_fast_head.AVI |               | Freeze                             | Assign Track |
| Assigned Tracks        |               |                                    |              |
| 1 Artist DJ Tiesto     |               | Track Into the Fire                | тс 9 🛛 🛞     |
| 2 Artist Amy Winehouse |               | Track Tears Dry (Original Version) | тс з 🛛 😒     |

The Visual can be selected in the Visual panel. The "Track Playing" panel will automatically display the track currently played on the TrackDJ compatible software or controller. The "Assigned Tracks" panel will list all the music tracks assigned to the visual selected top left.

For each Visual-Track association, a Timecode Offset can be set to tune how visual and audio should be played in perfect sync.

The "Freeze" button holds the current track to leave you more time for the assignment.

The "Assign Track" button adds the track playing to the list of tracks assigned to the visual.

The visual will be played in-sync with the track through the timecode information sent from the TrackDJ source. The timecode is the relative time in the music track. This allows precise subtitling or lip-syncing.

### Synchronizing on the Beat

TrackDJ also drives the beat of GrandVJ. Both BPM and the Beat information in the toolbar will be updated from the track playing on the source. This means that if a visual is played in Beat mode it will automatically pulse with the music controlled by the DJ. Any change in rhythm done on the DJ controller will automatically be reflected on the visuals. See Beat Synchronization section.

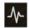

TrackDJ Compatible Sources

- Mixxx Open Source VJ Software
- Pioneer CDJ or DJM Controllers with ProDJ Link and ShowKontrol
- More to be announced soon

Check for latest information and downloads on GrandVJ download page.

# Ableton Link<sup>™</sup>

Ableton Link<sup>™</sup> is a technology, mainly used in music, to synchronize multiple software to a same tempo and to align Beats of every performance.

https://www.ableton.com/en/link/

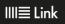

### Setup Ableton Link<sup>™</sup> with these easy steps:

Activate "Use Ableton Link" in the Preferences, in the General tab.

Synchronization

Start one or more Ableton Link™ software that should drive the rhythm.

Toggle on the Link button in the toolbar.

Wait till the Link button turns blue and displays the number of applications running Link.

2 Link

The beat should automatically start and the beat time should be in sync with the other software.

#### BEAT: 2.3.3

You can use the Autoplay, generators or the Beat Synchronization play mode for any visual, to play visual effects synchronized on the Beat of other music software.

Changing BPM in one of the application running Link™ will also adjust the BPM in GrandVJ.

### Troubleshooting:

Make sure the different software using Link<sup>™</sup> run on a same network.

You might have to wait up to a minute to get the other Link™ software detected.

Check that the BPM and the Beat Time are synchronized with the remote application.

# Performance and setup considerations

Achieving good performance with video can be difficult because it depends on many different factors.

The most important factors are:

- CPU speed
- Disk speed
- RAM access speed
- Video card & video bus speed
- Movie compression

There is no easy way to give a definitive answer in terms of what is best for every computer setting. In ArKaos GrandVJ, most of the graphic processing is done in the graphic chip of the video hardware, so the more powerful it is, the better performance you are going to get.

The CPU is mainly used to decompress movie frames from the disk and send them to the video card. The faster your drives are, the faster frames will be loaded in the memory and the faster your CPU is, the faster it will decompress the frames.

GrandVJ's engine is also heavily multi-threaded. Having several cores will help decompress movie frames in parallel, allowing a faster throughput.

To achieve a good frame rate with a given hardware, you can:

- Adapt the resolution of the engine. See (Preferences/Display)
- Use source material that is adapted to your hardware. If you have a slow disk or older generation of hardware, try working with smaller video sources to minimize the impact of loading and decompressing the movie. Since all calculations are done inside the graphic card, the automatic filtering applied when the images are scaled to the final resolution will minimize aliasing effects.

It is very important to note that popular compressions schemes such as mpeg, divx,DV and vobs, are very inefficient for VJing. Video files using these compression schemes will behave 'correctly' when used at nominal speed (100%), but will be very sluggish if you change their playback speed or play them backwards. If you use these compression formats, you will get poor performance from the software.

### How to achieve best performances with the new engine

In order to get the best out of our new engine, you need to be attentive to quite a bit of details. We're going to explain here what needs to be checked:

### Monitor Rate vs Movie Rate

If you want your movies to be really smooth, you need them to be in accordance with the monitor frequency to ensure that each time there is a frame to show, you have a monitor refresh.

So if your movies are 30 FPS, the monitor needs to be at 60 Hz and if they are at 25 FPS, you need to use either 50 Hz or 75 Hz.

Be also careful that depending on your chosen resolution, the choice of frequencies might change so it's important that once your setup is done, you put GrandVJ in fullscreen and get the monitor reading from the status panel.

### Hardware dependencies

We've noticed that some Graphic Cards sometimes react differently depending on the output resolution. For example we have ATI's that don't provide a steady frame rate in 800x600 whilst completely stable under 1024x780.

Also, if you do spans across the two outputs of a graphic card, there's no guarantee the two outputs will run at the exact same frequency. This can also produce jitter. It is sometimes more efficient to make a wide output from one head using Matrox's doublehead2go / triplehead2go than to do a span across the two outputs.

### OS dependencies

There are some performance issues that are only valid with respect to the operating system. We'll examine them separately here.

#### Windows

The only thing you need to make sure is that you run the software in Exclusive mode since it's the only mode that will ensure correct locking to vertical blanks.

To turn on Exclusive mode, make sure the option "Force Resolution" (in Preferences/Display) is active:

| Engine Accuracy | Frame Blending   |  |
|-----------------|------------------|--|
|                 | Force Resolution |  |

#### Mac OSX

Mac OS X is a more sensitive platform. If you display the full screen on one Monitor, all system drawing on the other monitor can cause the full screen to glitch. No matter what application. We adapted the way we do our interface updates so that it won't be interfering with the output but any **other** program updating its GUI will most likely be a problem.

For this reason, in order to achieve the most fluid display under Mac OSX, we recommend to either quit or hide other visible window. To give you an idea, even the refresh of the clock in the menu bar can lead to one frame skipping.

### Frame blending and software GenLock

The graphical engine of GrandVJ has been highly optimized to allow Frame Blending and Software GenLock which, if setup correctly, can greatly help you to get great results.

Make sure you read about this in chapter 0about the General preferences.

### Movie Compression

Beside movie size, compression scheme has a huge impact both on the fluidity of the display and playability. The more complex the compression scheme, the more work the processor will have to do to recover specific frames, which often results in sluggish performance. In addition to the compression method itself, there's the issue of key frames.

Most widely spread compression mechanisms work using incremental methods, which means they construct a frame by storing the difference between a frame and the previous one. In order to keep the process from deriving too much from the original material, they store an original frame every now and then, and start coding incremental information from that frame on. These original frames are called 'key frames'.

Using sparse key frames will mean that for GrandVJ to access a given frame, it will have to find the previous key frame and process all the intermediate frame differences until it reaches the desired one. As you can imagine, this process is rather slow and prevents fast access to frames, which is very important for backward playback or scratching.

That's why compression schemes like mpeg or DivX are not at all suited for video performance.

From our experience, the best compression scheme for video performance is QuickTime's PhotoJPEG with a quality setting of about 80% or more. This will ensure smooth playback, effective scratching and decent file size. If you want to use high definition content (HD) you can also use the Quicktime H264 codec.

### Widescreen & Multiscreen Presentation

In a common ArKaos GrandVJ setup, a computer with two video outputs is generally used: one output for the desktop monitor (to display the interface and control the software) and another output which receives the result of the visual mix. The second output is generally connected to a video projector, a large screen or a hardware video mixer.

In this case, you will be using the single second output to send your final mix and, after having defined the adapter to use and its resolution, you are ready to go.

ArKaos GrandVJ, however, also offers custom output resolution possibilities. This allows you to create multi-screen or wide screen setups, controlled by a single computer running ArKaos GrandVJ. In this chapter, we'll investigate those specific setups.

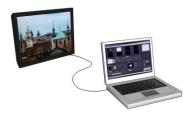

#### Important:

Wide screen or multi-screen setups require high resolution output and therefore a recent / powerful graphic card is necessary; a setup including 2 screens, each in 1024x768, will require ArKaos GrandVJ to output in 2048x768, which may require a lot of CPU and GPU resources.

### Definitions

### Wide Screen

A wide screen setup consists of one large visual mix spanning across several screens placed next to the other.

This is achieved by generating a single ArKaos GrandVJ projection in very a large resolution, which spans across several video adapters. If you plan to use projectors as outputs devices, you also have a Soft-Edge option, which allows seamless edge blending between the two projectors.

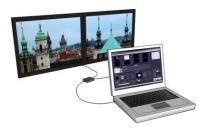

#### Multi-screen

The multi-screen setup is the same concept as the wide screen in the sense that it drives several adapters but in this case you end up with different visual mixes displayed on each output.

The way it works is that you use the position settings of ArKaos GrandVJ to assign layers to part of the screen, which is divided across the various adapters.

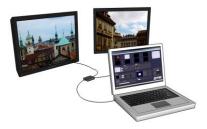

### **Case Studies**

In order to explain the different steps to setup ArKaos GrandVJ to produce a wide screen or multi-screen projection with several displays, let's examine some common hardware configurations.

#### Case 1: Dual Head Graphic Card

If you only have a dual head graphic card and would like to achieve multiple outputs, you will need to use both adapters and, since you have no more monitor available left, you will lose the interface display.

### Case 2: Dual Head Graphic Card + Single Head Graphic Card

Adding a supplementary graphic card to the setup described above will allow you to use it with your desktop monitor in order to display the ArKaos GrandVJ interface and control the software while you use the dual head graphic card and its two outputs for the wide screen or multiscreen outputs.

#### Important:

At this stage, this option is only available on PC. The Mac version does not support accessing more than one graphic adapter.

### Case 3: Dual Head Graphic Card + Additional Hardware

Using an external hardware such as the Matrox™ DualHead2Go™ allows splitting one video output into two separate signals (the DualHead2Go is a palm-sized box that sits outside of your system and has one VGA input and two VGA outputs).

This system allows computers with a dual head graphic card to use one of the graphic card output for the software interface and its second output to send the visuals that will be split across two different screens. This very affordable solution will also fit perfectly with most modern laptops.

#### **Other Possible Combinations**

Dual head graphic card with each output split in two with a DualHead2Go; you would have a 4 screens setup.

Matrox<sup>™</sup> also provides the TripleHead2Go<sup>™</sup> multi-display upgrade allowing splitting a single display adapter across 3 different screens. This can lead to up to 6 screens if you are using a dedicated two-heads display adapter for the output.

### Monitor Setup for Wide Screen or Multi-Screen Projection

Earlier in this document, we've seen how to choose and setup a second monitor to display the ArKaos GrandVJ visual mix. To do wide screen or multi-screen, the principle is the same in the sense that ArKaos GrandVJ will continue to output one large visual mix, but the visual is going to span across the multiple heads of an adapter. The way to execute the span across adapters is very different for Mac and PC's so we'll examine them separately.

#### Monitor Setup under Windows 7, 8 and 10

Right click on your desktop and select "Screen resolution" in the contextual menu

| Change the ap        | pearance of your displays  |    |                    |
|----------------------|----------------------------|----|--------------------|
|                      | 1                          | 2  | Detect<br>Identify |
| Display:             | 1. HL229DPB                |    |                    |
| Resolution:          | 1920 × 1080 (recommended)  | •  |                    |
| Orientation:         | Landscape •                |    |                    |
| Multiple displays:   | Extend these displays 🔹    |    |                    |
| This is currently yo | ur main display.           |    | Advanced settings  |
| Make text and othe   | er items larger or smaller |    |                    |
| What display settin  | igs should I choose?       |    |                    |
|                      |                            | ОК | Cancel Apply       |

A window will open with the following options:

Make sure that there are at least 2 screens displayed under "Change the appearance of your display". If not, click the "Detect" button. If you still don't see 2 screens then windows doesn't detect the second monitor connected to your computer.

Now click on the drop down menu next to "Multiple displays". Then select "Extend these displays". The second screen gets activated and now you can select the resolution for the screen. For the best image quality and correct aspect ratio, always select the native resolution of the screen.

|                       | 1 2                                                                                                    | Detect            |
|-----------------------|----------------------------------------------------------------------------------------------------|-------------------|
| Display:              | 1. HL229DPB 👻                                                                                                    |                   |
| Resolution:           | 1920 × 1080 (recommended)                                                                                                    |                   |
| Orientation:          | Landscape 👻                                                                                                    |                   |
| Multiple displays:    | Extend these displays                                                                                                    |                   |
| This is currently you | Duplicate these displays<br>Extend these displays<br>Show desktop only on 1                                                                                                    | Advanced settings |
| Make text and othe    | Show desktop only on 2                                                                                                    |                   |
|                       | A CONTRACTOR OF A CONTRACTOR OF A CONTRACTOR O |                   |

#### Monitor Setup under Mac OS X

From the Apple menu, open the System Preferences and select "**Displays**".

In the Displays window, go to the "Arrangement" tab.

Click the **monitor icons** and drag them to positions that represent how you want to move items from one monitor to another.

In this case the primary monitor is placed to the left of the secondary monitor.

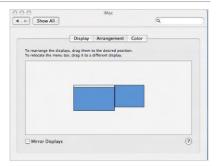

#### Important:

You will later need to manually specify the resolution corresponding to the sum of your two monitors. So make sure you take note of it at this stage. For example, if you have two monitors of resolution 1024x768 placed side by side, your total resolution will be 2048x768.

You can now close the System Preferences Displays window and launch ArKaos GrandVJ.

In ArKaos GrandVJ, go to the Preference Dialog and select the display tab. First, as output monitor, select the monitor that is positioned at the top left of the full display. Then select the custom resolution setting and enter the resolution corresponding to the sum of the two monitors (2048x768 in our example).

Start full screen and the window will be created across the two monitors.

To have it correctly spanned across your two monitors it is important that they have been positioned as they should at step 1 and that your ArKaos GrandVJ resolution corresponds to the sum of the resolution of your two monitors.

## Soft-Edge

### Introduction

To create a large screen by combining several video projectors it is important to be able to seamlessly blend the edges between each projection. This can be achieved through the use of the Soft-Edge option as it creates an overlapped area on the border of each screen with a fade on the edge that can be overlapped with the next image.

Here is the original image (a nice view of Prague's skyline):

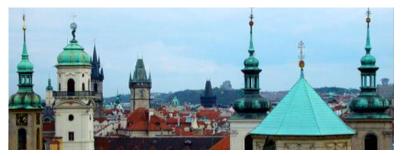

And here's an example of what would be displayed with a two beamers setup:

The areas to blend are represented with a gradient in the middle of the projection. Positioning the beamers so that these two areas are superposed will re-create the original picture without any visible separation in the middle of the visual.

Of course, it's highly recommended to use two identical projectors.

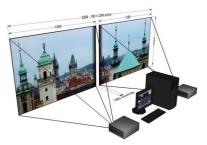

### Note:

When setting up soft-edge, you have to be absolutely sure that all gamma/exposure of the graphic card & beamers are off. Otherwise you might have an imbalance between the two outputs and not be able to connect the projectors.

Soft-Edge is available both in Instant mode in GrandVJ and GrandVJ XT and also in VideoMapper mode with GrandVJ XT. In GrandVJ XT an extra dialog offers more advanced tweaking for the Soft-Edge than in GrandVJ. For users of GrandVJ XT we advise to progressively use the VideoMapper mode to benefit from the latest features.

## Soft-Edge in Instant Mode

In the "Display Tab" of the Preferences Window, you can access Soft-Edge options, including the number of projectors to be used horizontally and vertically:

Once this has been setup, you can control the soft edging characteristics by changing the width and curve of the soft edge.

| Soft Edge Span  |   |   |
|-----------------|---|---|
|                 | 1 | 1 |
| Soft Edge Width | V | ) |
| Soft Edge Curve | × | ) |

The width of the overlapping area is defined between 2% and 50% of one screen size.
 The curve factor defines the fade curve value, allowing you to fine-tune the luminosity of the overlapping area compared to the rest of the picture.

### Calibration

Below are the common steps to setup and calibrate a wide screen with Soft-Edge in GrandVJ in Instant Mode (provided that you have correctly setup your system and your graphics card driver parameters as explained earlier in this document).

- Launch GrandVJ in Instant Mode.
- Setup the number of horizontal and vertical screens, and the soft-edge settings in the "Display tab" of the Preferences Window.
- Import a picture appropriate for calibration and activate it.
- Launch the full screen mode ([Ctrl]+F or [Cmd]+F in ArKaos GrandVJ) (At this point, you should have the picture displayed on the two beamers with the softedge effect).
- Place the beamers correctly so that the edges that blend the seamless area are superposed.
- Adjust the Curve parameter to obtain the desired luminosity of the overlapping area.

### Soft-Edge in VideoMapper Mode

When using GrandVJ XT in VideoMapper Mode, Soft-Edge can be setup between multiple displays and multiple spans directly from within the VideoMapper with all the extra strength offered by the mapper.

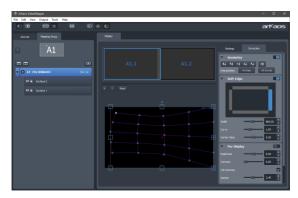

When you select a display or a group of display, you can enable Soft-Edge in the tab Correction, as well as Per Display color corrections. In the settings tab you can also turnon the display of a pattern to help for the precise setup.

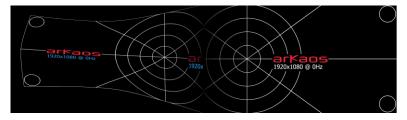

### Calibration

Below are the common steps to setup and calibrate a wide screen with Soft-Edge in GrandVj XT with the Video Mapper.

- Launch GrandVJ XT in VideoMapper Mode and run the VideoMapper.
- Select the display or select a group of displays and setup the resolution and the number of spans.
- Activate the Pattern "Geometric Correction" for the setup.
- Launch the full screen mode CTRL+F / Cmd +F of the VideoMapper.
- Place the beamers correctly so that the edges that blend the seamless area are superposed.
- Turn on Geometric Correction feature and do corrections if needed.
- Eventually calibrate each display with the Per Display color corrections.
- Turn on Soft-Edge feature and set the overlap width for each edge requiring Soft-Edge.
- Adjust the Curve for each edge to make for a smooth transition if needed.
- Adjust the Center Value to obtain the desired luminosity on the overlapping area.

#### Important:

The ArKaos VideoMapper is an extension included with both GrandVJ XT and MediaMaster Pro products. It is important to run the VideoMapper application that has been installed together with your ArKaos product so that the two applications can communicate. It is encouraged to start the VideoMapper from within your application, through the menu entry "VideoMapper" or the toolbar.

For a practical introduction to Video Mapping in GrandVJ XT, please refer to the VideoMapper Quickstart document located in the software installation folder, in the "Documentation" directory. No similar document exists for MediaMaster, but this documentation contains all information to get started.

This section of the documentation is common for GrandVJ XT and MediaMaster Pro. These two are further referred as "ArKaos Application" or simply as "Application".

### Concept

The VideoMapper is an extension that allows easy mapping of video onto irregularly shaped surfaces and through multiple outputs. Designed to let you setup mapping projects in a very short time, it makes it incredibly simple to flow visuals around complex objects with just a few clicks.

Once you launch the extension, the ArKaos Application will send the output from each layer to virtual "surfaces" that can be scaled, deformed, and assigned to any physical output. One output can display a full screen visual or a composition of several mapped visuals; output to a video projector and you can map the surfaces to any physical volume like objects or buildings.

### Hardware setup

ArKaos VideoMapper is designed to output video content on any display connected to the computer's graphical cards.

It is advised to connect all the displays to the computer before turning it on.

The VideoMapper application will detect the connected displays and let you configure their resolution and refresh frequency individually. This is a great tool to set up multiple outputs with different resolutions.

### Mapping workflow overview

The VideoMapper application is designed to communicate with the ArKaos Application. They can run at the same time on the same computer, so that you can edit the mapping directly with the video content running in the application.

The VideoMapper application is only needed for the edition of the video mapping itself, and can be closed once the mapping setup is finished. The mapping will be automatically imported in the ArKaos Application.

The typical workflow is:

- · Connect the displays to the graphics card then turn on the computer.
- Launch the ArKaos Application and switch to the "VideoMapper mode" in the Output preferences. The Application will restart in order to apply the new mode.

- Launch VideoMapper application. You can also launch it by clicking the "Edit" button in the Application Output preferences.
- Create a mapping and test it directly with your video content playing in the ArKaos Application or by using a test image.
- Once the mapping is finished, simply close the VideoMapper and the ArKaos Application will take over to output to the full screen displays.

#### Important:

The video rendering occurs on one graphics card. If you would create surfaces on a display that is plugged to another graphics card, be aware that you may experience reduced performances due to memory transfers, between the different graphics cards, going through the main memory.

If possible, it's advised to use the same graphics card to drive all the displays, eventually using a video splitter device. If you absolutely need to use several graphics cards, then you should connect the displays with the biggest resolution to the main graphics card.

### VideoMapper application

The VideoMapper application allows you to manage your displays and create or edit surfaces that will be used by the ArKaos Application to display its layers when in VideoMapper Mode.

### Interface overview

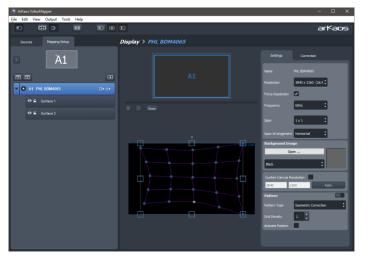

#### Toolbar

The toolbar on top of the window contains various controls to adjust the user interface, editing options and the information displayed in the output.

#### Mapping setup and sources

The left side of the application shows the Mapping setup, with a graphical representation of the connected displays and the Display browser. Each display in the browser will list its surfaces, which can be added, deleted or copied directly in the browser.

#### Sources

The Sources tab contains the visual sources that are used by the VideoMapper, it can be an image or the feed from the ArKaos Application running in "VideoMapper Mode".

#### Surface Editor

The "surface editor", in the central panel, shows the surfaces of the selected displays. It is a preview of the result you will obtain on the related display in full screen. For each surface it shows both the shape that will be sampled from the input visual source and the shape it will be warped to in the output. Input and Output panels can be collapsed and extended based on the editing needs.

#### Inspectors

The right panel is an inspector that shows parameters of the selected surface (tab "Surface"), the selected display (tab "Display") or the selected group of displays (tab "Group").

### **Toolbar options**

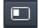

Show / hide left panel: shows or hide the left panel with the display browser so you can have more room to edit your surfaces.

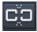

Link grid points: links points between the grind on the crop zone and the grid on the output zone so that moving a point on one will make the corresponding point move on the other also.

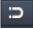

Snap surfaces: surface borders will snap with each other and with the borders of the surface editor.

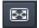

Enable / disable full screen: goes full screen on the active outputs.

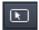

Show cursor on full screen: show the cursor position on the full screen displays.

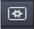

Surface selection flash: the active display will flash each time you select a surface.

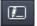

Surface info on full screen: show the surface edition objects (surface borders, handles, center and name) on the full screen display.

### Setting up displays

Each connected display (as detected by your operating system) is listed in the display browser. Disconnected displays are shown in red. Below each display item appears the list of surfaces (click on the arrow on the left to expand the display item).

Each display can be enabled or disabled by clicking on the left check box. Disabled displays won't go full screen when the global full screen button is activated (the display showing the VideoMapper interface is disabled by default).

The first letter of identification before the display name (A1, A2, B1, etc..) represents the GPU to which the display is connected. Two displays named A1 and A2 means that they are connected to the same graphics card.

#### Grouping

Displays can be grouped together to form one big display, by dragging and dropping one display on another display.

There are two ways to ungroup displays: by selecting a display and clicking the eject button on the right side or by selecting the group, right clicking and selecting ungroup.

#### Draft Displays

You can create a "draft display" by clicking the "add draft display" button above the display browser on the right. Draft displays can be used when the display you want to use in your final setup is not connected. Create your mapping on a draft display and, later, copy/paste the surfaces to the final display. The draft display can be deleted once the job is done (right-click on the draft display item and choose "delete").

#### Going full screen

To activate the full screen, press CTRL+F (Command+F on Mac) or click on the full screen button in the toolbar. The VideoMapper keeps the full screen state in memory. So, when you start the VideoMapper, the full screen will automatically be enabled if it was enabled the last time you closed the application.

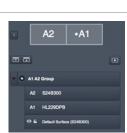

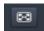

•

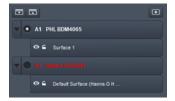

### Editing Display Properties

When you click on a display item in the display editor, or when you click on the display tab in the right inspector, the properties related to the display are shown. You can choose the resolution of the display and its frequency.

The "Force Resolution" option will change the resolution of the display to match the resolution in the "Resolution" combo box. If the option is not set, a "Custom Resolution" can be specified and the output will be displayed only on the partial top-left display to cover the specified resolution.

The option "Span" allows to virtually split the display as a matrix of X columns and Y rows.

The "Span Arrangement" option indicates how those Spans should be rearranged to form a large continuous display for visual playback.

E.g. A typical use would be to take a 4k output to drive four Full-HD projectors installed in a row. In this case, you would Span by 2x2 and pick an Horizontal Span Arrangement. The VideoMapper would automatically set a large 7680x1080 pixel canvas.

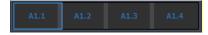

#### Background Image

The background of the display can be set to black, grey, or bitmap image (you can choose the image file by clicking on the "open button").

#### Custom Canvas Size

By default, rendering is done on a canvas of the resolution of the display. From that canvas, an area is cropped and mapped on each surface. In some situations, magnifying a small cropped area requires higher resolution or a lower resolution might be enough if a surface covers a smaller part of the output area. The option "Custom Canvas Size" gives you explicit control over the canvas size used for the intermediate rendering.

| Custom Canvas   | Resolution 🖌  |           |
|-----------------|---------------|-----------|
| 2640            | 540           | Apply     |
| Pattern         |               |           |
| Pattern Type    | Geometric Cor | rection 🛟 |
| Grid Density    | 1             |           |
| Animate Pattern |               |           |

#### Pattern

This option lets you display a pattern over the displays or the spans to help with the setup or the corrections. The "Pattern Type" is used to select what type of pattern should be displayed: some are designed to setup geometric correction, to setup displays or to tweak color correction.

The "Grid Density" defines how many sub-divisions should be used when generating procedural patterns.

The option "Animate Pattern" scrolls the pattern over the display area to bring out some geometrical deformation issues in some area of the display.

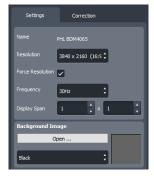

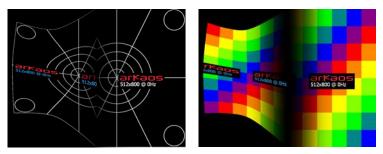

The left pattern "Geometric Correction" is mainly for geometric correction and soft-edge. The right pattern "Color Correction" is more for per display color adjustments and to tweak colors and curves for soft-edge.

### **Display corrections**

#### **Geometric Correction**

Geometric correction lets you remap the whole output of a display or a span, including all surfaces, by editing a grid and each of its control point. This allows to compensate some pan, tilt or any deformation due to some projection on arbitrary surfaces.

To use Geometric Correction, first toggle the feature on with the top-right switch.

Each segment can either be set to Linear or Curved. The coordinates of each control point can be specified explicitly.

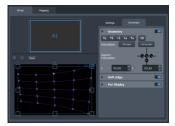

To add or remove control points, use the following buttons:

- Add control points that will divide the grid horizontally
- Add control points that will divide the grid vertically
- Remove control points that will divide the grid horizontally
- Remove control points that will divide the grid vertically
- Add a control point by clicking anywhere in the grid
- Reset the grid; remove all the control points.

The buttons "All Linear" or "All Curved" transform all segments to linear or curved. But each segment can also be set explicitly to linear or curved by selecting a control point and using the interpolation editor below:

It represents the control point with its four adjacent segments. Each segment can be set to linear or curve. The middle round control will toggle the four adjacent segments between linear and curved.

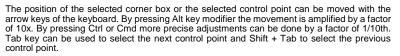

### Soft-Edge

The Soft-Edge defines a band over which the projection of two beamers will overlap to create a larger continuous output without any visible discontinuity. It can be performed between two displays or two spans. To use Soft-Edge, use the top-right switch to toggle the feature on.

The top representation lets you select the upper, lower, left or right border of the current display or current span.

The "Width" parameters sets the width in pixel of the overlapping area.

The "Curve" defines how the blending is performed along the overlap area. A value of 1.0 is linear. A higher value gives a smooth ease-in and ease-out on the left and right sides of the overlap area.

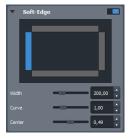

A "Center Value" above 0.5 makes for a lighter middle band in the overlap area. A value below 0.5 makes for a darker middle band.

Soft-Edge is always applied on a matrix of displays or spans. A different behavior is applied on any outer edge on the boundary of the matrix compared to inner edge between two adjacent displays. For inner-edges, soft-edge is active by default. For outer-edges the soft-edge is disabled by default by having a width of zero. For special setups with multiple media servers or 360° projections, the width can be explicitly set to activate the soft-edge on the outer edge.

#### Per Display Corrections

The brightness, contrast and gamma can be adjusted per display. If the option "Link Gammas" is not set, then the red, green and blue component of the gamma can be tweaked separately. Displaying the "Color Correction" pattern is helpful to adjust the colors.

To use Display Corrections, first toggle the feature on with the top-right switch.

| <ul> <li>Per Displ</li> </ul> | ay |      |
|-------------------------------|----|------|
| Brightness                    |    | 0,50 |
| Contrast                      |    | 0,00 |
| Link Gammas                   |    |      |
| Gamma                         |    | 2,40 |

### Creating a surface

To create a new surface, click on the rectangle or triangle that appears on the right when the display item is selected.

The list of surfaces on a display is like a stack of layers from top to bottom. The first surface will be displayed on top of the others. You can change the order of the surfaces by dragging them around in the list.

### Editing Surface Properties

When you select a surface, its properties are displayed in the inspector on the right.

You can modify geometrical parameters by editing the surface directly in the graphical editor (for example modify the width or the height of a rectangle by dragging the middle handles of the rectangle) or by enter numerical values in the inspector.

- The X and Y parameters are the coordinates of the surface. This position is by default the top-left corner for rectangles and the center for triangles. If the option "Display Top Left Coordinates" is unchecked in the view menu, the position of the rectangles will be centered.
- 150.00 200,00 400,00 300,00 0,00
- The R parameter is the rotation of the surface. The rotation can also be modified by dragging the rotation handle in the graphical editor

The other parameters depend on which surface you are editing:

- Triangles: You can edit the position of the three corners of the triangle (parameter X-Y) in the inspector).
- Rectangles: You can modify the width and the height of the rectangle (parameter W-H in the inspector).

The rectangle can also be deformed using a grid pattern. To enable the grid, check the option "Edit Grid" in the inspector.

When the grid is enabled, each control point of the grid can then be dragged separately.

Edit Grid ~ <u>t</u>. ٥. X Interpolation Linear

To add or remove control points, use the buttons just below the edit grid option:

Add a point vertically. Add a point horizontally. Delete a point horizontally. Delete a point horizontally. Add a point anywhere then click with your mouse in the surface to add the point.  $(\mathbf{X})$ Reset the grid and delete all the points.

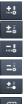

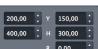

The interpolation combo box lets you set the interpolation for all the control points of the grid, it can be set to linear or curved.

To set the interpolation separately for each control point, first click a control point in the graphical editor, then the interpolation editor appears.

It represents the selected control point with its four adjacent segments. The interpolation for each segment can be set to linear or curved.

The position of the selected corner box or the selected control point can also be edited with the arrow keys of the keyboard.

- To move the point of 20 pixels, press Alt while moving the point.
- To move the point of 0.05 pixels, press Ctrl (Cmd on mac) while moving the point.

#### Image Masks

Any image file can be used as mask that can be applied on a surface. The average of the RGB colors will be used if the source is a color image.

In the Mask properties editor, click on the "Open" button to load an image.

Make sure that the "Enable" button is checked.

The following options are available to modify the mask:

- Invert: invert the greyscale source image before applying the mask
- Black: the masked part of the image is black
- Trans: the masked part of the image is transparent

#### Mapping of Surfaces

For each surface, a shape in the input visual source can be warped to a different shape to the output. Both Input and Output panels can be expended or collapsed depending on your editing needs. This technique can be used for instance to crop or magnify some visuals, to remap visuals on complex shapes or align them on some 3D objects

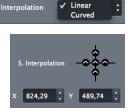

| Mask               |        |
|--------------------|--------|
| Open               | Enable |
| Invert Black Trans |        |
|                    |        |

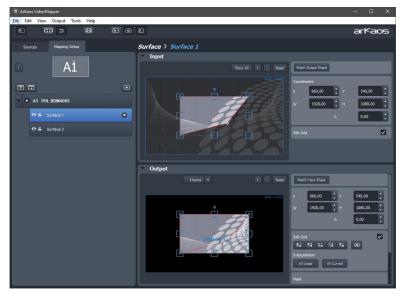

The four corners of rectangular surfaces can be moved separately if you check the option "Edit Grid".

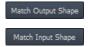

**Match Output Shape:** copies the shape that is currently selected in the output panel to the input panel.

Match Input Shape: copies the shape selected in the input panel to the output panel.

The Match Input and Output Shape buttons are very handy if you want to keep your final image without any stretching of pixels. Another technique to avoid any distortion when editing grid of a rectangular surface, is to activate "Link Grid Points" option in the toolbar so that your changes are automatically reflected in both Input and Output panels.

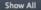

The **Show All** button allows seeing the input shapes corresponding to all the surfaces of the display. This option is useful if you want "cut" a visual into several surfaces.

### Visual Sources

The visual sources of the VideoMapper can be found under the "Sources" tab in the left pane, next to the Mapping setup.

Visual sources can be an image or the feed from the ArKaos Application running in "VideoMapper Mode". If the Application is running, the source will automatically switch to use its feed.

To add an image to the list of sources, click on the "Load Image" button above the list. Double click on an item of the list to select that source.

# Export and Import of Mapping Files

The VideoMapper constantly saves the mapping file internally. You can export your mapping using the "Export" option in the "File" menu. The exported file (.vmp file) contains the configuration of the output groups of GrandVJ XT as well. You can import external mappings using the "Import" option in the "File" menu.

## Key Bindings

### Surface editor shortcut keys

- Middle Mouse Button : Pan View
- Scroll Wheel : Zoom View in/out
- Shift + Left Mouse Click : Multiple selection
- Shift + Surface Rescale : Aspect-ratio rescale
- arrow keys : Move selected Surface (1 pixel)
- Alt + arrow keys : Move selected Surface (10 pixels)
- Ctrl + arrow keys on Windows / Cmd + arrow keys on Mac : Move selected Surface (0.1 pixel)
- Ctrl + I / Cmd + I: Hide all Surfaces except the selected one
- Ctrl + Shift + I / Cmd + Shift + I: Show all Surfaces II

### Grid surface shortcut keys

- R : Reset Grid
- F1 : Add Horizontal Control Points
- F2 : Remove Horizontal Control Points
- F3 : Add Vertical Control Points
- F4 : Remove Vertical Control Points
- F5 : Add a control point anywhere
- F6 : Change Grid Interpolation Type
- F7 : Toggle Control Point Interpolation Type
- TAB + arrow keys : Change Control Point Selection
- Right-click inside grid: Selection Box Around Control Points III

### Application shortcut Keys

- Ctrl + I / Cmd + I: Move The VideoMapper Window To Cursor Position
- Ctrl + G / Cmd + G: Surface Snap
- Ctrl + E / Cmd + E: Show crop panel
- Ctrl + F / Cmd + F: Go Fullscreen
- Ctrl + N / Cmd + N: New Mapping
- Ctrl + O / Cmd + O: Import a Mapping file
- Ctrl + Shift + S / Cmd + Shift + S: Export a Mapping file
- Ctrl + P / Cmd + P: Open the Preferences dialog
- Ctrl + Q / Cmd + Q: Quit the Application

### **Output Management**

In the ArKaos Application you can create groups of outputs so you can display a layer on several outputs at once.

#### GrandVJ XT

The Output Groups dialog is accessible through the transition parameter panels.

### MediaMaster Pro

The Output Management dialog is accessible through the Edit menu or can be called by pressing CTRL+O (Windows) / Cmd+O (Mac).

This dialog lets you create new groups, select and edit an existing group, rename it or duplicate it.

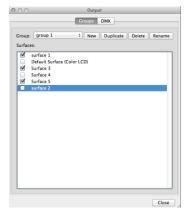

#### DMX (MediaMaster Pro Fixture mode only feature)

MediaMaster assigns the VideoMapper Surfaces, Full screen Display and Output Groups to a specific DMX value depending on the following ranges and on what's already assigned in the list:

- "All" outputs is assigned to 0
- VideoMapper Surfaces and Full screen Display (Instant mode) outputs are assigned between 1 and 199
- Output Groups are assigned between 200 and 249
- LEDMapper output is assigned to 250
- Kling-Net output is assigned to 251
- Values between 252 and 255 are reserved for further versions

You can reassign an output by selecting it at the new target DMX value, within its respective range.

If there's already an output assigned at this DMX value, it will be swapped with the newly assigned one.

|   | All Outputs                 |    |
|---|-----------------------------|----|
| 1 | surface 1                   | \$ |
| 2 | surface 2                   |    |
|   | Surface 3                   | ¢  |
| 1 | Surface 4                   | \$ |
| 5 | Surface 5                   | \$ |
| 5 | Default Surface (Color LCD) | \$ |
| 7 |                             | \$ |
|   |                             | ÷  |
|   |                             | \$ |
|   |                             | \$ |
|   |                             | ¢  |
|   |                             | \$ |
|   |                             | \$ |
|   |                             | \$ |
|   |                             | \$ |
|   |                             | \$ |
| 7 |                             | \$ |
|   |                             | \$ |

#### Important:

The ArKaos Kling-Net Mapper is an extension included with both GrandVJ XT and MediaMaster products. It is important to run the Kling-Net Mapper application that has been installed together with your ArKaos product so that the two applications can communicate. It is encouraged to start the Kling-Net Mapper from within your application, through the menu entry "Kling-Net Mapper" or the toolbar.

This section of the documentation is common for GrandVJ XT and MediaMaster. These two are further referred as "ArKaos Application" or simply as "Application".

# Concepts

Kling-Net is a protocol designed to simplify the setup and operation of display devices such as LED devices. Those LED devices are connected to a computer through a standard Ethernet network.

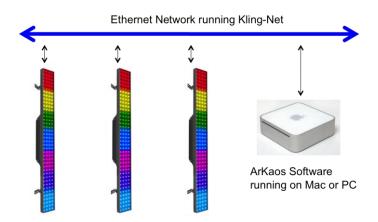

The purpose of Kling-Net is:

- To allow the connection of display devices to a computer through an automatic configuration
- To dynamically configure the network by assigning IP numbers to the LED devices
- To ensure a perfect time synchronization of many display devices
- To avoid using expensive hardware video converters usually needed to send video to display devices
- To allow creating a heterogeneous network of display devices made by different manufacturer and controlled by a Theater computer
- To add some intelligence into display devices in order to allow device auto configuration

With Kling-Net, display devices and network installations become straightforward to setup. Kling-Net is independent of DMX, Art-Net or E1.31 (also called Streaming ACN) protocols.

# Hardware setup

Kling-Net is designed to make the best use of your Ethernet network.

To make your network as Theater as possible, you can connect the devices directly to your server:

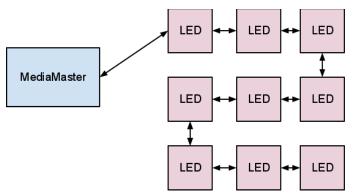

Kling-Net requires a Gigabit compatible Ethernet card (1000 Mbps), if your use a 100 Mbps network Kling-Net will run fine but the number of device that can be used will be limited.

Kling-Net offers a lot of flexibility concerning the IP addresses you can use.

The address of the server should be in the range of local IP addresses:

- 2.0.0.0 to 2.255.255.255
- 10.0.0.0 to 10.255.255.255
- 172.16.0.0 to 172.31.255.255
- 192.168.0.0 to 192.168.255.255

#### Note:

Kling-Net attributes IP addresses to the LED devices when they power up. If you change the IP address of the server you must power down/up the LED devices and restart the ArKaos Application.

# Mapping workflow overview

This Kling-Net Mapper is designed to communicate with the ArKaos Application; both can run at the same time on the same machine or different machines on the same network. You can select who is sending video to the LEDs through the output dropdown in the toolbar.

The typical workflow is:

- 1. launch the ArKaos Application, go to the Preferences window, activate Kling-Net
- 2. launch the Kling-Net Mapper application (you can launch it from the Preferences window in the Appplication)
- 3. set the output to "Test pattern" in the Kling-Net Mapper application
- 4. create the mapping and test it on your devices to make sure that it looks fine
- 5. send the mapping to the Application by clicking the Send button on the top left

6. select the Application as output in the output menu

If you need to re-edit the mapping, you can restart the workflow from step 3.

You can save the mapping file just in case you need to use it again later, but once you sent the mapping to the Application via the send button, it will automatically be saved for the Application.

The send button is on the top left in the Kling-Net Mapper application.

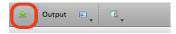

# Kling-Net Mapper application

### Overview

The Kling-Net Mapper application is where you define areas of the video output that will be sent to the LED devices.

| 🛞 ArKaos Kling-Net Mapper                                                                       |                                                          |                                                                                                    |         |
|-------------------------------------------------------------------------------------------------|----------------------------------------------------------|----------------------------------------------------------------------------------------------------|---------|
| File Edit Canvas Help                                                                           |                                                          |                                                                                                    |         |
| 👷 Output 🖳 🕼                                                                                    | III 🕄 🔍 100% 🗸 🏼                                         |                                                                                                    |         |
| Connected Nodes                                                                                 |                                                          |                                                                                                    |         |
| V Device name Manufacturer     KLINGFORCE-LED 1 (1.0.15) Arkaos                                 |                                                          |                                                                                                    |         |
| Connected Nodes                                                                                 |                                                          |                                                                                                    |         |
| Connected Devices                                                                               |                                                          |                                                                                                    |         |
| Product Name Size ID IP                                                                         |                                                          |                                                                                                    |         |
| KLINGFORCE-LED 1-1-1 144x1 1340160400 2.0.0.40<br>KLINGFORCE-LED 1-5-1 32x1 1340160404 2.0.0.40 |                                                          |                                                                                                    |         |
| KLINGFORCE-LED 1-6-1 32x1 1340160405 2.0.0.40<br>KLINGFORCE-LED 1-7-1 32x1 1340160406 2.0.0.40  |                                                          |                                                                                                    |         |
| KLINGFORCE-LED 1-8-1 32x1 1340160407 2.0.0.40                                                   |                                                          |                                                                                                    |         |
| News 4x4         4x4         1009649000         (2) 2.0.0           Connected Devices           | Canvas                                                   |                                                                                                    |         |
| Device 1340160400<br>Device 199569000                                                           | Device Properties                                        | Mapping Properties                                                                                                    | Preview |
|                                                                                                 |                                                          |                                                                                                    |         |
|                                                                                                 | Name : Nexus 4x4 Divisor : 1 •<br>Manufacturer : Chauvet | Position 1 51 0 Horizontal Flip [<br>Size 22 0 22 0 Vertical Flip [                                                                                                    |         |
|                                                                                                 | Size: 4x4                                                | Rotation 0,00 \$                                                                                                    |         |
| Mapped Objects                                                                                  | Object Inspector                                         | Internet and a second second s |         |
| Create Template                                                                                 | ¢                                                        |                                                                                                    | >       |

The video output is represented by the mapper canvas. The connected devices are listed in the left panel. To add a device in the setup, simply drag and drop a device on the canvas. It will automatically create a "mapping rectangle". The area included in the rectangle will be grabbed and sent to the corresponding device.

The application has been designed to be simple and easy to use. Each manipulation of device mapping are immediately reflected on the real LED device. This is very handy because some setups can be very complex and driving many devices. It also makes the mapping process in Kling-Net Mapper as seamless as possible. The mapper should primarily be used for calibration, so background images used in the canvas are still test pattern images. You can also use a screen grabber to preview the result on moving images.

Once you've created your mapping, the ArKaos Application will use it to feed the LEDs with video streams, movies, text, effects or generated content.

### **Connected Nodes**

The "Connected Nodes" panel shows the list of Kling-Net Nodes like the Kling-Force products. The toggle with the eye icon tells if the devices connected on that node should appear in the list of connected devices. For Kling-Force products, the three part number between round brackets indicates the Firmware version. If Kling-Net Mapper embeds a more recent version of the Firmware, the Kling-Force device will be automatically updated.

### **Connected Devices**

This panel shows the list of the devices that are currently connected to the mapper or that were connected in the past. Information like product name, size, device ID and IP address is displayed here.

Devices that are already mapped on the canvas are shown in green while unmapped devices appear in black. Disconnected devices will be shown in red.

| Connected Devices    |       |            | V Q      |                              |
|----------------------|-------|------------|----------|------------------------------|
| Product Name         | Size  | ID         | IP       |                              |
| KLINGFORCE-LED 1-1-1 | 20x1  | 1340160400 | 2.0.0.40 |                              |
| KLINGFORCE-LED 1-1-2 | 124x1 | 1340160400 | 2.0.0.40 | ——Mapped devices (green)     |
| KLINGFORCE-LED 1-2-1 | 32x1  | 1340160401 | 2.0.0.40 |                              |
| KLINGFORCE-LED 1-3-1 | 32x1  | 1340160402 | 2.0.0.40 | ——Unmapped devices (black)   |
| KLINGFORCE-LED 1-4-1 | 32x1  | 1340160403 | 2.0.0.40 |                              |
| Nexus 4x4            | 4x4   | 1909649000 | 0.0.00   | — Disconnected devices (red) |

To map a device, simply drag and drop the item in the list onto the canvas. This will create a mapping rectangle on the canvas, representing the area that will be sent to the device.

The device ID for each mapped item will also appear in the "Mapped Objects" list.

The dropdown lets you enter a string to filter out devices with corresponding occurrences and to filter out Kling-Force or standalone devices.

| Connected Device | es 🖉 🔍 🔍                 |
|------------------|--------------------------|
| Product Name     | Show Kling Force devices |
|                  | Show standalone devices  |

### Mapped Objects

This panel shows the list of objects that are already mapped in the canvas with their IDs.

### The canvas

The canvas represents the entire output from which some areas will be grabbed and sent to the LED devices.

You can change the test pattern by clicking on the left and right arrows at the bottom-left corner of the panel. You can also choose your own image or image directory with the "Choose Test Image" and "Choose test image directory" menu entries from the "File" menu.

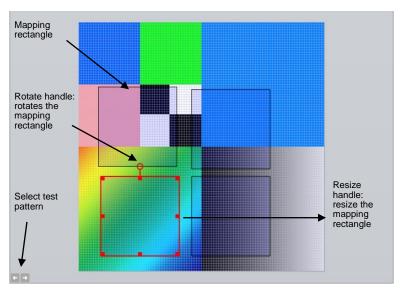

The size of the canvas is the size that will be used to render animation clips in the ArKaos Application. You can change it by using the "Canvas Size" menu entry in the "Canvas" menu. You can also automatically adjust the canvas size to the selected devices by using the "Crop To Selection" menu entry.

To edit mapping properties for devices, click on a mapping rectangle on the canvas. Properties will appear in the object inspector, at the bottom of the screen.

To zoom in the canvas, use the mouse wheel on PC or Cmd + mouse scroll on Mac.

To pan, press the middle mouse button and move the mouse on PC or use vertical and horizontal mouse scroll on Mac.

## Dividing and Splitting

Kling-Net devices can be divided or split in the Kling-Net Mapper. Each part can then be mapped independently even if they are connected through only one Kling-Net connection.

#### Dividing

A typical use case would be for a set of LED strips that are exposed as one rectangular Kling-Net device. By using the divisor field in the device properties and entering the number of LED Strips, each individual LED strip can be mapped with the correct LED resolution.

#### Splitting

Each individual strip can also be split after any number of LEDs to create multi-segment strips.

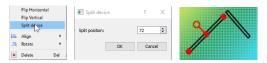

To split a device, right click on the device in the canvas, select "Split device" in the popup menu, enter a split position in the next dialog and press the OK button. The initial device is split in two devices that can be mapped separately on the canvas.

## **Output Selection**

#### Test Pattern

The pattern displayed in the canvas will be output to the Kling-Net fixtures. As the default output is "None", it is important to select an output to verify if anything is sent to the LED fixtures.

To iterate over the available test patterns, use the left and right arrows at the bottom left of the canvas.

#### Screen Grabber

The screen grabber allows grabbing any part of the screen and sending it to the mapped devices. To activate it, click on the output icon in the toolbar (the first one on the left), and select "screen-grabber" in the drop down menu.

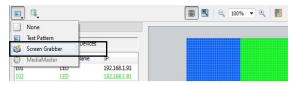

A red rectangle will appear, representing the background images that will be sent to the devices. The rectangle has the same resolution as the canvas size. You can drag it to choose the capture zone on your screen.

#### Application

The "Kling-Net Mapper" output of the ArKaos Application will be sent to the LED fixtures. A specific instance of the Application can be selected in the sub-menu.

# Templates

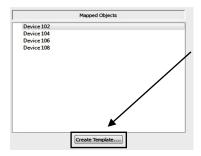

Templates are the easiest way to map several devices of the same size in a grid.

To create a template click on the "Create Template" button at the bottom of the mapped devices list.

This will open the Template Creation dialog box.

The Template Creation dialog box shows a list of available sizes on the left. Chose the size of the devices you want to map in the list. The dimensions parameter modifies the number of devices you can map on the template.

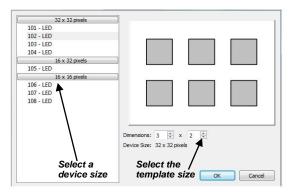

To map devices on the template, double click on it or click on the template map mode icon in the toolbar. When the map mode is activated, everything is frozen in the graphical editor, the only thing you can do is drag and drop devices on the template.

You can only drag and drop devices with the right size, as defined in the template creation dialog. When you're ready with the mapping, double click out of the template to come back to the normal mode.

Devices mapped into a template are "attached" to it. Therefore it is easy to edit a set of devices, which belong to a template.

A supplementary parameter is available for templates in the object inspector: "interspaces". It allows you to define interspaces between each device in the template.

## **Draft Devices**

The button "Create Draft Device..." in the main window lets the user create a Draft Device in the canvas and place it precisely. When later the real Kling-Net devices get connected, the user can drag-and-drop them on the Draft Device slots for quick and precise placement. Draft Devices are displayed in gray, both in the device list and in the canvas.

| 🛞 Create Draft Device                                                                              | ?   | ×    |
|----------------------------------------------------------------------------------------------------|-----|------|
| A Draft Device is a slot prepared in the can<br>connected device with same size can later i<br>on. |     |      |
| Dimensions: 32                                                                                     | ÷   |      |
| Create                                                                                             | Car | icel |

## Preferences

"Use Bilinear Filtering" indicates that any sampling done between two pixels in the canvas will be interpolated using bilinear interpolation.

If "Use Center for Position" is set, then the displayed and edited position of a fixture corresponds to the center of the fixture rectangle. Also rotations are done around the center which might feel more natural.

If "Use Center for Position" is not set, then the displayed and edited position of a fixture corresponds to the first LED on the top left corner of the fixture rectangle. Also rotations are done around this first LED which is more appropriate to set vertical fixtures to some precise (x,y) coordinates. This mode is better to setup pixel perfect mapping because for even pixel dimensions, the center would be in the middle of two pixels.

# **Pixel Perfect Mappings**

For pixel perfect mappings, unset options "Use Bilinear Filtering" and "Use Center for Position" in the preferences. Make sure your devices are mapped with their genuine size. Only use whole numbers for positions and only multiple of 90° for rotations.

# How to Display LED mappings from the Application

ArKaos Application uses a unique mapping file that is stored to a precise location in the Library folder or in the settings location. If you use the New, Open, Save or Save As file operations in the Kling-Net Mapper, the current mapping will not automatically get used by the Application.

Below are the different ways to tell the Application to use the new edited mapping.

#### While the Kling-Net Mapper is running.

If you have created and edited a mapping and want to use it in the Application you must do two actions:

#### 1. Send the mapping to the Application

To do this you can simply use the send button on the top left of the interface. Another way is to archive your mapping by saving it to disk and from the preference of the Application import the mapping file. Using the send button is the fastest way.

The send button is top left in the Kling-Net Mapper application:

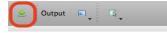

2. Switch the output to the Application

From the output menu, switch the video output back to the Application.

While the output is set to the Application you can continue to edit your mapping and use the "Send" button to update the output in the Application.

#### GrandVJ XT

You can read the section "Display" in the Preferences of GrandVJ to get more details about the configuration of Kling-Net in GrandVJ.

#### MediaMaster

You can read the section "Output Tab" in the Preferences of MediaMaster to get more details about the configuration of Kling-Net in MediaMaster.

#### While Kling-Net Mapper is not running.

If no Kling-Net Mapper is running, then when the Application starts it will send output to the Kling-Net devices if Kling-Net is activated.

If you already loaded the mapping in a previous session, GrandVJ will restore the mapping automatically. Similarly MediaMaster will restore automatically the mapping previously saved in the active Library.

If you want to load a new mapping file you must use the Kling-Net import button in the Preferences of the Application.

# LEDMapper

#### Important:

The ArKaos LEDMapper is an extension included with both GrandVJ XT and MediaMaster products. It is important to run the LEDMapper application that has been installed together with your ArKaos product so that the two applications can communicate. It is encouraged to start LEDMapper from within your application, through the menu entry "LEDMapper" or the toolbar.

This section of the documentation is common for GrandVJ XT and MediaMaster. These two are further referred as "ArKaos Application" or simply as "Application".

The ArKaos Application can also be used to drive LED, dimmers or other color changing devices over DMX in addition to sending high resolution video content to conventional projection or display devices with DVI, VGA or S-Video input.

In order to use the pixel mapping output over DMX you must first build a "mapping file". This is created using the ArKaos LEDMapper software. It allows you to configure what type of LED fixtures you are using, their DMX addresses and what pixels of your output screen they are related to.

The LED mapping samples the video output buffer and as such full screen output must be enabled for pixel mapping to work.

The LEDMapper has no software limitation. You can control as many LED fixtures as you want within the limit of the 256 DMX universes.

We will explain here how to create the mapping file that describes your network of LED devices.

With the mapping file created and loaded into the Application, the software will output DMX values for each pixel that has been mapped based on the color and intensity of that pixel in your master video output.

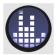

This output of DMX can be done simultaneously with the main video output – allowing you to use DMX controlled color mixing fixtures alongside your display devices.

LED Mapper extension icon

For example you may have a central projection display in the middle of the stage and surround it with LED color mixing tubes which would also respond to the same content and be controlled via the ArKaos Application.

The LEDMapper software includes profiles for many of the leading LED fixtures currently on the market.

#### Note:

By default the LEDMapper is not activated, for more information on how to activate LED Output in the Application, read the Preferences Dialog section and the part about the LEDMapper.

### Overview of the New Features

LED Mapper 3 is a major upgrade from the LEDMapper that was included with the previous version of the Application, the main new features are:

- Support of unicast to optimize your network
- Auto-discovery of Art-Net nodes for an easier setup
- LED Mapper and the Application can run simultaneously
- Reworked toolbar with new network selector and activity LEDs
- Support to explicitly output to a given network interface.

# Concepts

The LED output in ArKaos Application aims at driving LED fixtures through DMX addressing. Since there's a lot of different panel vendors, LED fixtures have very different properties when it comes to resolution, pixel type, channel mapping, etc.

The LEDMapper has been designed to handle most of the fixtures on the market as long as they are driven through DMX.

To drive those fixtures, ArKaos uses the Art-Net protocol (DMX over Ethernet). If some of your panels don't directly support Art-Net, it can be easily converted into a classic DMX signal using so-called Ethernet nodes. Art-Net gives provision for up to 256 DMX universes, which allows handling a lot of elements.

The principle of the LEDMapper is very simple: Using the LEDMapper application, you describe which area of the video output will be sent to each LED devices along with their DMX addressing (universe and base channel). Once the configuration for a particular show has been defined, it is saved in a 'mapping' file that will be used by the ArKaos Application to push the right pixels to the right LED Panels.

# The Integration of the LED Mapper with GrandVJ

To start sending DMX values to your fixtures you need to activate the LEDMapper from the "Display Tab" of the preferences Dialog.

Once it's done you will see the LEDMapper activated in the toolbar of the GrandVJ interface.

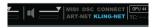

The mapping file used by GrandVJ is stored automatically in a reserved folder.

When you activate the LEDMapper for the first time you will not see any activity on your fixtures because none are mapped.

You should open the LEDMapper from the Options menu of GrandVJ or from the Kling-Net button in the toolbar, so you are sure that you will edit the mapping file used by GrandVJ.

New with LEDMapper 3, both GrandVJ and the LEDMapper can stay open simultaneously.

Each time you save your mapping file, GrandVJ will reload it automatically.

## The integration of the LEDMapper with MediaMaster

To start sending DMX values to your fixtures you need to activate the LEDMapper from the "Output Tab" of the preferences Dialog. Once it's done you will see the LEDMapper activated on the bottom right of the MediaMaster interface.

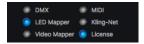

The mapping file used by MediaMaster is stored automatically in the active library. This has the advantage of making it easy to move or backup a show because the library will have both the content and the mapping used by MediaMaster.

When you activate the LEDMapper for the first time you will not see any activity on your fixtures because none are mapped.

It is recommended to open the LEDMapper from the Edit menu of MediaMaster. Doing so guarantees that you run the LEDMapper application provided together with MediaMaster and that both application share a same Library where the mapping file is stored. Each time you save your mapping file, MediaMaster will reload it automatically.

MediaMaster and the LEDMapper are now better integrated. Both can stay open simultaneously. Closing and reopening the mapper will not cut the Art-Net connection.

#### Hardware and Network Setup with Art-Net Protocol

The LEDMapper output aims at driving LED fixtures with a DMX input. ArKaos Application will always send DMX information over Art-Net on a single Ethernet adapter. Depending on the type of fixture, it might need to be converted into a DMX signal with Ethernet nodes.

Most Ethernet nodes are Art-Net compatible, and a lot of them are dedicated to Art-Net protocol. The Art-Net protocol can transfer up to 256 DMX universes, allowing to control up to 131.072 DMX channels.

DMX universes in Art-Net are specified by means of two parameters: subnet and universe: there are 16 subnet and 16 universes (both ranging from 0 to 15). On each Ethernet nodes, you must select which subnet / universe they will be listening to transfer the signal onto their DMX output.

### Fixture Node Discovery with ArtPoll and ArtReply

Art-Net specification includes a mechanism to automatically discover DMX devices connected to the network. The "Fixture Nodes" list monitor the active network interface and will display the IP address, the subnet and universe assigned to each detected node.

When available, the name of the node will be displayed. If not, the IP address will be used as the name.

A node that disappears from the network will be displayed in red. The list also displays the number of LED fixtures assigned to each node in the current mapping. It's the number in the "Nb" column.

| me           | IP          | Nb | Sub | Univ |
|--------------|-------------|----|-----|------|
| 2.0.0.1      | 2.0.0.1     | 1  | 0   | 0    |
| 2.0.0.15     | 2.0.0.15    | 1  | 0   | 0    |
| 2.0.0.4      | 2.0.0.4     | 1  | 0   | 0    |
| 2.0.0.43     | 2.0.0.43    | 1  | 0   | 0    |
| 2.0.0.52     | 2.0.0.52    | 1  | 0   | 0    |
| EZK456       | 2.183.60.24 | 1  | 0   | 0    |
| Nexus 4x4    | 2.34.30.64  | 1  | 0   | 0    |
| Nexus 4x4    | 2.34.99.170 | 1  | 0   | 0    |
| dmXLAN node6 | 2.0.39.38   | 4  | 0   | 0    |
|              |             |    |     |      |
|              |             |    |     |      |

# LEDMapper 3 Interface

# The Main LEDMapper Interface

The LEDMapper is the application where you describe which parts of the video image (screen) should be sent to the different fixtures.

The application has been designed to be simple and easy to use. In order to monitor your work, the software sends Art-Net output, which allows you to see the result of your work when creating the mapping in a WYSIWYG fashion. This is very handy for very complex setups with many fixtures. It also makes sure the process of using the mapping in ArKaos Application is as seamless as possible.

Also new LEDMapper 3, you can decide whether LEDMapper or the Application is sending DMX to the fixtures.

The mapping application is just using a fixed image to sample colors and does not support fancy movie playback and

|                                                                                                    |                                                                                                    | A-90                                                                                               | es LEDMasperi D.D Well        |                    |
|----------------------------------------------------------------------------------------------------|----------------------------------------------------------------------------------------------------|----------------------------------------------------------------------------------------------------|-------------------------------|--------------------|
| R 13, 8 5                                                                                                    | - 105 🔲 -                                                                                                    | 2.256.255.286                                                                                      | 🕒 🕒 Disable Mada Mastar DNX 🧧 |                    |
| >                                                                                                    | Paule Library                                                                                                    |                                                                                                    |                               |                    |
| Mendestant A Reserv<br>+ Schnick Sch<br>+ Chauvel<br>+ Literahl<br>+ Mendestant<br>+ Arkass<br>Denvi<br>1,plee<br>Tesh                                                                                                    | 367                                                                                                    |                                                                                                    |                               |                    |
| The Branking tes                                                                                                    | a 84                                                                                                    |                                                                                                    |                               |                    |
| Nex.                                                                                                    | felt.                                                                                                    | Databa                                                                                             |                               |                    |
|                                                                                                    | Report Corpora                                                                                                    |                                                                                                    |                               |                    |
| Menderbrief Reducting<br>Artigen Tile 13 11<br>Artigen Tile 13 11<br>Artigen Tile 13 11<br>Artigen Tile 13 11<br>Artigen Tile 13 12<br>Artigen Tile 13 12<br>Artigen Tile 13 12<br>Artigen Tile 13 12<br>Artigen Tile 13 12 | A Part P 210 Tax DDLar.<br>A Part P 210 Tax DDLar.<br>A Part P 200 Tax DDLar.<br>A Part P 210 Tax DDLar.<br>A Part P 210 Tax DDLar.<br>A Part P 210 Tax DDLar.<br>A Part P 210 Tax DDLar.<br>A Part P 210 Tax DDLar.<br>A Part P 210 Tax DDLar.<br>A Part P 210 Tax DDLar.<br>A Part P 210 Tax DDLar. | 00%++ 001<br>0020++ 001<br>00344-1 001<br>00544-1 001<br>00544-1 001<br>00544-1 001<br>00544-1 001 |                               |                    |
| Articles The VA VI                                                                                                    |                                                                                                    | MEMO                                                                                               |                               |                    |
| Artinia The UK V                                                                                                    | Tenuro Nome                                                                                                    | 1000                                                                                               | ne Properties                 | Mapping Properties |

effects. It's solely targeted at getting an accurate mapping definition, not as a performance tool. Once you've created your mapping, the Application will use it and feed the LEDs with camera, movies, text using effects or any other visuals.

Using the icons on the bottom left of the canvas you can change the background visual.

To add a new image for the mapping of fixtures, go in the File menu and select the item "Choose Test Image..." to choose any image residing on the computer's hard drive. You can also use the

|  |  |   |   | + | ļ |
|--|--|---|---|---|---|
|  |  | + | ŀ | + |   |
|  |  |   |   |   |   |

"Choose Test Image Directory..." to select a directory that will contain several test images that are needed during the mapping process.

## The Fixture Library

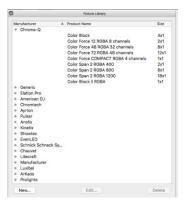

The mapping software is based on the concept of using a fixture library. This library contains the definition for various Fixtures, storing their intrinsic parameters such as the number of pixels they cover, the channel offset for each of pixel and so on.

Once you have defined the library elements, you are free to use them as many times as you wish in a given mapping setup. Each fixture element used for a particular configuration becomes a 'mapping element' that you can arrange interactively, specifying for each of them the universe and start channel to be used.

In the list you find all the fixtures available in the Fixture Library.

Fixtures are sorted by manufacturers.

Each fixture definition contains the following parameters:

Resolution (for instance 8x8 pixels)

The resolution specifies the width and the height of the pixel matrix.

#### Pixel Type

The pixel type specifies the color and luminance capacity of the pixels.

Most often, the pixel type will be RGB, meaning 3 DMX channels define each pixel; giving respectively the red, green and blue levels.

Some devices have additional channel for luminance information and are of type RGBL. This is generally provided to make them easier to control from a lighting desk but is not useful when controlled from ArKaos Application. However it is important to choose the right pixel type or the values sent will not correspond to what the device is expecting. In the case of RGBL pixel type, ArKaos Application will output a constant luminance set in .xml or simply fill the "L" channel with a 100% value by default.

For pixel type "L" (Luminance only), the Application will compute each of the pixel's luminosity and send it to the fixture. In this case each pixel uses only one DMX channel.

The CMY and YMC are alternative color models used to control some fixtures such as moving lights.

Amber is a color between yellow and orange. They are represented by a separate LED on some fixtures.

| Pixel Type | Detail or Formula                                                                                          |
|------------|----------------------------------------------------------------------------------------------------|
| RGB        | Red, Green, Blue                                                                                           |
| RBG        | Red, Blue, Green                                                                                           |
| GRB        | Green, Red, Blue                                                                                           |
| GBR        | Green, Blue, Red                                                                                           |
| BRG        | Blue, Red, Green                                                                                           |
| BGR        | Blue, Green, Red                                                                                           |
| RGBL       | Red, Green, Blue, Intensity Channel*                                                                       |
| RGBA       | Red, Green, Blue, Alpha = 0                                                                                |
| RGBW+      | Red, Green, Blue, Additive White = (Red + Green * 1.5 + 0.5 * Blue) / 3                                    |
| RGBW-      | Red-W, Green-W, Blue-W, W = Min(Red, Green, Blue)                                                          |
| L          | Luminance = (Red + Green * 1.5 + Blue * 0.5 ) / 3;                                                         |
| CMY        | 255 - Red, 255 - Green, 255 - Blue                                                                         |
| YMC        | 255 - Blue, 255 - Green; 255 - Red                                                                         |
| RGBXXX     | Red, Green, Blue, 0, 0, 0                                                                                  |
| RrGgBb     | Red, Red, Green, Green, Blue, Blue                                                                         |
| RGBAmber   | Red, Green, Blue, Min(Red, Green)                                                                          |
| RGBWAmber  | Red, Green, Blue, Intensity Channel*, Min(Red, Green)                                                      |
| RB         | Red, Blue                                                                                                  |
| R          | Red                                                                                                    |
| G          | Green                                                                                                    |
| B          | Blue                                                                                                    |
|            | hel is a constant value set per fixture in the xml and parameter name is<br>I with a default value of 255. |

**Pixel addressing** (DMX channel assigned for each pixel)

In order to drive each pixel inside the matrix, we need to define the channel offset of each pixel inside the fixture. Many fixtures maps pixels from left to right and from top to bottom, but this is not always the case. In order to cope with all situations, the software allows pixels to be addressed freely or using an auto-map feature covering most of the cases.

## Creating or modifying a LED Fixture

To edit an existing fixture, select it in the fixture library list and press the "Edit" button at the bottom of the list. To create a new fixture, press the "New" button below the fixture list.

When creating a new fixture, a first dialog lets you select the pixel type, the width and height of the fixture in pixels, the number of DMX channels used in the personality of the LED fixture. By default it is deduced from the pixel information but a custom size can be specified.

| Create    | New Fixt | ture   |        | ?    | ×    |
|-----------|----------|--------|--------|------|------|
| Type:     | RGB      |        |        | •    |      |
| Width:    | 4        | -      | Pixels |      |      |
| Height:   | 4        | -      | Pixels |      |      |
| Channels: | 48       | a<br>v | Custom | Size |      |
|           |          |        |        |      |      |
|           |          |        | Create | Ca   | ncel |

Then in both cases it will open the Edit LED Fixture dialog box:

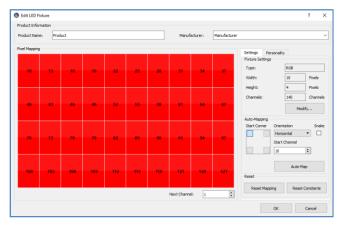

This dialog allows you to define the manufacturer and product name of the fixture and choose its pixel type, resolution and channel count. Pixels can be mapped on channels either manually or by using the Auto-Mapping feature. The red squares indicate all pixels from the Fixture's matrix. If they have a number in them, it represents their DMX channels. The number is the channel offset to be used to address that particular pixel. Pixels without numbers are not addressed, no pixel information will be sent to them.

Auto-Mapping gives a simple way to define an addressing that follows a row/column pattern. Simply specify the rule and the start channel to fill out the matrix by clicking 'Auto-Map' button. You will see the resulting addressing displayed inside the pixels. If the fixture doesn't have enough channels, the Auto-Map button will be disabled. The range of the Start channel is constrained so that there are enough channels left for the full pixel mapping.

To map pixel addresses manually, you need to click red squares one at a time or holding mouse button down in the correct order. Each time you click a pixel not yet patched, it will be given the next DMX channel. You can specify the Next Channel to be used by setting another value in the Next Channel field. You can always use the "Reset mapping" button to clear completely the mapping. In this new version you get a finer control over the fixture personality by setting some constants for some channels or keep some channel Undefined. This is done in the Personality tab. It allows the Application to support new fixtures that require some channels, such as Intensity or Shutter, to be set in order to operate.

An Undefined channel will output value zero except in the DMX Merger is used. In this last case, the value received through DMX input will be output. In other words, undefined channels are not controlled by the LEDMapper but only passed through the Merger.

The Reset Constants button in the Settings lets you clear all those constants.

| Settings | Persona    | ity                                                            |
|----------|------------|----------------------------------------------------------------|
| Char     | nnel       | Value ^                                                        |
| 4        |            | Undefined*                                                     |
| 5        |            | 70                                                             |
| 6        |            | 255                                                            |
| 7        |            | 0                                                              |
| 8        |            | Undefined*                                                     |
| 9        |            | Undefined*                                                     |
| 10       |            | R1                                                             |
| 11       |            | G1                                                             |
| 12       |            | B1                                                             |
| 13       |            | R2                                                             |
| 14       |            | G2                                                             |
| 15       |            | B2                                                             |
| 16       |            | R3 v                                                           |
|          | a merge wh | output value zero except in<br>sere the value received<br>sed. |

# The DMX Merger

The new DMX Merger allows to control advanced fixtures from both a lighting console and the ArKaos Application. For instance a Moving Head Pan & Tilt channels can be controlled from a lighting console while the Application sends video content to the LEDs.

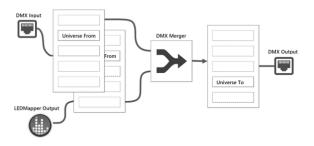

Both the lighting console output and the LEDMapper fixtures to be merged should be set on a same set of consecutive universes. The DMX Merger will then merge both data and output the result to another non-overlapping set of consecutive universes. The merge will be done based on the configured personality of the fixture in LEDMapper. Undefined channel will take the value from the DMX Input while Constant channel will overwrite the DMX Input values. Pixel information will be merged following the LEDMapper merger mode defined by DMX in two Master Fixture channels.

In the LEDMapper toolbar the following two buttons are respectively to toggle the DMX Merger on/off and to setup the DMX Merger by opening the DMX Universe Merging dialog.

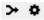

The setup dialog lets the user specify the input and output ranges of universes by specifying a Start Subnet, a Start Universe and the number of Consecutive Universes to be merged. When using consecutive Universes, please note that the next Universe after 15 is the Universe 0 of the next Subnet.

| DMX Universe Merging                                                                               |               |                |                                  | ? ×        |
|----------------------------------------------------------------------------------------------------|---------------|----------------|----------------------------------|------------|
| How It Works                                                                                       |               |                |                                  |            |
| DM test<br>Usters rem<br>LEDkore Out<br>Merge both DMX (teput and L<br>another range of universes. | ED Mapper fro | m one range of | Universes and ou                 | DMX Output |
| Merger cannot oper<br>directly to its output                                                       |               |                | st and no fixture sh             | ould send  |
| Merge From:                                                                                        |               |                | Merge To:                        |            |
| Start Subnet:<br>Start Universe:                                                                   | 2 🔹           | ≫              | Start Subnet:<br>Start Universe: | 4 🗢<br>0 🗢 |
| Consecutive Universes:                                                                             | 1 🔹           | Merger On      |                                  |            |
|                                                                                                    | ОК            |                | Cancel                           | Apply      |

The button with the Merger symbol must be pushed to activate the Merger. This is similar to toggling on the Merger on the main toolbar.

Here are a few rules to follow to setup the DMX Merger properly:

- Both the lighting console output and the LEDMapper fixtures to merge should be setup on the same channels in the input range of universes of the DMX Merger.
- Merger cannot operate with fixtures set in Unicast mode.
- No fixture should be set to output in the range of universes used for the Merger output.
- Input and output universe ranges of the DMX Merger should not overlap.
- The physical light fixtures to be controlled by the merger should be setup on the output range of universes of the DMX Merger.

In the dialog above, the lighting console and the LEDMapper fixtures should be configured on Universe 0 Subnet 2 and the physical lighting fixture should be set up on Universe 0 Subnet 4.

#### Known Limitation:

For now merging can only be done on pixel format where blending can be done separately per component and DMX channel. Merger does not support yet 16bits or LEDs with more than RGB channels where components or channels are correlated.

#### Parameters

Two parameters are available in the Output tab of the preferences to set the Blend Mode of the DMX Merger and the Intensity. In the Status panel of MediaMaster, a letter between square brackets indicates the status and the mode of the DMX Merger.

| Merger Mode      | Minimum Mode or LoTP |  |  |  |
|------------------|----------------------|--|--|--|
| Merger Intensity | 64                   |  |  |  |

The Merger takes DMX input and LEDMapper output and apply the selected blend mode to produce a Merger output. On top of that the Intensity determines how much the Merger should influence the result. With an Intensity of 0%, the DMX input is passed through. With an Intensity or 100% the Merger result is output. Intensity parameter can be used as a cross-fade parameter between DMX Input coming from a lighting console and Merger Output coming from LEDMapper.

To be controlled from a lighting console, those two parameters are also available through DMX, and described in the DMX Chart of the Master Fixture.

Blend modes, including math behind, are listed in the DMX Chart and further detailed at the following URL:

http://ftp.arkaos.net/downloads/ArKaos DMX Merger Blend Modes.pdf

## The Mapped Fixtures List

The "Mapped Fixtures List" contains all the mapped elements that have been already included into the current project.

The address column provides the subnet, channel and universe used by the fixture.

| Manufacturer | Product Name | Address                                   |
|--------------|--------------|-------------------------------------------|
| ArKaos       | Tile 13 13   | ArtNet/IP 2.0.0.7/sub 000/univ 000/ch 001 |
| ArKaos       | Tile 13 13   | ArtNet/IP 2.0.0.7/sub 000/univ 001/ch 001 |
| ArKaos       | Tile 13 13   | ArtNet/IP 2.0.0.7/sub 000/univ 002/ch 001 |
| ArKaos       | Tile 13 13   | ArtNet/IP 2.0.0.7/sub 000/univ 003/ch 001 |
| ArKaos       | Tile 13 13   | ArtNet/IP 2.0.0.7/sub 000/univ 004/ch 001 |
| ArKaos       | Tile 13 13   | ArtNet/IP 2.0.0.7/sub 000/univ 005/ch 001 |
| ArKaos       | Tile 13 13   | ArtNet/IP 2.0.0.7/sub 000/univ 006/ch 001 |
| ArKaos       | Tile 13 13   | ArtNet/IP 2.0.0.7/sub 000/univ 007/ch 001 |
| ArKaos       | Tile 13 13   | ArtNet/IP 2.0.0.7/sub 000/univ 008/ch 001 |

### Creating the LED mapping

When your set of fixtures is ready, you can start building a specific mapping, which can combine several fixtures into a mapping. To add a fixture, simply drag & drop it from the library onto the mapping area located on the right side of the screen. It will automatically create a 'mapped fixture' (an instance of a fixture in the mapping) and display the available parameters in the "Device Properties", "DMX Mapping Properties" and "Mapping Properties" anes:

| 9                              | Fature Library                                                                     |        | and the second second sec |                                                                  |                                                             | _                              | _        |
|--------------------------------|------------------------------------------------------------------------------------|--------|----------------------------------------------------------------------------------------------------|------------------------------------------------------------------|-------------------------------------------------------------|--------------------------------|----------|
| Manufacturer                   | A Product Name                                                                     | See    |                                                                                                    |                                                                  |                                                             |                                |          |
| + Chroma-Q                     |                                                                                    |        |                                                                                                    |                                                                  |                                                             |                                |          |
|                                | Color Block                                                                        | 4x1    |                                                                                                    |                                                                  |                                                             |                                |          |
|                                | Color Force 12 RGBA 8 channels                                                     | 2x1    |                                                                                                    |                                                                  |                                                             |                                |          |
|                                | Color Force 48 ROBA 32 channels                                                    | Bx1    |                                                                                                    |                                                                  |                                                             |                                |          |
|                                | Color Force 72 RGBA 48 Councels<br>Color Force COMPACT RGBA 4 councils             | 12x1   |                                                                                                    |                                                                  |                                                             |                                |          |
|                                | Color Span 2 RGBA 400                                                              | - IXI  | 0                                                                                                    |                                                                  |                                                             |                                |          |
|                                | Color Span 2 ROBA 800                                                              | 6x1    | Drag and Drop                                                                                                    |                                                                  |                                                             |                                |          |
|                                | Color Span 2 ROBA 1200                                                             | 18x1   |                                                                                                    | 9                                                                |                                                             |                                |          |
|                                | Color Block II ROBA                                                                | 1x1    |                                                                                                    |                                                                  |                                                             |                                |          |
| ▶ Generic                      |                                                                                    |        |                                                                                                    |                                                                  |                                                             |                                |          |
| » Flation Pm                   |                                                                                    |        |                                                                                                    |                                                                  |                                                             |                                |          |
|                                |                                                                                    |        |                                                                                                    |                                                                  |                                                             |                                |          |
| New                            | Edit                                                                               | Delete |                                                                                                    |                                                                  |                                                             |                                |          |
| New                            | Edit                                                                               | Delete |                                                                                                    |                                                                  |                                                             |                                |          |
|                                | Edit                                                                               | Delete |                                                                                                    |                                                                  |                                                             |                                |          |
|                                | Magend Fictures                                                                    | Delete |                                                                                                    |                                                                  |                                                             |                                |          |
| Menufacturer Pr                | Maged Rickies                                                                      | Delete |                                                                                                    |                                                                  |                                                             |                                |          |
| Menufacturer Pr                | Magend Fictures                                                                    | Delete |                                                                                                    |                                                                  |                                                             |                                |          |
| Merufacture Pr                 | Maged Rickies                                                                      | Delete |                                                                                                    |                                                                  |                                                             |                                |          |
| Merufacture Pr                 | Maged Rickies                                                                      | Delete |                                                                                                    |                                                                  |                                                             |                                |          |
| Merufacture Pr                 | Maged Rickies                                                                      | Defete | CID<br>Device Properties                                                                                                    |                                                                  | Mapping Prope                                               |                                | Proview  |
| Manufacturer Pr                | Maged Rickies                                                                      | Delete |                                                                                                    | Color Force 45 ROBA 32 channels                                  | Mapping Prope<br>Left                                       | 2 0                            | Proview  |
| Merufacture Pr                 | Maged Rickies                                                                      | Delete | Device Properties                                                                                                    | Color Force 48 ROBA 32 channels<br>for Force 48 ROBA 32 channels |                                                             |                                | Preview  |
| Manufacturer Pr<br>Chiroma-Q C | Maged Rickies                                                                      | Delete | Device Properties<br>Ficture:<br>Description:                                                                                                    | plor Force 48 ROBA 32 channels-14                                | Left                                                        | 2 0                            | Preview  |
| Menufacturer Pr<br>Chrome-Q C  | House house                                                                        |        | Device Properties<br>Fixture:                                                                                                    | plor Force 48 ROBA 32 channels-14                                | Left<br>Top<br>Wolth                                        | 2 0<br>17 1<br>8 0             | Preview  |
| Manufacturer Pr<br>Chiroma-Q C | Happed Indunts<br>onlice Name A Address Description<br>offer Force , AmMed/ID Au., |        | Device Properties<br>Ficture:<br>Description:                                                                                                    | plor Force 48 ROBA 32 channels-14                                | Left<br>Top<br>Wolth<br>Height                              | 2 0<br>17 1<br>8 0<br>1 0      | Previous |
| Menufacturer Pr<br>Chroma-Q C  | House house                                                                        |        | Device Properties<br>Fixture:<br>Description:<br>DNX Mapping output<br>DMX Mapping Prope                                                                                                    | plor Force 48 ROBA 32 channels-14<br>ArtNet                      | Left<br>Top<br>Walth<br>Height<br>Rotation                  | 2 0<br>17 1<br>8 0             | Preview  |
| Menufacturer Pr<br>Chrome-Q C  | House house                                                                        |        | Device Properties<br>Ficture:<br>Description:<br>DMX Mapping output<br>DMX Mapping Prope<br>DMX                                                                                                    | plor Force 48 ROBA 32 channels-14<br>ArtNet                      | Left<br>Top<br>Wolth<br>Height                              | 2 0<br>17 1<br>8 0<br>1 0      | Preview  |
| Menufacturer Pr<br>Chrome-Q C  | House house                                                                        |        | Device Properties<br>Fixture:<br>Description:<br>DNX Mapping output<br>DMX Mapping Prope                                                                                                    | plor Force 46 ROBA 32 channels-14<br>ArtNet 0<br>Intice          | Left<br>Top<br>Walth<br>Height<br>Rotation                  | 2 0<br>17 1<br>8 0<br>1 0<br>0 | Preview  |
| Menufacturer Pr<br>Chroma-Q C  | House house                                                                        |        | Device Properties<br>Ficture:<br>Description:<br>DMX Mapping output<br>DMX Mapping Prope<br>DMX                                                                                                    | plor Force 48 ROBA 32 channels-14<br>ArtNet                      | Left<br>Top<br>Wolth<br>Height<br>Rotation<br>Vertical Filp | 2 0<br>17 1<br>8 0<br>1 0      | Preview  |

At this point, the LED Mapper will start sending DMX to the fixture. If your panels are properly connected, they should display the part of the image held inside the element's area. If the panel doesn't show any image, check the fixture definition, the DMX patching of the element as well as you hardware connections. The images sent for this particular element is also displayed in the "Preview" pane located under the mapping area.

### Selecting the Network Interface and the Sender Application

The toolbar on the top of the mapping allows you to select the network interface where you want the Art-Net traffic to be sent:

|          | Disabled<br>192.168.1.255 | LEDMapper 3.0 - [ | Library]     |         |            |   |
|----------|---------------------------|-------------------|--------------|---------|------------|---|
| Network: |                           | Art-Net In:       | Art-Net Out: | Sender: | LED Mapper | 0 |
|          | New                       |                   |              |         |            |   |

If you want to create a mapping for a network not connected to your system you can select new and enter an address compatible with the system where the mapping will be used. If you are not sure of the complete IP address of the interface on that system you can by example simply use 2.x.x.x to allow selecting any interface that start by 2.

Two LEDs are monitoring if packets are received or sent by the LEDMapper. Packets received by the LEDMapper are mainly Art-Net pool replies sent back by LED fixtures on the network.

LEDMapper 3 supports any IP addresses including office network ranges like 192.168.x.x and more standard ranges 10.x.x.x and 2.x.x.x as defined by the protocol.

LEDMapper 3 can run side by side with ArKaos Application. A sender selector toggles which application will output DMX to the fixtures:

|          |         | ArKaos LED | Mapper 3.0 · | - (Lik | orary]       |   |         |              |   |
|----------|---------|------------|--------------|--------|--------------|---|---------|--------------|---|
| Network: | 2.0.0.5 | <b>\$</b>  | Art-Net In:  | •      | Art-Net Out: | • | Sender: | ✓ LED Mapper | ٢ |
|          |         |            |              |        |              |   | :       | MediaMaster  |   |

This allows to quickly visualize the result of the mapping with the output of the Application.

The Application will immediately reload the mapping each time you save the file.

Setting the Sender to LEDMapper means the LEDMapper should output Art-Net data instead of the Application.

#### GrandVJ XT:

The GrandVJ toolbar the "KLING-NET" will illuminate in orange. When GrandVJ can send out Art-Net data, the "KLING-NET" will illuminate in blue again.

#### MediaMaster:

In MediaMaster the LED will turn orange. When MediaMaster can send out Art-Net data, the LED turns blue again.

# Editing the Device and DMX properties

The description in the device properties pane is a helper to identify your devices in the mapped fixtures list.

The DMX properties give the address of the first DMX channel in the device.

If IP address is set to "Auto" the LEDMapper will send the DMX channels to every device on the network. This makes the mapping easier to create, but can put a heavy load on every fixture in the network.

| Universe and Subnet are in range 0-15. A Subnet of 1 and Universe 0 is also equivalent to a   |
|-----------------------------------------------------------------------------------------------|
| Universe of 16 when referencing to the alternate convention of 256 Universes in Art-Net 2 and |
| 32768 in Art-Net 3. In the current version only the first 256 Universes can be addressed.     |

New in LEDMapper 3, you can set explicitly the IP address of a device. To assist you while setting the IP address, the IP menu is automatically populated with the fixtures nodes discovered on the network.

Here you see all the devices discovered on the network and the LEDMapper will send the DMX channels to the "dmXLAN node6"

Each entry of the menu is the concatenation of this information:

- The node name (dmXLAN node6)
- The IP address (2.0.39.38)
- The number of devices assigned to that IP address (1)

This avoids the need to enter IP addresses manually in most cases.

Only when you are creating a mapping file offline and you don't have the devices on your network you need to enter the IP address manually and you must create a "Manual" IP address.

When you create a manual address the dialog is using the information of the current active network.

If your main network is on 2.x.x.x you will only be able to enter the last 3 numbers of the IP address.

The LEDMapper allows you to enter a manual network address. This allows creating a mapping file using IP addresses for devices, even if you are not yet connected to the network where the mapping will be used.

### Unicast versus Broadcast

LEDMapper version 3 now supports the unicast transfer mode where packets of data can be sent directly to the addressed fixtures and not to the entire network.

| 🔍 Ne       | twork: 2.0.0.5 |
|------------|----------------|
| • • •      | Dialog         |
| Name<br>IP | Light 1        |
| ОК         | Cancel Delete  |

| populated w       | vith the fixtures nodes                                    |
|-------------------|------------------------------------------------------------|
| Device Properties |                                                            |
| Fixture:          | Color Force 48 RGBA 32 channels                            |
| Description:      | Auto                                                       |
| DMX Mapping outpu | 2.0.0.1 (2.0.0.1)(0)<br>2.0.0.15 (2.0.0.15)(0)             |
| DMX Mapping Prop  | 2.0.0.4 (2.0.0.4)(0)                                       |
| DMX               | 2.0.0.43 (2.0.0.43)(0)<br>2.0.0.52 (2.0.0.52)(0)           |
| IP .              | / dmXLAN node6 (2.0.39.38)(1)                              |
| Universe          | EZK456 (2.183.60.24)(0)                                    |
| Subnet            | Nexus 4x4 (2.254.255.254)(0)<br>Nexus 4x4 (2.34.119.47)(0) |
|                   | Nexus 4x4 (2.34.30.64)(0)<br>Nexus 4x4 (2.34.99.170)(0)    |
|                   | Manual                                                     |

| Device Properties  |                               |    |
|--------------------|-------------------------------|----|
| Fixture:           | Color Force 48 RGBA 32 channe | ls |
| Description:       | Color Force 48 RGBA 32        |    |
| DMX Mapping output | : ArtNet                      |    |
| DMX Mapping Prope  | rties                         |    |
| DMX                | 1                             | 0  |
| IP                 | Auto                          | 0  |
| Universe           | 0                             | 0  |
| Subnet             | 0                             | 0  |

For backward compatibility, LEDMapper can still use broadcasting to send all data to every LED fixture.

In the Broadcast example here, each of the three fixtures would also receive data addressed to the other two fixtures. This would put three times more load on the network and the fixtures would be processing three times more data.

The unicast transfer mode is more efficient because every packet of data is sent exclusively to the addressed fixture, as illustrated below. However unicast requires specifying the IP address of each fixture.

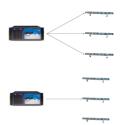

Fixtures are still mapped in Broadcast mode by default as long as the IP address stays on "Auto".

To assist you while optimizing your network, fixtures in Broadcast mode are displayed in orange in the "Mapped Fixtures" list:

| Mapped Fixtures |              |                                           |             |  |  |
|-----------------|--------------|-------------------------------------------|-------------|--|--|
| Manufacturer    | Product Name | Address                                   | Description |  |  |
| ArKaos          | Tile 13 13   | ArtNet/IP 2.0.0.7/sub 000/univ 000/ch 001 |             |  |  |
| ArKaos          | Tile 13 13   | ArtNet/IP 2.0.0.7/sub 000/univ 001/ch 001 |             |  |  |
| ArKaos          | Tile 13 13   | ArtNet/IP Auto/sub 000/univ 002/ch 001    |             |  |  |
| ArKaos          | Tile 13 13   | ArtNet/IP Auto/sub 000/univ 003/ch 001    |             |  |  |
|                 |              |                                           |             |  |  |
|                 |              |                                           |             |  |  |
|                 |              |                                           |             |  |  |
|                 |              |                                           |             |  |  |
|                 |              |                                           |             |  |  |
|                 |              |                                           |             |  |  |

Using unicast is not mandatory and most of the time broadcasting should work just fine with modern fixtures. You should consider using unicast with a large number of fixtures and if you want to optimize your network by sending the minimum data packets to your fixtures.

If you have a mixed setup with both unicast and broadcast you will still put some pressure on every device on the network. Unicast works best when every fixture have been assigned an IP address.

### Auto-Unicast

Auto-unicast will automatically optimize the network traffic by sending Art-Net data only to the devices concerned. There is no extra setup because those information are automatically shared through ArtPollReply and part of the Art-Net specifications. Devices should be left on Auto IP.

LEDMapper exposes a new option in the preferences to turn on this optimization.

| Art-Net     |                             |  |
|-------------|-----------------------------|--|
| O Broadcast | Auto-Unicast (ArtPollReply) |  |

# **Editing the Mapping Properties**

Left and Top are the positions in pixel of the top left corner of the device.

Width and Height are the number of pixels of the screen area that will feed this element. If you want a pixel perfect mapping, this value should match the exact size of the Fixture pixel matrix. This is the default setting after adding element. If the element size differs from the fixture size, ArKaos Application will perform averaging on the screen area to compute the pixel color information sent to the fixture.

Rotation rotates the element of the specified number of degrees.

Horizontal flip allows flipping the element upside/down

Vertical flip allows flipping the element left/right

The element's position, size and rotation can also be edited graphically. If you press the left mouse button inside the device's area, dragging the mouse will move the element. Clicking on every corner of the element will modify the element's size while the top handle allows changing the rotation.

### Deleting a Device from the Mapping

To delete an element, select it and press the "Delete" key, you can use "undo" if you made a mistake. Alternatively, you can right click on the element, and select the "Remove" entry in the contextual menu.

You can also delete a device from the "Mapped Fixtures" list. Select the element there in the list and press the "Delete" key.

### Mapped Devices Contextual Menu

Once a device is selected you can right click on it to see the contextual menu.

The mapping properties such as Flip Horizontal and Vertical are available in the menu.

The Align and Rotate options are designed to work on a group of devices.

Those are the options of the Align and Rotate entries:

| Align Left<br>Align Center<br>Align Right        | (h Datata Digiti 00                   | 0   |
|--------------------------------------------------|---------------------------------------|-----|
| Align Top<br>Align Middle<br>Align Bottom        | Actate Right 90<br>Ac Rotate Left 90° | • 8 |
| Distribute Horizontally<br>Distribute Vertically |                                       |     |

| Mapping Prope   | erties |   | Preview |
|-----------------|--------|---|---------|
| Left            | 2      | 0 | Preview |
| Тор             | 17     | 0 |         |
| Wdith           | 8      | 0 |         |
| Height          | 1      | 0 |         |
| Rotation        | 0      | 0 |         |
| Vertical Flip   |        |   |         |
| Horizontal Flip |        |   |         |

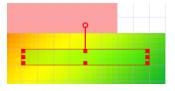

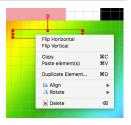

To save time when creating a big setup with many similar fixtures (for instance 16x10 = 160 fixtures), it is possible to duplicate elements. To duplicate an element, right click on it and select "Duplicate Element..." from the contextual menu.

The following dialog will be shown:

In most cases, the elements will be organized according to a matrix. For example, using 16 elements in a 4x4 grid. Using this dialog, you can specify the width and height of the grid you would like to create, specifying the number of elements you want horizontally and vertically. If you want to create a grid of 4x4 elements, you will enter these parameters.

The Patch direction will define where the new elements will be added and in which order. The order is important because the software has an intelligent DMX patching algorithm explained below. The direction is also important: if you select to patch first "From left to right" then "From top to bottom", the element you are duplicating will be the top

|               |             | e Element       |        |
|---------------|-------------|-----------------|--------|
| Duplicate Ma  | pping Eleme | ant             |        |
| Count         |             |                 |        |
| Horizontally: |             |                 | 16 0   |
| Vertically:   |             |                 | 10 🗘   |
|               |             |                 |        |
| DMX Patch Din |             |                 | _      |
| First:        | E           | rom left to rig | ht ᅌ   |
| Then:         | F           | rom top to bo   | ttom ᅌ |
|               |             |                 |        |

left element of the grid. So the new element will be added to the right and to the bottom of the original one.

Since all the resulting elements need to be assigned to an Art-Net universe and DMX channel, the software will pre-patch the duplicated element using the most logical way: if there is enough channels left in the current Art-Net universe, it will set the start channel to the next unused channel in the universe. If there is not enough space left it will patch the duplicated element on the first channel of the next universe.

To verify or modify the pre-patching of the duplicated elements once you've created them, you can select them individually and inspect their properties in the "DMX Mapping Properties" pane.

### Mapping Resolution and Pixel Perfect Sampling

When positioning the mapping elements, everything is done with respect to a pixel grid. The grid resolution is per default 100x100 but can be changed to any resolution, up to 4096x4096.

The LED Mapper can be used to send pixel perfect values. To do so you must avoid resizing the mapped device. In this example we have a bar of 12 LEDs mapped in a 64 by 64 canvas area, the device properties are 12 by 1 and no resize occurs, the Preview shows that the colors are exact and not blurred:

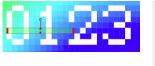

| Mapping Properties |                    | Preview                    |
|--------------------|--------------------|----------------------------|
| 5                  | 0                  | Fieview                    |
| 10                 | 0                  |                            |
| 12                 | 0                  |                            |
| 1                  | 0                  |                            |
| 0                  | 0                  |                            |
|                    |                    |                            |
|                    |                    |                            |
|                    | 5<br>10<br>12<br>1 | 5 0<br>10 0<br>12 0<br>1 0 |

## Mapping Files

After having mapped all the fixtures for your show, you need to save the mapping file before leaving the application. The File menu offers all common entries to create a new empty mapping, to save your mapping or save your mapping under another file name.

The file extension is ".Imp" stands for LED Mapper Project. It includes the mapping (mapped elements and their properties) as well as the fixtures used in the mapping, so that you can

open the file on another computer even if the fixtures are not available on that computer's fixture library.

By default, LED Mapper 3 saves the mapping file in a reserved folder used by GrandVJ.

# Mapping files

Mapping files with extension ".lmp" are used to save both the mapping of fixtures on the canvas, their properties and also the definition of fixtures so that the file can be used on another computer.

#### GrandVJ XT:

An active "mapping.lmp" file is stored in a LEDMapper subfolder beside the GrandVJ preferences. The mapping is not saved within the GrandVJ project.

#### MediaMaster:

In MediaMaster each Library contains one "mapping.lmp" file in the LEDMapper subfolder. When switching Library, both MediaMaster and LEDMapper will switch to the mapping contained in this Library. Switching Library while any mapper is open is discouraged.

The save command in the file menu directly writes to that active mapping file and notifies the ArKaos Application to immediately reload and apply the new mapping file. The Import or Export are used to load and save a mapping from or to a different file location.

| New    | Creates a new mapping file and discard the current one. |
|--------|---------------------------------------------------------|
| Save   | Saves the mapping and notifies the ArKaos Application.  |
| Import | Imports a mapping from a file location.                 |
| Export | Exports the mapping to a file location.                 |

### Import Fixtures

The option "Import Fixtures" in the File menu loads and merges a library of fixtures from a file, within the current definition of fixtures used by LEDMapper.

# Syphon & Spout

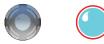

GrandVJ can be used together with other software, specialized in content or effect generation or output mapping, thanks to some different compatible interop technologies like Syphon and Spout.

## Inputs

## Syphon Input

| Туре     | Input from a Syphon sender running on the same computer. |
|----------|----------------------------------------------------------|
| Transfer | Efficient transfer through GPU texture sharing.          |
| Platform | Mac Only                                                 |
| Website  | http://syphon.v002.info/                                 |

Syphon inputs are visible in the Folder 241 of the Library.

### **Spout Input**

| Туре     | Input from a Spout sender running on the same computer. |
|----------|---------------------------------------------------------|
| Transfer | Efficient transfer through GPU texture sharing.         |
| Platform | Windows Only                                            |
| Website  | http://spout.zeal.co/                                   |

Spout inputs are visible in the Folder 241 of the Library.

# Outputs

### Syphon Output

| Туре     | Output to a Syphon receiver running on the same computer. |
|----------|-----------------------------------------------------------|
| Transfer | Efficient transfer through GPU texture sharing.           |
| Platform | Mac Only                                                  |
| Website  | http://syphon.v002.info/                                  |

Syphon outputs are always exposed and become active when a Syphon receiver is subscribing.

# Spout Output

| Туре     | Output to a Spout sender running on the same computer. |
|----------|--------------------------------------------------------|
| Transfer | Efficient transfer through GPU texture sharing.        |
| Platform | Windows Only                                           |
| Website  | http://spout.zeal.co/                                  |

Spout outputs are always exposed and become active when a Spout receiver is subscribing.

# Legal Notices

Syphon is a technology copyrighted by Tom Butterworth and Anton Marini.

Spout is a technology copyrighted by Tom Illumina, Inc.

# **ArKaos Mobile Apps**

ArKaos offers mobile apps to better learn or experience with Art-Net and Kling-Net concepts. It is particularly useful to get hands on the DMX Merger, Unicast, ArtPoll, Kling-Force, Kling-Force LED interface and helps to visualize the Art-Net traffic.

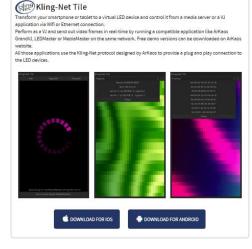

## ArKnator

ArKinator will make your phone become an Art-Net LED tile but also a traffic visualizer. The mobile application must be on the same Wi-Fi network than an ArtNet server. You can use ArKaos GrandVJ or ArKaos MediaMastar as an ArtNet server. ArNets is a communication protocol for transmitting the DIM (lighting control protocol over Ethernet

DMX itself is a standard for digital communication networks that are commonly used to control stage lighting, effects, and light dimmers.

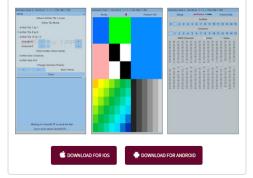

| This is a virtual version of our Kling-For<br>The Kling-Force LED allows you to drive<br>You can learn the way to integrate it int | up to 8 LED tapes.                                                                                                    | ister, MediaMaster and GrandVJ XT.                                                                                                    |
|----------------------------------------------------------------------------------------------------|----------------------------------------------------------------------------------------------------|----------------------------------------------------------------------------------------------------|
|                                                                                                    | high should sense a sea share a sea share a se | High An Andrée<br>High An Andrée<br>High Andrée<br>High Andrée |
| C DOWNLOAD                                                                                                    | FOR IOS                                                                                                    | AD FOR ANDROID                                                                                                    |

See web page with a full description of the various Mobile Apps from ArKaos: <u>http://www.arkaospro.com/software/mobile-applications</u>

## Issues running GrandVJ

If you encounter a problem while starting or running the software please follow those first advices. If the problem remains, please contact our support.

### **Resetting Preferences**

If the application doesn't start, in many case the issue can be solved by resetting the preferences or settings of the application.

http://support.arkaos.net/index.php/kb/article/87-PC How can I reset the software to default preferences

http://support.arkaos.net/index.php/kb/article/32-Mac How can I reset the software to default preferences

## Sending a Crash Report

If the software would crash, it will help our engineer to investigate the issue if they can access your Crash Report. If the following dialog appears and you have an internet connection, you can press the Send button and reference to that crash by copying the ID in an email to our support.

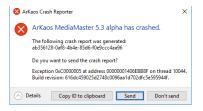

# User Interface does not show properly

### Some dialogs, controls or texts appear wrongly cut - DPI Scaling

A frequent reason is that the OS has some DPI scaling settings different from 100%. DPI scaling is not yet supported by GrandVJ.

This option is found in the Display Settings. Depending on the OS it is named as Scaling options or Text Scaling or Custom Scaling and values should be put to 100%.

## Only one Art-Net application can run with full Art-Net compatibility

If multiple Art-Net applications run on a same computer, only the first one will be assigned the official Art-Net port and get full Art-Net compliance. Otherwise you might experience the following restrictions:

- Not being able to control some fixtures which require packets to be sent only from the port as stated in the Art-Net specifications (0x1936).
- Not receiving some ArtPollReply used for Node discovery.
- Auto-Unicast would not work because it relies on Node discovery.

In this case closing other Art-Net applications and restarting GrandVJ should solve the issue.

# Support, information and contact

Users discussion forum http://forum.arkaos.net/ Support centre / Knowledgebase

http://support.arkaos.net/

## Solutions

As always, we are eager to hear from you. If you have any problems or questions, don't hesitate to join our forums or to contact our support team!

### Users discussion forum

If you just want to discuss with other ArKaos users, share tips and experiences about our products or third party software / hardware, ask questions about particular setups etc.. Our Users discussion forum is the place to be!

### Knowledgebase articles

Our online Support Centre features a FAQ / Knowledgebase where a solution to the most common registration / configuration problems has been posted.

### Trouble ticket system

Our online Support centre also features a Trouble ticket system which allows our team to receive your support requests and follow up the resolution of your problem as well as eventual future issues. You can check the status of your trouble tickets, post replies to our team or create new trouble tickets directly from our web interface.

Our support team answers your requests during office hours (CET) on weekdays, we do our very best to answer your trouble tickets within one business day.

### **Distributors and resellers**

Our distributors and resellers are also at your service if you would like to request information in your language, advice on additional hardware or software, solutions or quotes for a particular configuration etc.

A complete list of distributors and resellers for our software can be found on our web site.

Thank you very much for your interest in our products, we hope you will enjoy using this software as much as we enjoyed creating it!

Have fun!

The ArKaos Team

# Α

| Activation Code | 1, 6, 7, 8, 9 |
|-----------------|---------------|
| Alpha           | 71            |
| Audio input     | 22            |

# В

| Background | 24, 29            |
|------------|-------------------|
| Backward   |                   |
| Banks15,   | 20, 26, <b>31</b> |
| Blackout   | 22                |

# С

| Cells                                        | 1<br>1<br>3<br><b>3</b><br><b>3</b><br><b>1</b><br>9<br>5 |
|----------------------------------------------|-----------------------------------------------------------|
| Cross-fader                                  | 3                                                         |
| Cube                                         | )                                                         |
| Customer account6, 7, 8, 9, 10, 11, 13<br>69 | ,                                                         |

# D

| <b>10</b> , 70     |
|--------------------|
|                    |
|                    |
| 15, 83, 85, 90, 91 |
|                    |
|                    |
| 14                 |
|                    |

# Е

| Effects | 15, 16, <b>29</b> , 72 |
|---------|------------------------|
| Export  | 97                     |

# F

| Fade             | 24, 29 |
|------------------|--------|
| FAQ              |        |
| Force resolution |        |
| Foreground       | 24, 29 |
| Foreground       | 24, 29 |

| Forum       | 130                |
|-------------|--------------------|
| Forward     |                    |
| Frame rate  |                    |
| Framerate   | 22                 |
| Full screen | 14, 22, 26, 89, 90 |

# G

| Gain control | 22            |
|--------------|---------------|
| Generators   | 15, 72        |
| GPULevel     | 68            |
| Graphic card | 68, 81        |
| Grid         | 89, <b>94</b> |
| Group        | 98            |

# Н

| Help | 23 |
|------|----|
| Hold |    |

## 1

| Images        |    |
|---------------|----|
| Import        | 97 |
| Incremental   | 40 |
| Installation  |    |
| Instant Mode  | 15 |
| Interpolation | 95 |

# Κ

| Key frames    | 80  |
|---------------|-----|
| Key-stoning   |     |
| Kill all      |     |
| Knowledgebase | 130 |

# L

| Latch           | ,                        |
|-----------------|--------------------------|
| Layer           |                          |
| Layers          | 15, 21, 24, 33, 34       |
| License         | <b>6</b> , 8, 10, 13, 69 |
| Lock parameters |                          |
| Loop modes      |                          |
| Luminance       |                          |

# М

| Machine ID7, 9                                     |
|----------------------------------------------------|
| Mapping15, 17, 20, 27, 31, 38, <b>39</b> , 87, 89, |

# 97

| Masking modes         |                       | 0 |
|-----------------------|-----------------------|---|
| Matrix1               | 15, 19, 26, <b>3</b>  | 1 |
| MIDI activity         | 2                     | 2 |
| MIDI channel          |                       | 7 |
| MIDI notes            | 2                     | 6 |
| Mixer2                | 21, 22, <b>24</b> , 6 | 8 |
| Mixer                 |                       | 4 |
| Monitors60, 61, 62, 6 | 64, 81, <b>82</b> , 8 | 3 |
| Multi-screen          | 8                     | 1 |
| Multi-threading       | 7                     | 8 |
|                       |                       |   |

# 0

| OSC activity |      |     |     | .22 |
|--------------|------|-----|-----|-----|
| Output       | .14, | 15, | 87, | 98  |

# Ρ

| Panels      | 16 00                  |
|-------------|------------------------|
|             | - /                    |
| Parameters  | <b>20</b> , 27, 34     |
| Pause       |                        |
| Performance |                        |
| Ping-pong   |                        |
| Plane       |                        |
| Play        |                        |
| Playback    |                        |
| Position    |                        |
| Preferences | 10, 13, <b>60</b>      |
| Preview     | 15, 17, 21, 33, 67     |
| Priority    |                        |
| Project     |                        |
| Projector   | 14, 65, <b>80</b> , 84 |
| Purge       |                        |
| -           |                        |

# Q

| Quartz | Composer |   | <br>72  |
|--------|----------|---|---------|
| Quartz | Composer | · | <br>1'2 |

# R

| Registration      | . <b>6</b> , 8, 9 |
|-------------------|-------------------|
| Resellers         | 130               |
| Resolution60, 61, | 62, 78            |
| Rotation          | 30                |

# S

| Segment                       |                 |
|-------------------------------|-----------------|
| Sequencer14                   |                 |
| Serial Key 6, 7, 8, 9, 10, 11 | , 12, 13        |
| Shape                         | 30              |
| Soft-Edge63                   | , 80, <b>84</b> |
| Sound                         | 15, 71          |
| Source                        | 17              |
| Speed                         | 28              |
| Sphere                        | 30              |
| Stop                          |                 |
| Support                       |                 |
| Surfaces                      | 87, <b>94</b>   |
| Synth                         | 14, <b>24</b>   |
| Syphon                        |                 |

# Т

| Text<br>Thumbnail |                    |
|-------------------|--------------------|
| Tiling            |                    |
| Toolbar           |                    |
| Tooltips          | 68                 |
| Transition        | 15, 21             |
| Transitions       | 16                 |
| Transparency      | 21, <b>29</b> , 33 |

# U

| Updates  | 13 |
|----------|----|
| Upgrades | 13 |

## V

| VideoMapper    | 15, | 21, | 22, | 87  |
|----------------|-----|-----|-----|-----|
| Visual Tab     |     |     |     | .28 |
| Visuals        | 15, | 17, | 28, | 68  |
| Volume control |     |     |     | .22 |

# W

| Wide | screen |  |  |  | 80 |
|------|--------|--|--|--|----|
|------|--------|--|--|--|----|

# www.arkaos.net